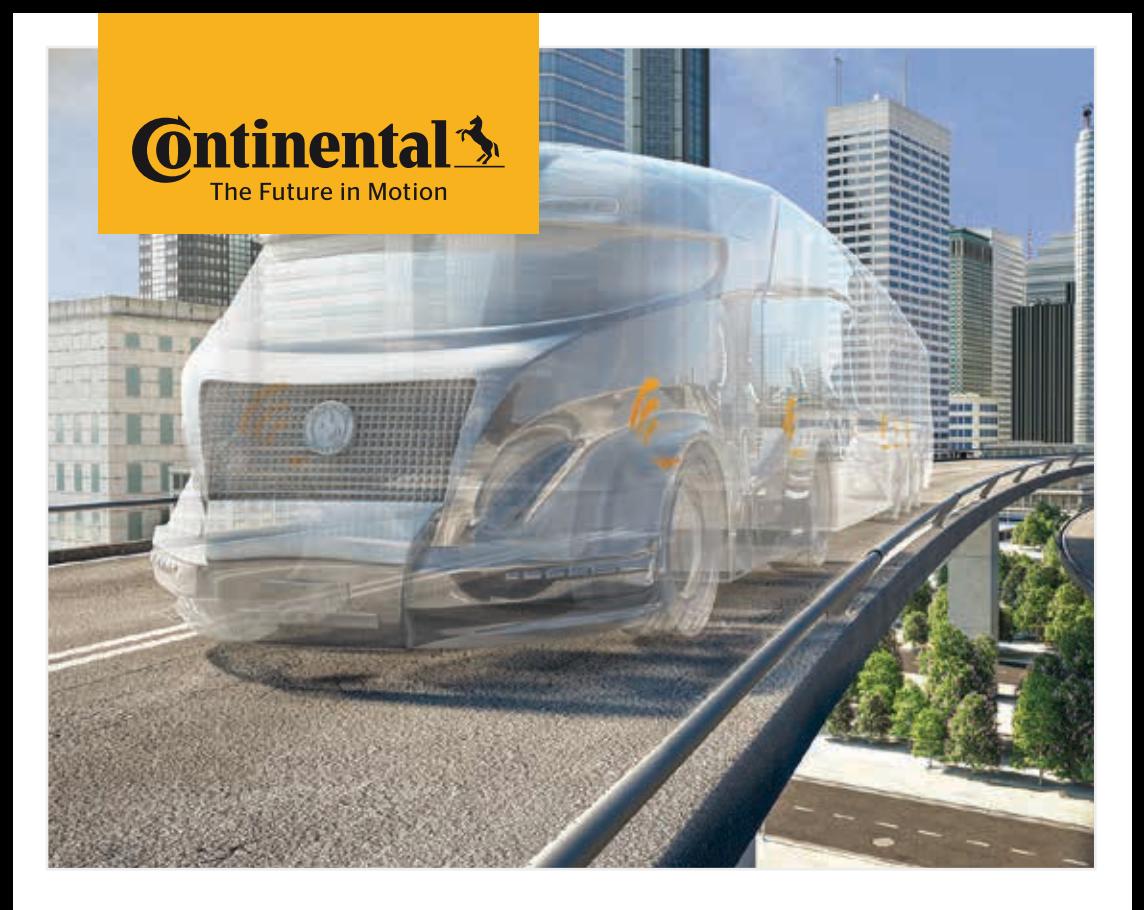

# Handhållen avläsningsenhet

Systemkonfiguration och kommunikation med däcksensorerna

<sup>S</sup> Översättning av original användarmanualen Handhållen avläsningsenhet

# **C**ntinental<sup>1</sup>

## Innehåll

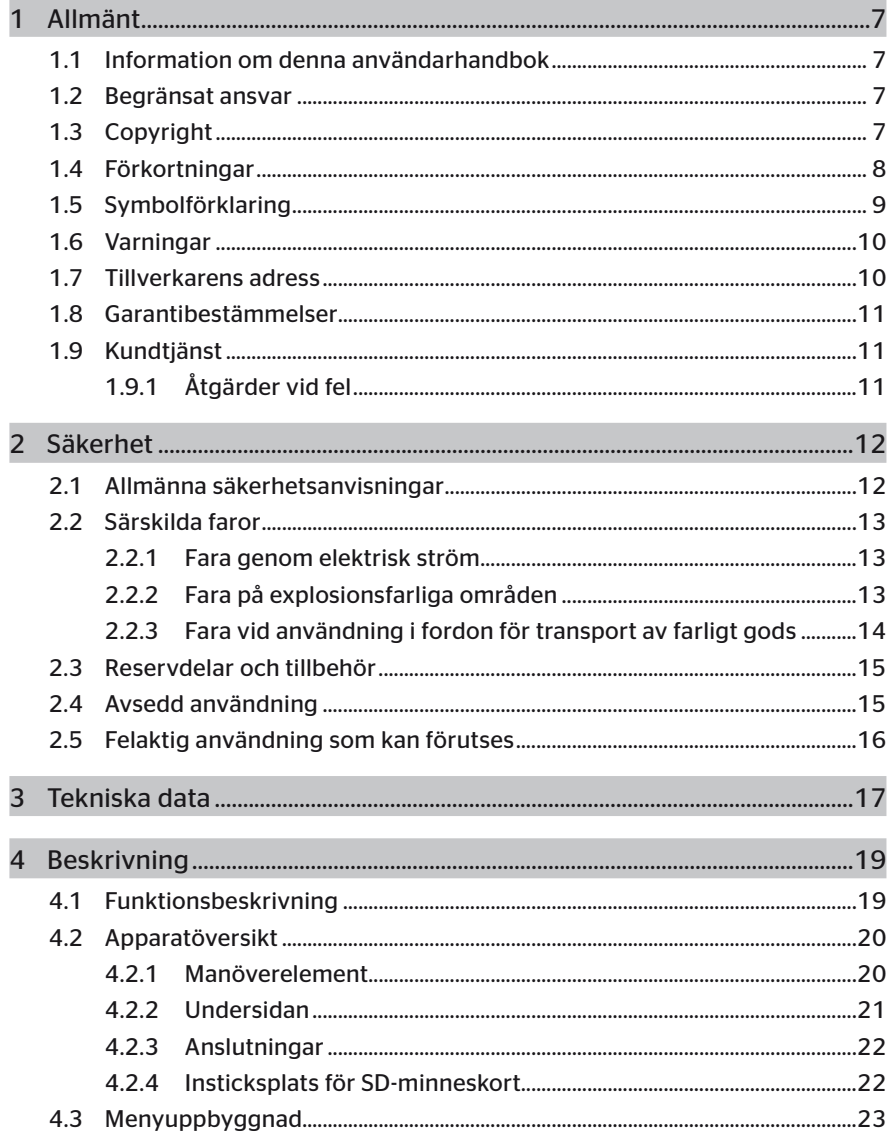

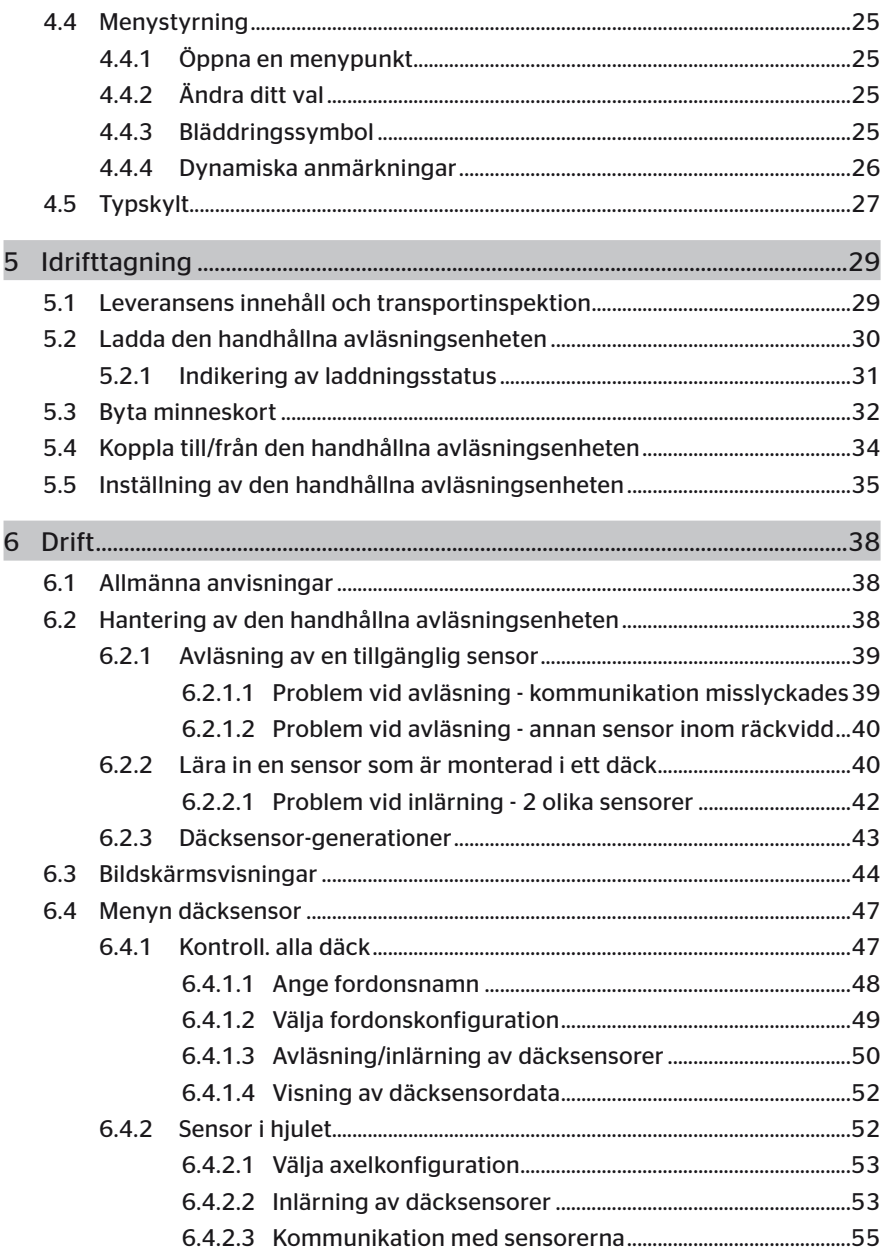

# Innehållsförteckning

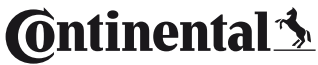

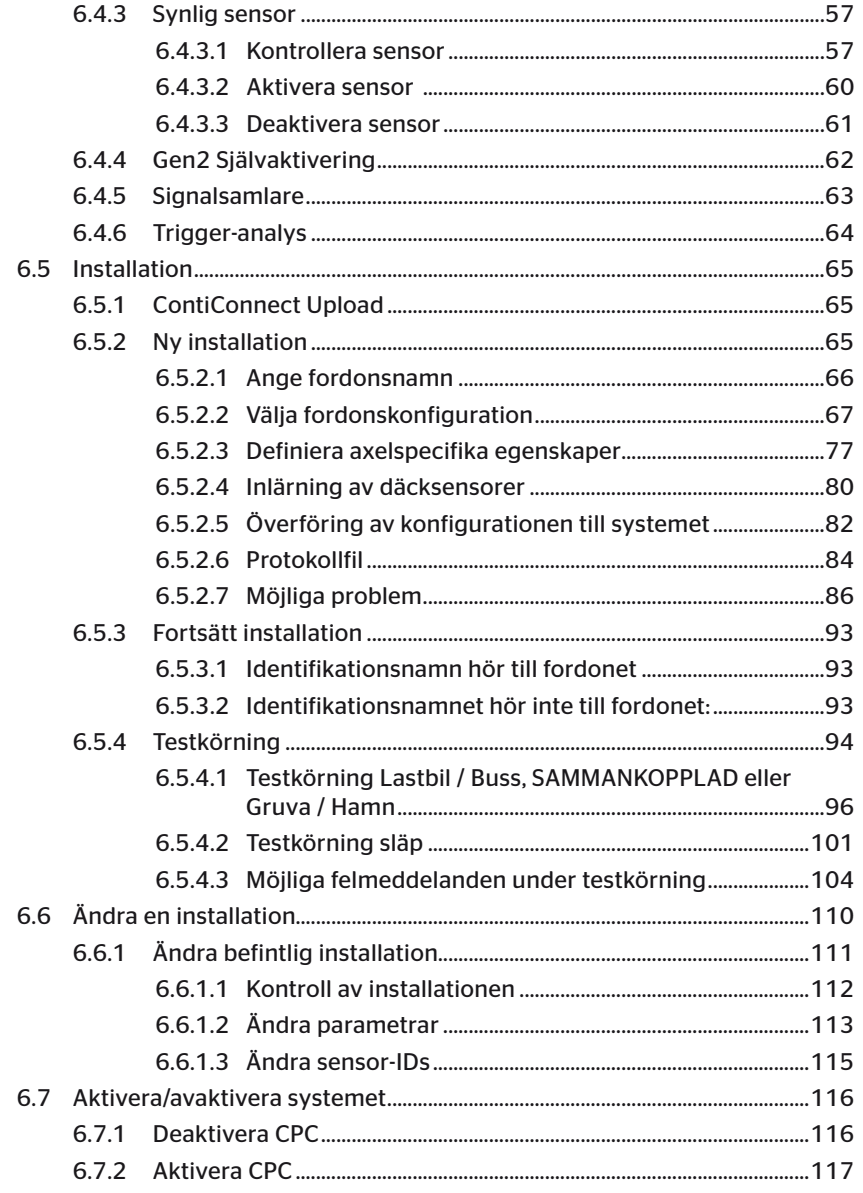

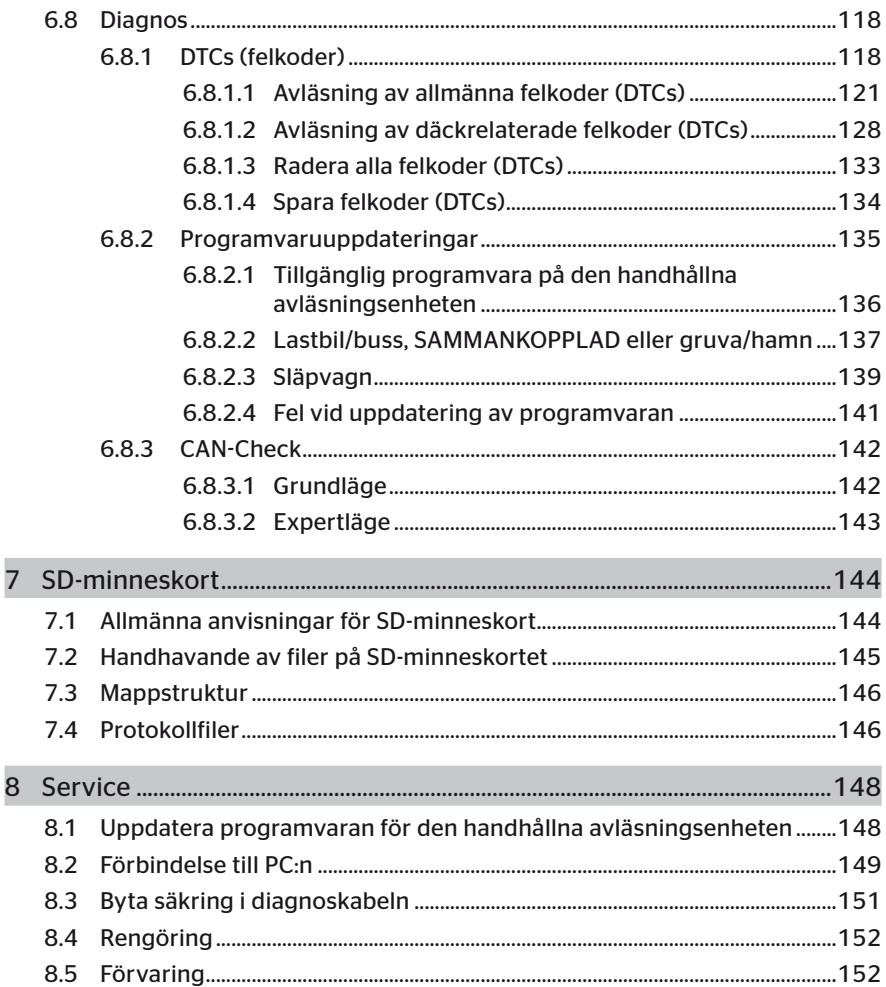

# **C**ntinental<sup>1</sup>

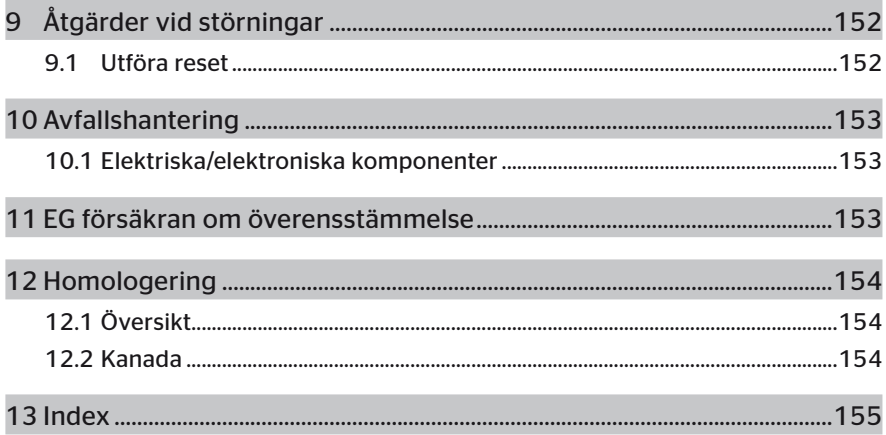

## 1 Allmänt

## 1.1 Information om denna användarhandbok

Denna manual utgör en del av den handhållna avläsningsenheten TPM-02 och ger viktiga anvisningar rörande avsedd användning, säkerhet, idrifttagning samt hantering av den handhållna den handhållna avläsningsenheten.

Manualen skall läsas och tillämpas av alla personer som använder denna handhållna avläsningsenhet eller som åtgärdar fel på denna.

Uppmärksamma följande ägare av den handhållna avläsningsenheten på denna handbok.

## 1.2 Begränsat ansvar

Tillverkaren ansvarar inte för skador eller driftsstörningar som kan härledas till:

- Icke beaktande av denna manual (i oklara fall gäller den engelska versionen),
- ei avsedd användning.
- osakkunniga reparationer,
- ej tillåtna förändringar eller
- användning av ej godkända reservdelar.

## 1.3 Copyright

Denna användarhandbok är upphovsrättsligt skyddad.

Manualen får inte kopieras för andra ändamål, inte heller delar därav, utan uttryckligt medgivande från Continental Reifen Deutschland GmbH.

## 1.4 Förkortningar

Följande förkortningar används i denna användarhandbok:

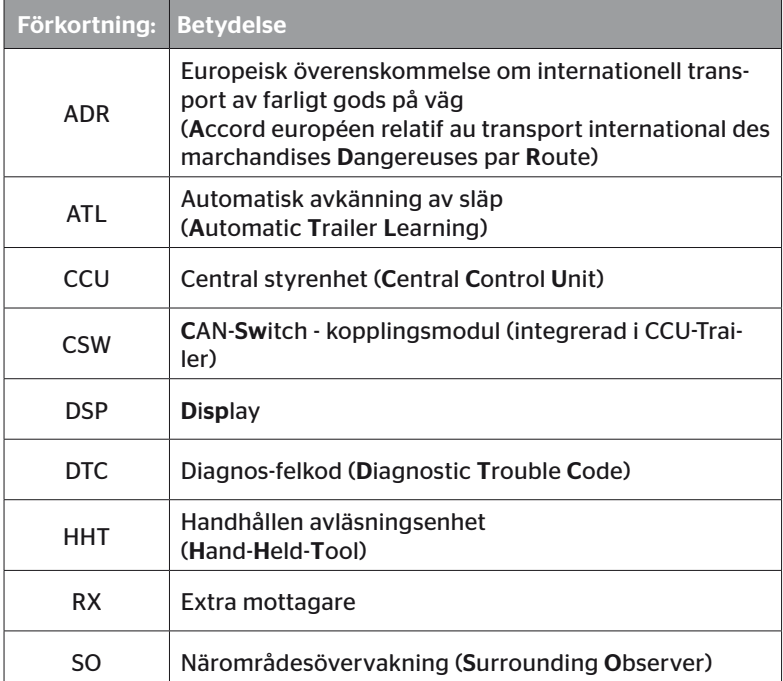

## 1.5 Symbolförklaring

Varningsinformationen i denna användarhandbok är dessutom markerad med varningssymboler. Följande varningssymboler används i denna användarhandbok:

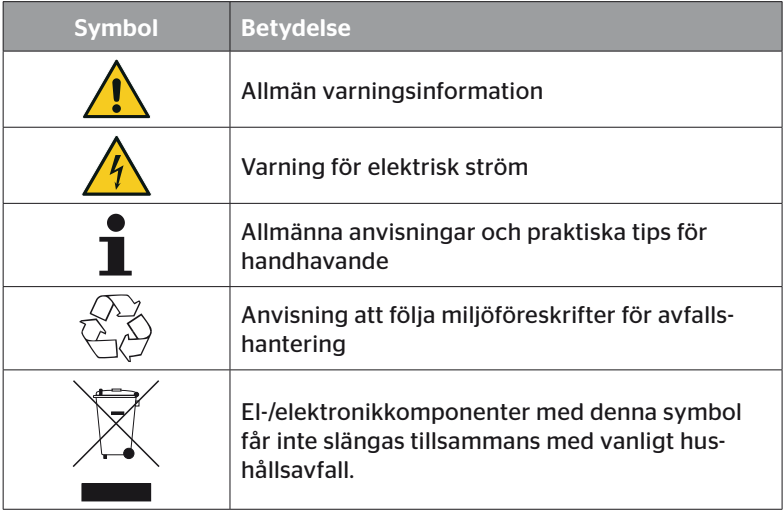

## 1.6 Varningar

Följande varningsinformationer används i föreliggande användarhandbok:

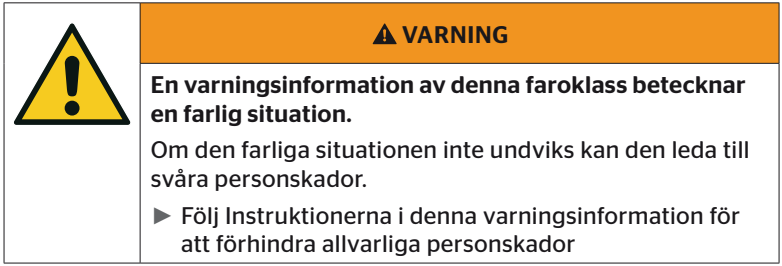

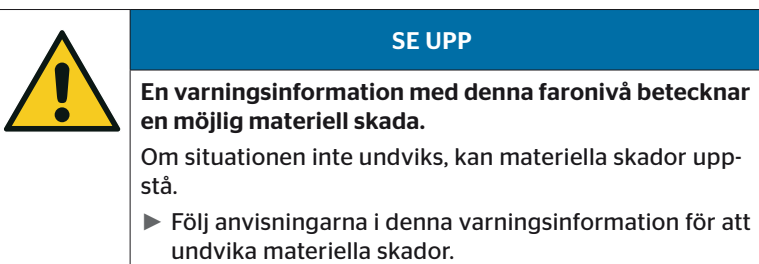

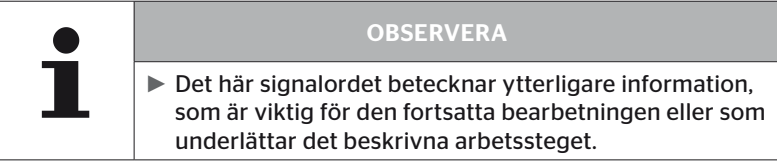

## 1.7 Tillverkarens adress

Continental Reifen Deutschland GmbH

Continental-Plaza 1

30175 Hannover

Tyskland

*www.continental-tires.com*

## 1.8 Garantibestämmelser

Lagstadgade garantibestämmelser gäller med undantag av möjligtvis överenskommna avtalsbestämmelser.

Ytterligare information finner du i de Allmänna affärsvillkoren.

## 1.9 Kundtjänst

### 1.9.1 Åtgärder vid fel

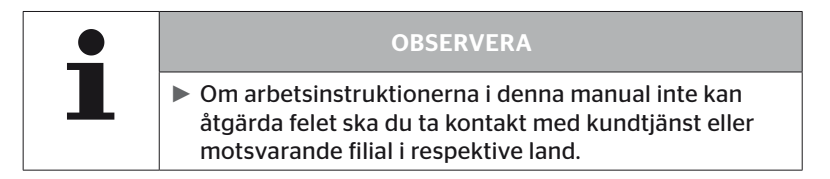

## 2 Säkerhet

## 2.1 Allmänna säkerhetsanvisningar

Beakta följande allmänna säkerhetsanvisningar för säker hantering av den handhållna den handhållna avläsningsenheten:

- Före användning ska alla delar på den handhållna den handhållna avläsningsenheten kontrolleras med avseende på utvändiga synliga skador. Använd inte en skadad handhållen avläsningsenhet.
- Låt inte den handhållna avläsningsenheten falla och utsätt den inte för hårda stötar.
- Med undantag av insticksplatsen för SD-minneskortet får den handhållna avläsningsenheten inte öppnas. Inuti den handhållna avläsningsenheten finns inga delar som behöver service.
- Den handhållna avläsningsenhetens batteri kan inte bytas ut.
- Reparationer på den handhållna avläsningsenheten får endast utföras av tillverkaren. Inga garantianspråk kan göras gällande för osakkunniga reparationer eller om apparaten har öppnats.
- Skydda den handhållna avläsningsenheten mot fukt och inträngning av vätskor resp föremål. Frånskilj omedelbart den handhållna avläsningsenhetens strömförsörjning vid kontakt med vätska.

## 2.2 Särskilda faror

### 2.2.1 Fara genom elektrisk ström

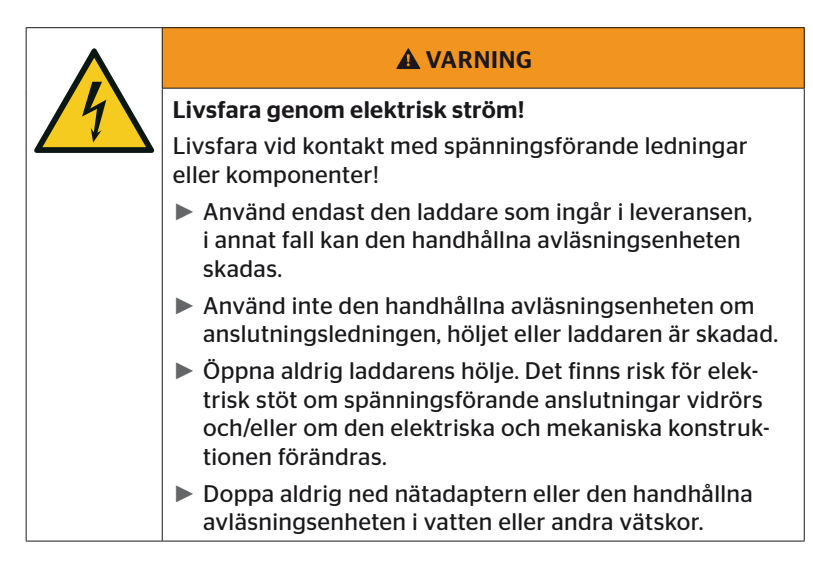

### 2.2.2 Fara på explosionsfarliga områden

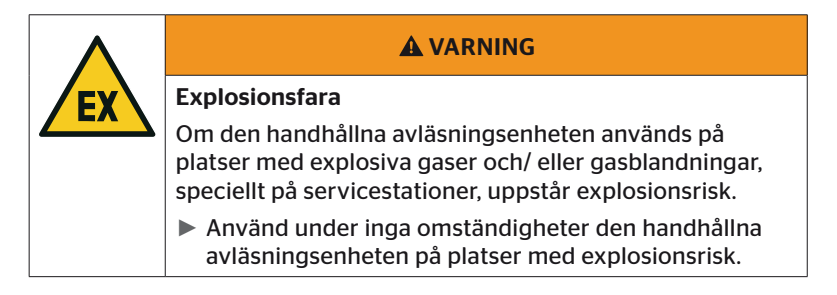

# **C**ntinental\*

## 2.2.3 Fara vid användning i fordon för transport av farligt gods

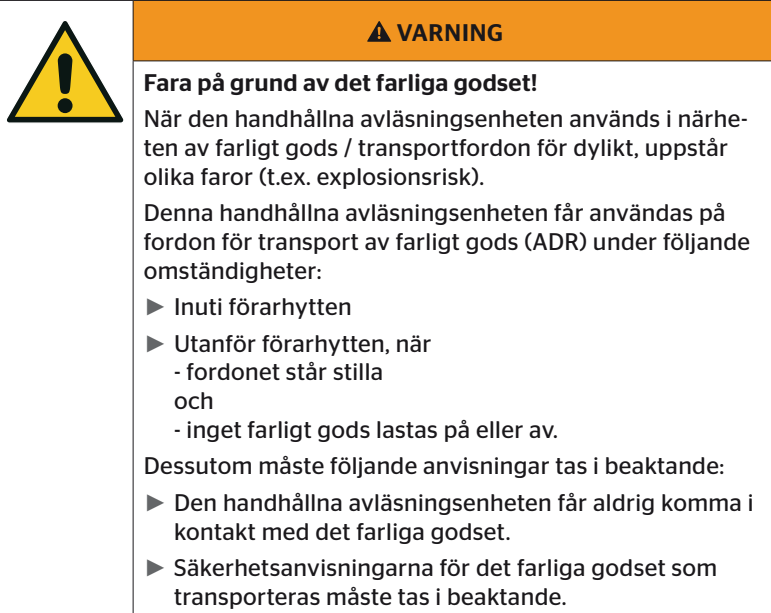

## 2.3 Reservdelar och tillbehör

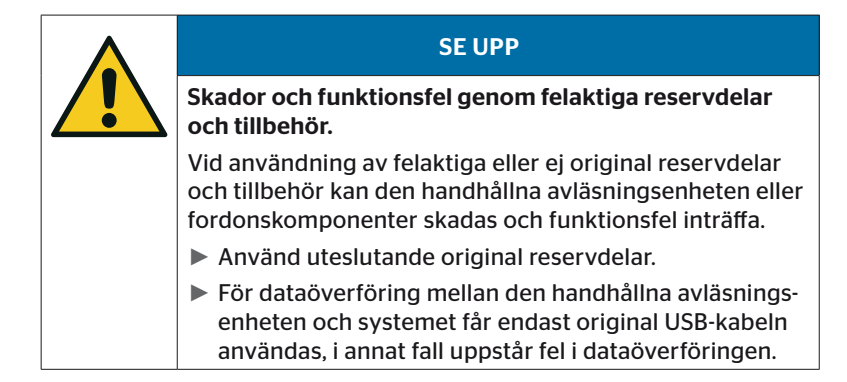

## 2.4 Avsedd användning

Den handhållna avläsningsenheten är uteslutande avsedd för

- kommunikation och inställning av däcksensorer,
- avläsning av tryck- och temperaturvärden,
- för inställning/anpassning av systemet på fordonet,
- kontroll av systemprestandan,
- feldiagnos,
- dataöverföring mellan dator och den handhållna avläsningsenheten,
- för uppdatering av programvaran,
- för kontroll av systemets anslutning till fordonets CAN-bus.

Andra former av användning och utökad användning räknas som icke avsedd.

Vi frånsäger oss alla typer av skadeståndsanspråk för skador som beror på icke avsedd användning.

Användaren ansvarar i sådana fall ensam för alla risker.

## 2.5 Felaktig användning som kan förutses

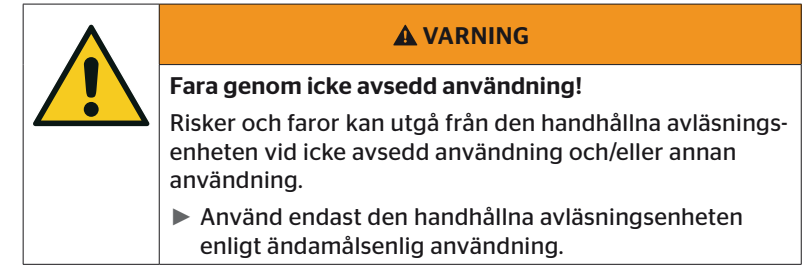

All användning som avviker från de användningsändamål som anges i kapitlet *"2.4 Avsedd användning" på sida 15* anses vara icke avsedd användning och är således förbjuden.

Felaktig användning föreligger exempelvis när

- informationerna i denna bruksanvisning inte tas i beaktande,
- de gränsvärden som anges i tekniska data inte hålls,
- den handhållna avläsningsenheten används i modifierat eller defekt tillstånd,
- den handhållna avläsningsenheten används på ett område med explosionsfara,
- säkerhetsanvisningarna som anges i kapitel *"2.2 Särskilda faror" på sida 13* inte beaktas.

## 3 Tekniska data

Handhållen avläsningsenhet

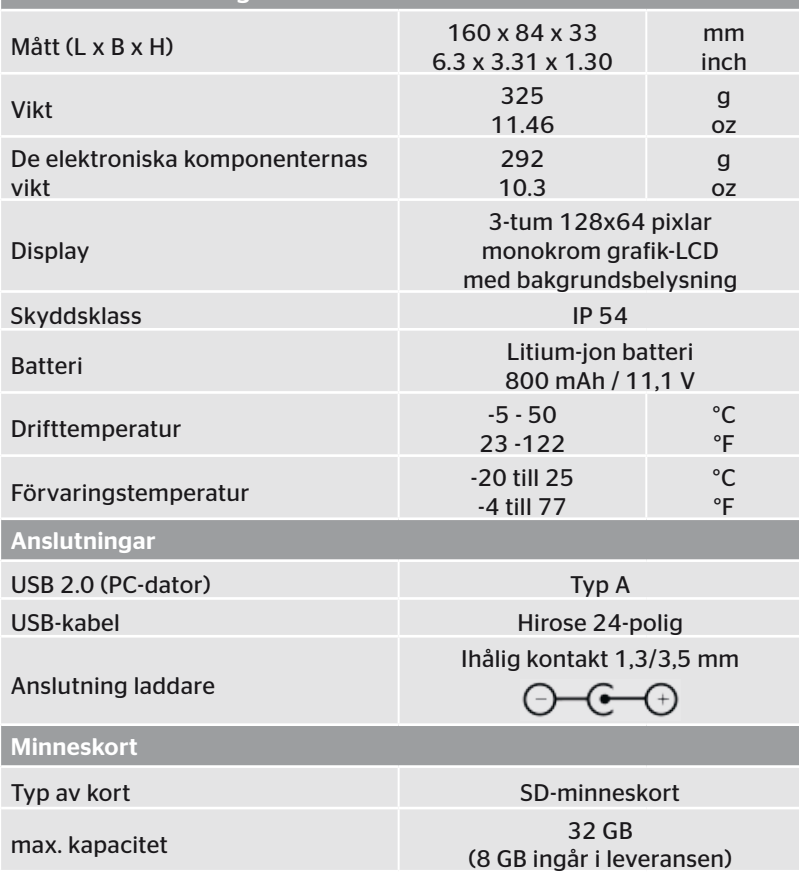

# **C**ntinental s

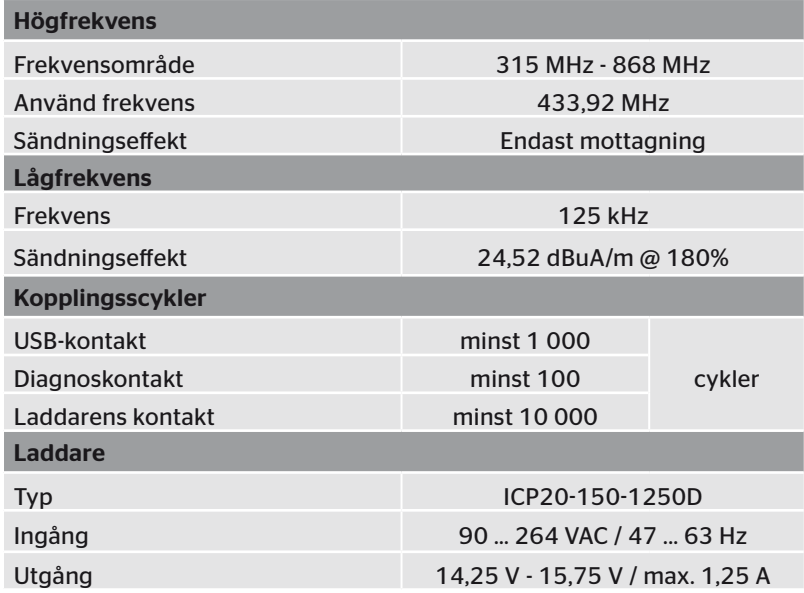

#### Anmärkning

Den 2:a generationens däcksensorer fungerar så, att det inte är möjligt att arbeta med den handhållna avläsningsenheten (Hand-Held-Tool) när enheten är ansluten till däcksensorerna över Bluetooth.

För den 1:a generationens däcksensorer gäller inte detta, eftersom de saknar bluetooth-funktion.

## 4 Beskrivning

## 4.1 Funktionsbeskrivning

Den handhållna avläsningsenheten TPM-02 är en konfigurations- och diagnosenhet med följande funktioner:

- kontroll av däcksensorer,
- tryck- och temperaturmätning på däck,
- aktivering/deaktivering av däcksensorer,
- Aktivera funktionen "Gen2 självaktiver." för 2:a generationens däcksensorer,
- nyinstallation på fordon/släp,
- kontroll och förändring av befintlig konfiguration,
- kontroll av systemprestanda (testkörning),
- avläsning av felkoder (DTC:s),
- firmwareuppdateringar för display (DSP), CCU och kopplingsmodul (CSW),
- protokollering av fordons- och inställningsdata,
- Kommunikation mellan dator och handhållen avläsningsenhet,
- Kontroll av systemets anslutning till fordonets CAN-bus.

4.2 Apparatöversikt

## 4.2.1 Manöverelement

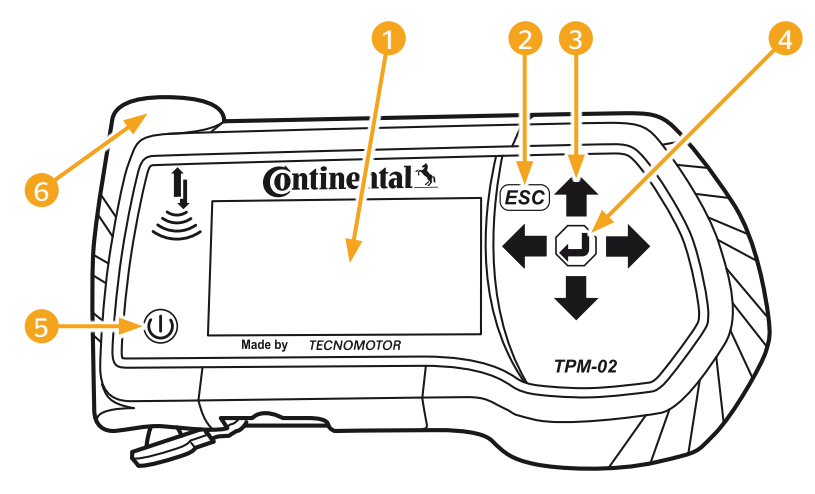

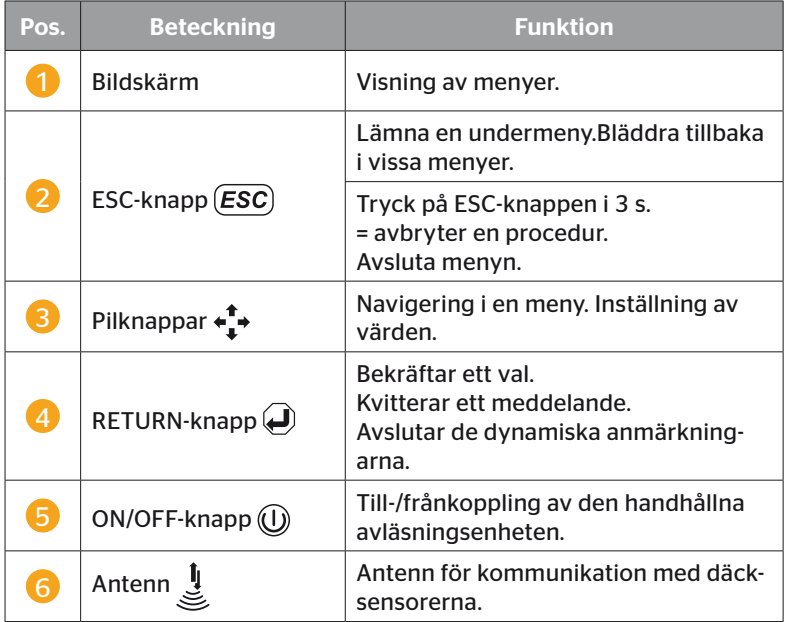

## 4.2.2 Undersidan

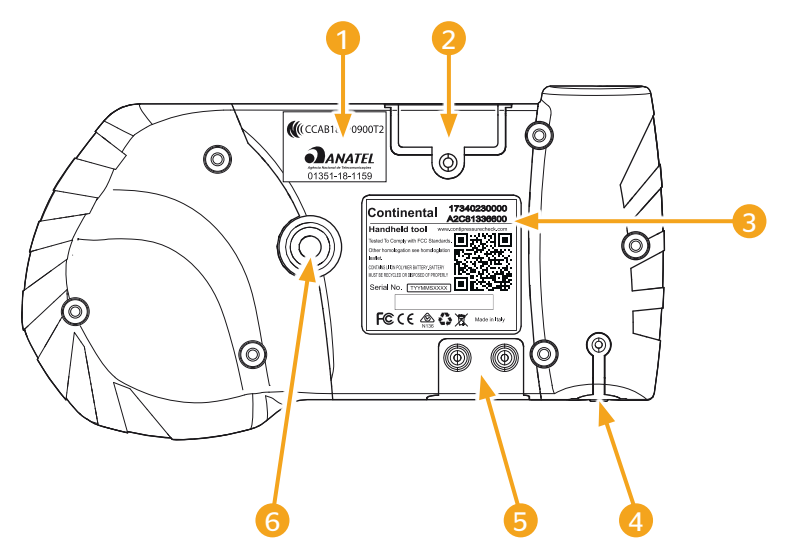

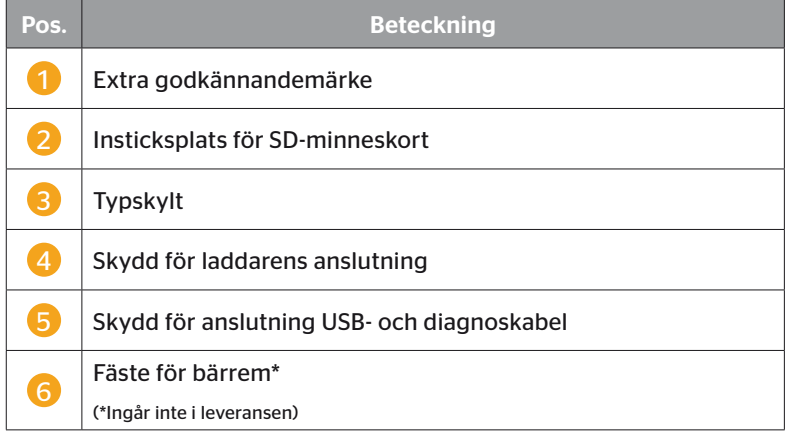

# **C**ntinental\*

### 4.2.3 Anslutningar

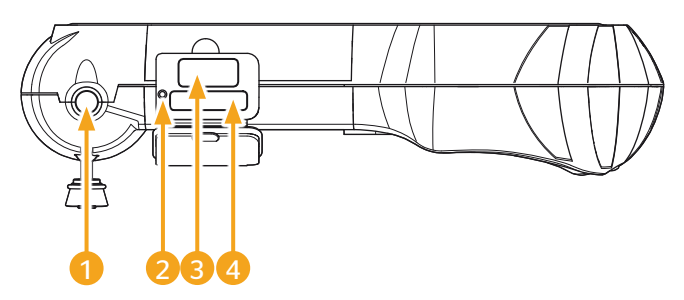

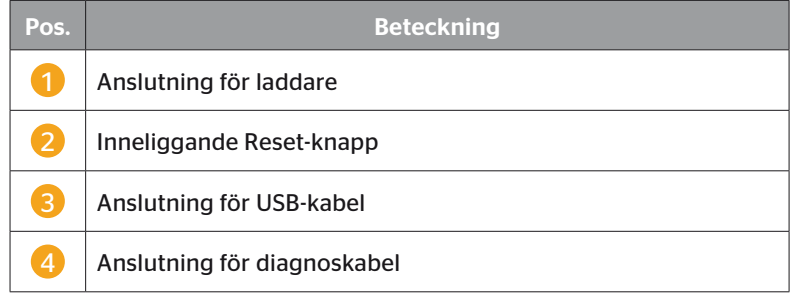

## 4.2.4 Insticksplats för SD-minneskort

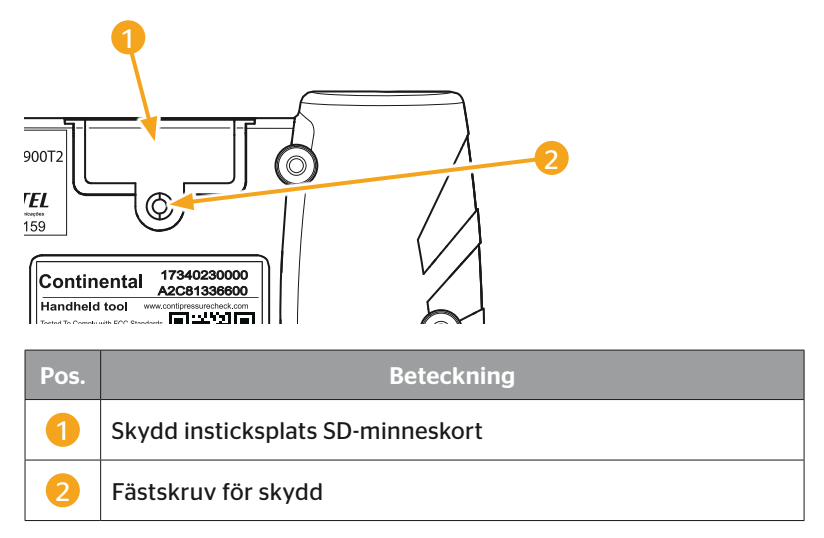

## 4.3 Menyuppbyggnad

#### Däcksensor

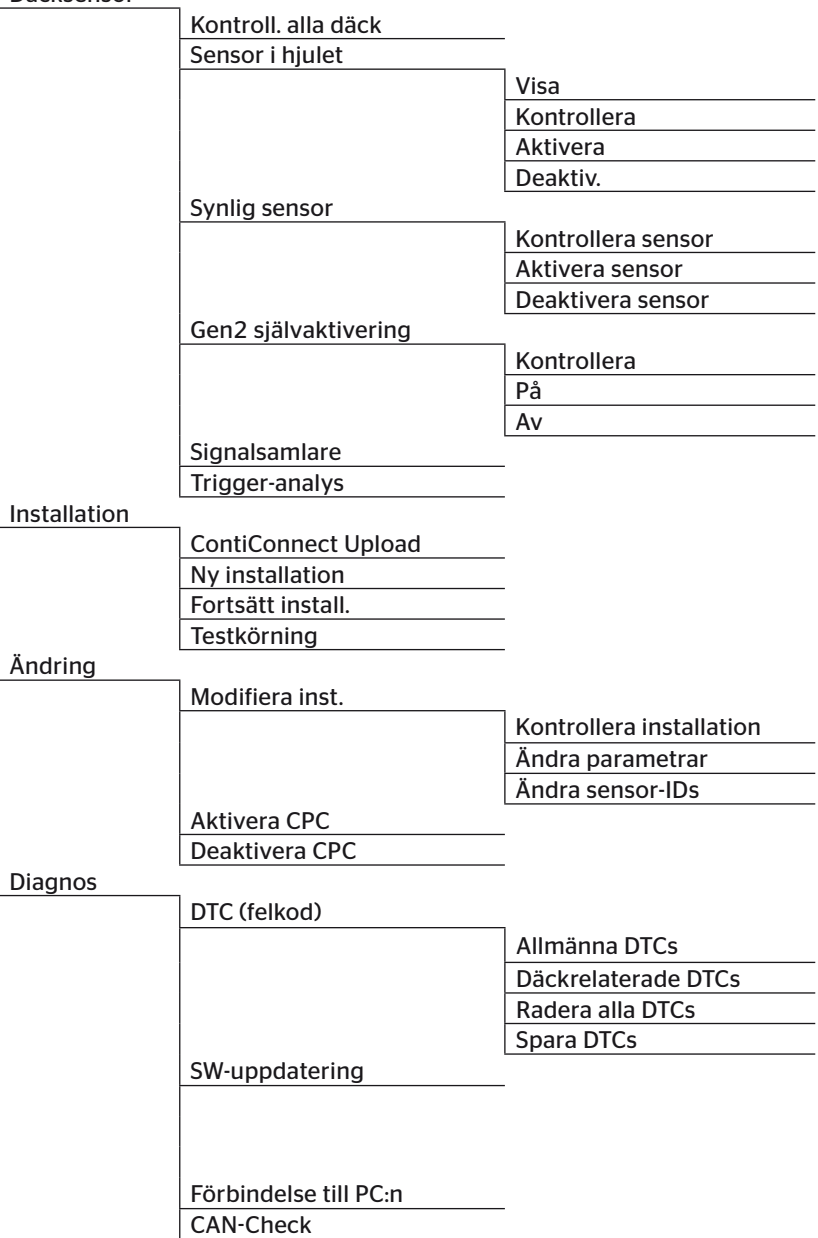

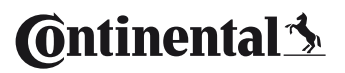

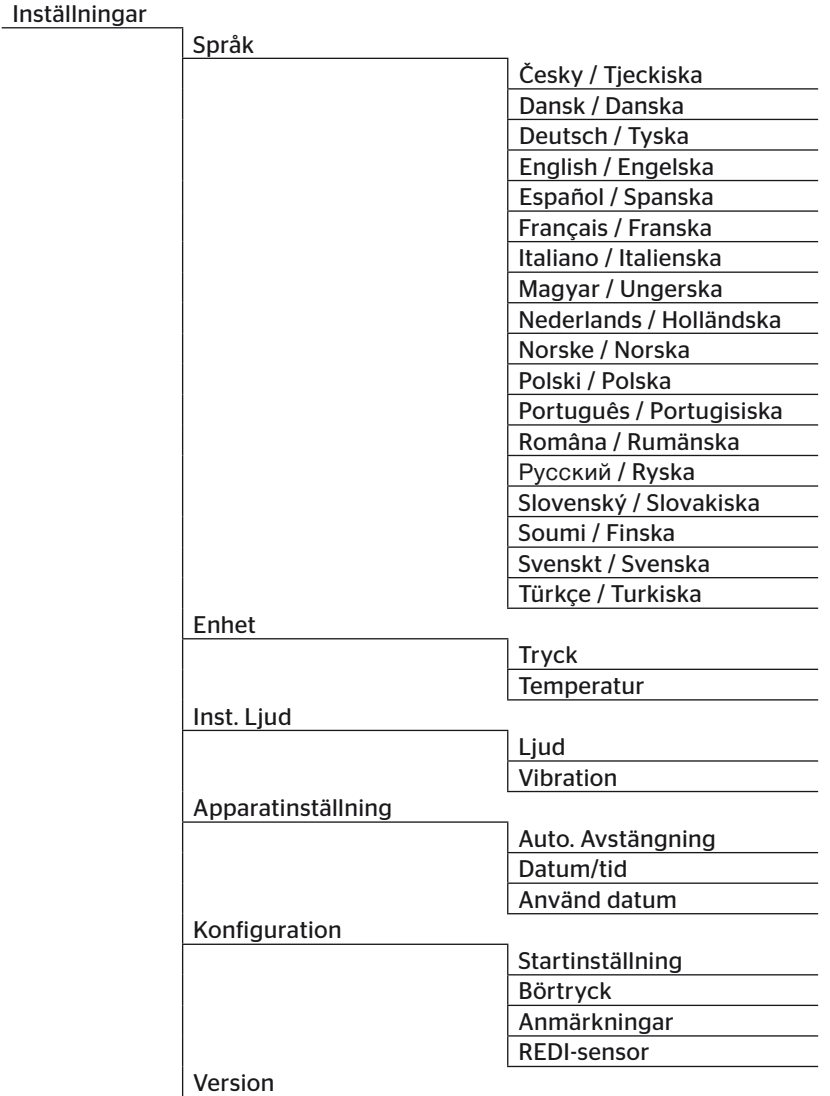

## 4.4 Menystyrning

Användning av den handhållna avläsningsenheten sker via menyer och med apparatens knappar. Nedan beskrivs möjliga funktioner:

### 4.4.1 Öppna en menypunkt

- $\blacklozenge$  Välj önskad menypunkt med pilknapparna  $\uparrow$ .
- $\blacklozenge$  Bekräfta valet med RETURN-knappen  $\Box$  och öppna den valda menypunkten.
- Om menyn har undermenyer väljer du önskad menypunkt med pilknapparna  $\uparrow$  och bekräftar sedan ditt val med RETURN-knappen  $\left( \blacksquare \right)$ . .
- $\blacklozenge$  Tryck på ESC-knappen  $\left(\overline{\textbf{ESC}}\right)$  för att återvända till föregående menynivå.
- $\bullet$  Tryck på ESC-knappen  $(Esc)$  i 3 s för att avbryta proceduren.

#### 4.4.2 Ändra ditt val

- $\blacklozenge$  Väli mellan olika inställningar/möjligheter med pilknapparna  $\blacklozenge$ .
- $\blacklozenge$  Bekräfta ditt val med RETURN-knappen  $\blacklozenge$ ).

#### 4.4.3 Bläddringssymbol

Om bildskärmen inte räcker till för att visa alla poster på en sida visas en bläddringssymbol  $\overline{\psi}$  eller  $\hat{\mathbb{I}}$  på den högra randen. Du kan då visa alla poster med pilknapparna  $\mathbf{I}$ .

### 4.4.4 Dynamiska anmärkningar

I vissa undermenyer visas hjälptexten automatiskt efter en definierad tid. Denna ger automatiskt praktisk information om parametrar eller inställningar i ifrågavarande meny.

- Med, ESC-, RETURN- eller pilknapparna stängs den dynamiska hjälpen.
- ◆ Via menysökvägen "Inställningar / Konfiguration / Hiälp" kan denna funktion stängas av eller slås på och den önskade tiden kan ställas in.

## 4.5 Typskylt

Märkskylten befinner sig på enhetens undersida.

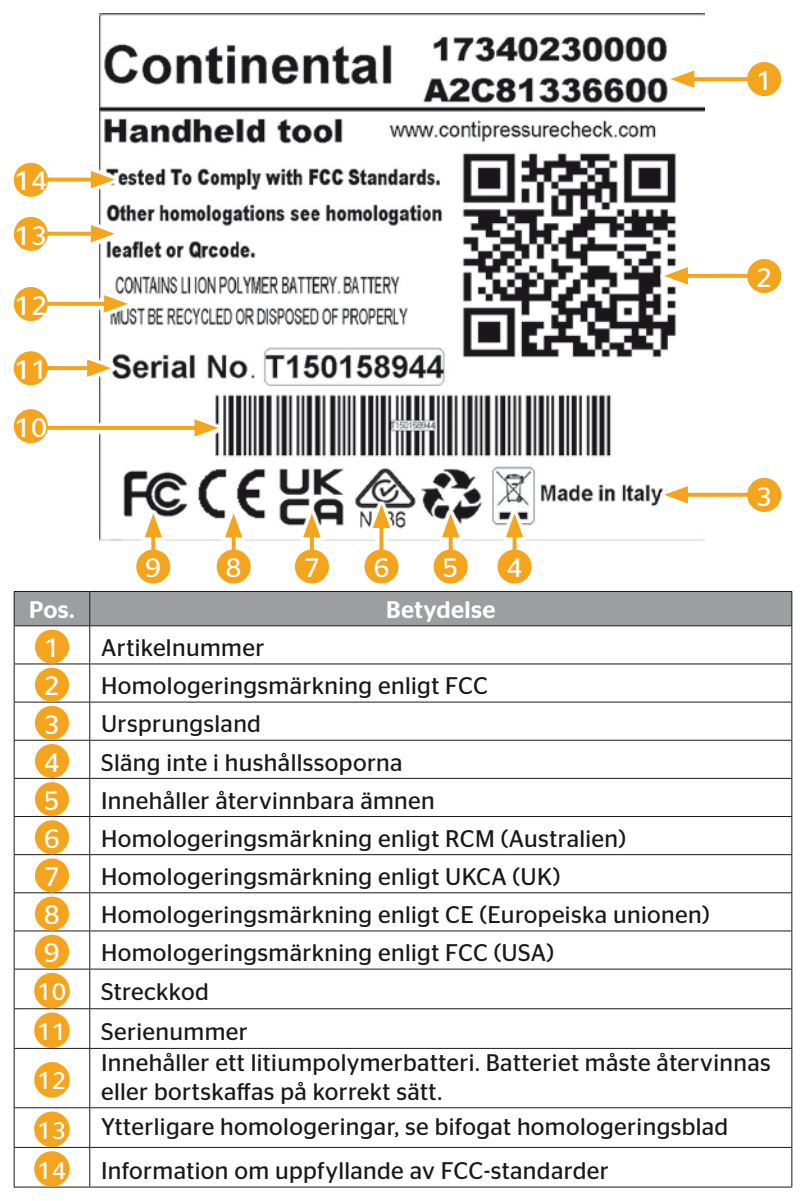

**Ontinental** \$

Märkskylten befinner sig på enhetens undersida.

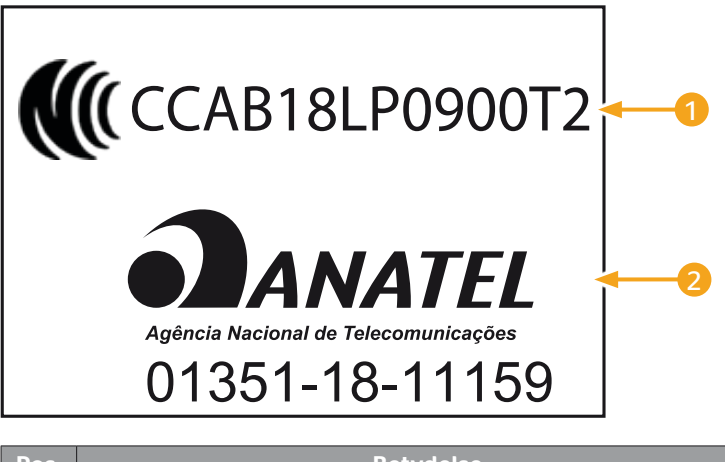

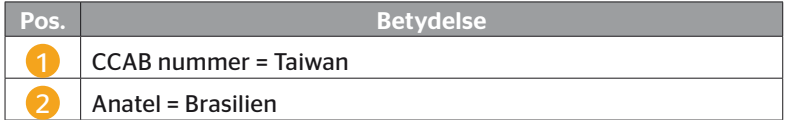

## 5 Idrifttagning

## 5.1 Leveransens innehåll och transportinspektion

Den handhållna avläsningsenheten levereras med följande komponenter:

- Handhållen avläsningsenhet (inkl. SD-minneskort 8GB)
- Diagnoskabel
- USB-kabel
- Laddare
- 4 adaptrar EU (Europeiska Unionen), UL (USA), UK (England), AU (Australien)
- 2 reservsäkringar för diagnoskabeln
- Transportlåda
- Kort beskrivning
- Homologeringsblad (Art. Nr. 17340480000)
- Testrapporter
- Överensstämmelseförklaring

#### **OBSERVERA**

► Kontrollera leveransens fullständighet och eventuella synliga skador. En ofullständig eller skadad leverans skall omedelbart rapporteras till leverantören resp. försäljaren.

## 5.2 Ladda den handhållna avläsningsenheten

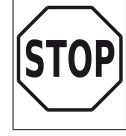

**Ontinental** \$

► Innan enheten används för första gången ska den laddas enligt anvisning i minst 3 timmar.

► Enheten ska laddas upp enligt anvisningarna en gång på 3 månader i minst 3 timmar.

- Koppla till den handhållna avläsningsenheten.
- Avlägsna gummiskyddet på den handhållna avläsningsenheten anslutningsport för laddare och anslut laddaren till ett eluttag.
- ◆ Efter ca. 10 sekunder kopplas enheten automatiskt från och laddningssymbolen  $\rightarrow$  visas på bildskärmen.
- När batteriet är fullständigt laddat visas texten "100%" istället för laddningssymbolen **.**

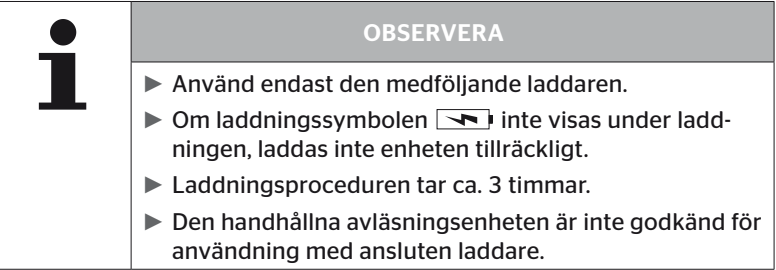

## 5.2.1 Indikering av laddningsstatus

■ När den handhållna avläsningsenheten befinner sig i batteridrift indikeras laddningsstatus genom en batterisymbol г uppe i högra hörnet av bildskärmen. Batterisymbolens fyllnadsnivå motsvarar batteriets laddningsstatus  $\blacksquare$ .

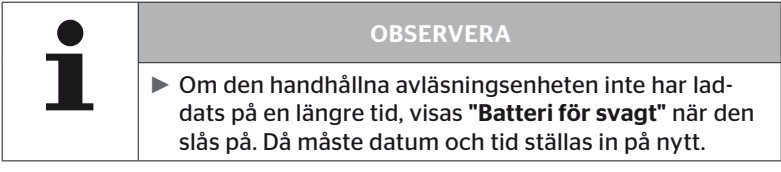

- Laddningssymbolen <sub>syns på displayen när laddaren är</sub> ansluten till den handhållna avläsningsenheten.
- När batteriet är fullständigt laddat visas texten "100%" istället för laddningssymbolen  $\boxed{\rightarrow}$ .

## 5.3 Byta minneskort

På SD-minneskortet i den handhållna avläsningsenheten befinner sig filer som krävs för uppdatering av displayens firmware, CCU och kopplingsmodulen (CSW).

SD-minneskortet innehåller även filer för systemspråk och utgör lagringsplats för de protokollfiler som den handhållna avläsningsenheten genererar.

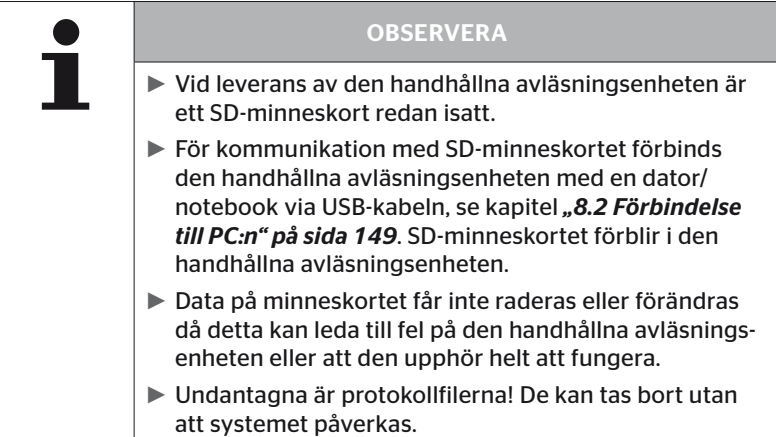

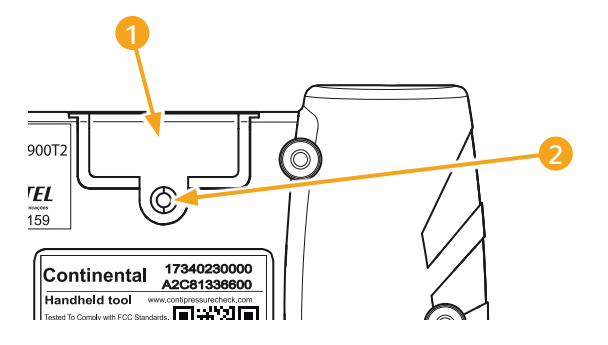

Om SD-minneskortet är defekt gör du på följande sätt för att byta kortet:

- ◆ Lossa fästskruven 2 till skyddet 1 och ta av skyddet.
- ◆ Lossa spärren till minneskortet genom att lätt trycka in kortet.
- Byt minneskortet. Se till att kontakterna sitter rätt när du sticker i kortet i insticksplatsen.
- Tryck in minneskortet tills kortet hakas fast.
- ◆ Sätt på skyddet 1 och dra åt fästskruven 2.

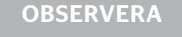

- ► Installera den aktuella programvaran en gång till på den handhållna avläsningsenheten för att sätta upp SD-minneskortet.
- ► Den aktuella programvaran för att sätta upp ett nytt SD-minneskort finns tillgänglig på webbplatsen *www.continental-tires.com/products/b2b/servicesand-solutions/ContiConnect/downloads/*.

## 5.4 Koppla till/från den handhållna avläsningsenheten

Den handhållna avläsningsenheten kopplas till resp. från med TILL/FRÅN-knappen $\mathbb Q$ .

Genom att åter trycka in knappen  $\mathbb \mathbb O$  i ca. 3 sekunder kopplas den handhållna avläsningsenheten från.

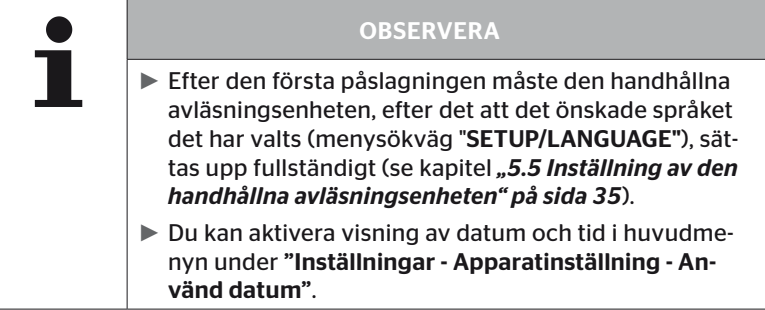

## 5.5 Inställning av den handhållna avläsningsenheten

I menyn "Inställningar" kan grundläggande inställningar göras, såsom språk, enhet osv.

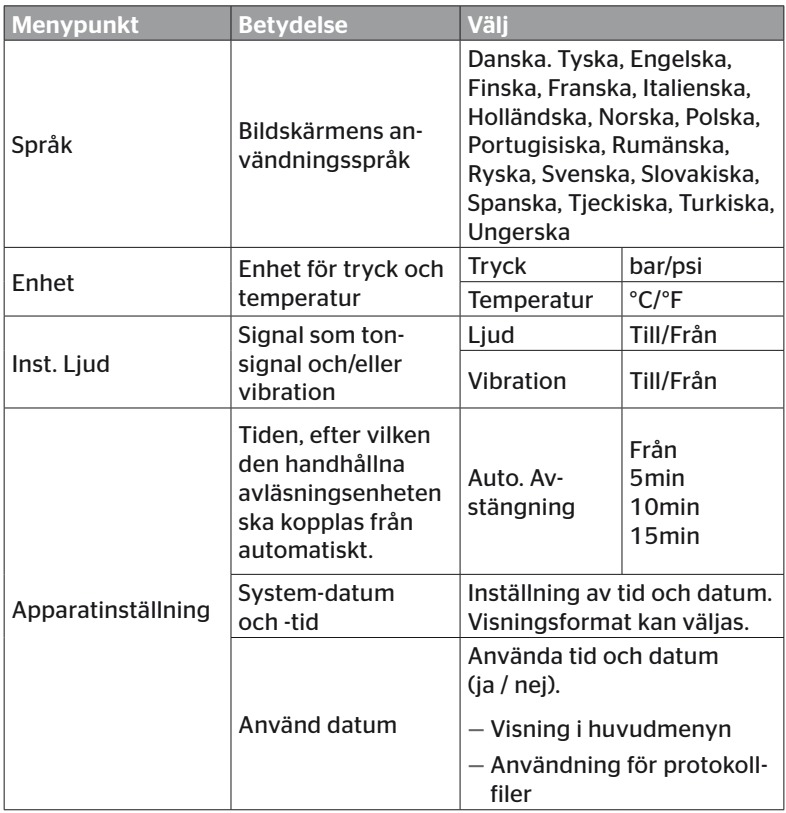

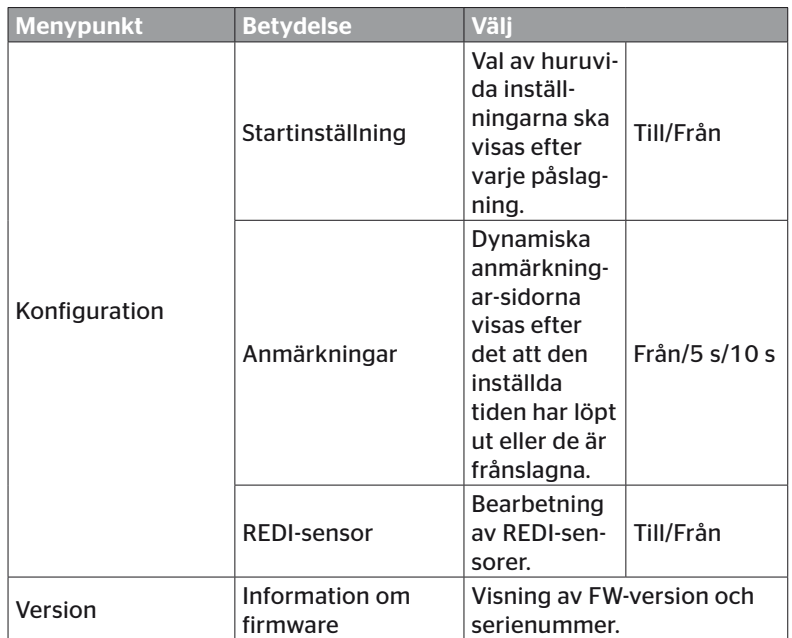
- $\blacklozenge$  Välj önskad menypunkt med pilknapparna  $\uparrow$  och bekräfta ditt val med RETURN-knappen  $\Box$ .
- $\blacklozenge$  Navigera mellan menypunkterna med pilknapparna  $\blacklozenge$  och ändra värden/inställningar med pilknapparna  $\leftrightarrow$ .
- $\blacklozenge$  Bekräfta antingen det gjorda valet med RETURN-knappen  $\Box$ ) eller lämna menyn med ESC-knappen  $( \text{ESC})$ . Valet tas i bruk automatiskt och menyn fortsätter om möjligt en nivå högre.
- $\blacklozenge$  När menyn "Inställningar" lämnas med ESC-knappen  $(\overline{\textsf{ESC}})$  sparas alla genomförda ändringar automatiskt.

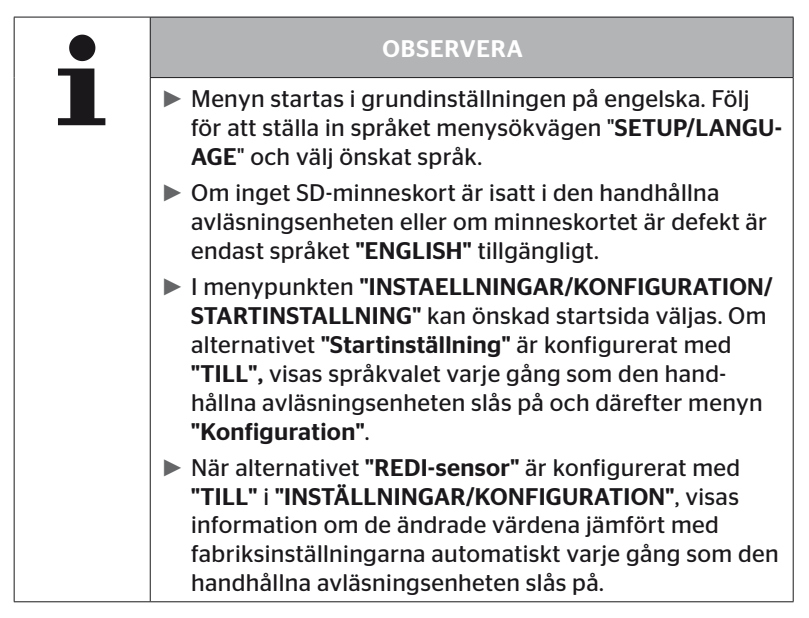

Drift

# 6 Drift

## 6.1 Allmänna anvisningar

Observera följande anvisningar för problemfri drift:

- Använd endast den handhållna avläsningsenheten med fullt laddade batterier så att hela sändningseffekten står till förfogande.
- Håll skydden på den handhållna avläsningsenheten stängda så att inga smutspartiklar eller vätska kan tränga in i den handhållna avläsningsenheten.

## 6.2 Hantering av den handhållna avläsningsenheten

Den handhållna avläsningsenheten är utrustad med en antenn för att kunna kommunicera med däcksensorerna. Nedan beskrivs denna kommunikation, så som den tillämpas i alla menyer.

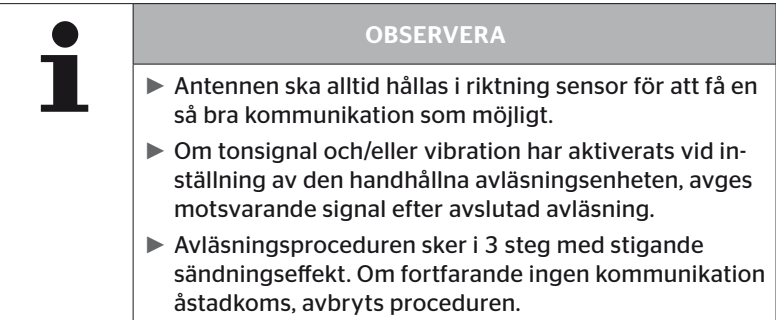

## 6.2.1 Avläsning av en tillgänglig sensor

Ifall sensorn är fritt åtkomlig sker avläsning på följande sätt:

 $\blacklozenge$  Håll den handhållna avläsningsenheten med antennen  $\bigcup\limits_{i=1}^{\mathsf{N}}$  direkt vid sensorn som visat på bilden.

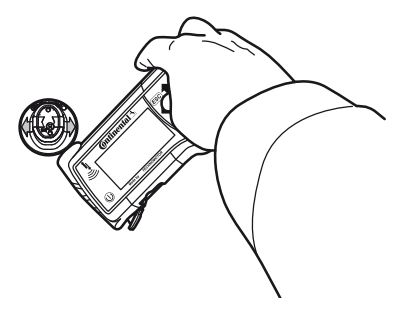

6.2.1.1 Problem vid avläsning - kommunikation misslyckades

Följande meddelande visas om ingen kommunikation kan upprättas med sensorn:

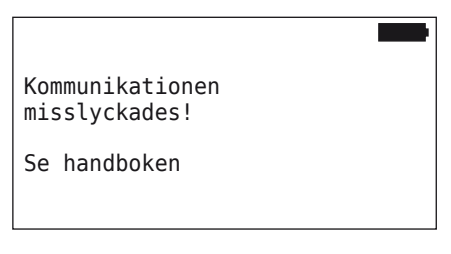

Åtgärd:

- 1. Kontrollera den handhållna avläsningsenhetens laddningsnivå, ladda upp vid behov.
- 2. Upprepa proceduren på en annan däcksensor.
	- ► Om kommunikation är möjlig är den första däcksensorn defekt.
	- ► Om ingen kommunikation är möjlig, ta kontakt med kundtjänst.

6.2.1.2 Problem vid avläsning - annan sensor inom räckvidd

Om det finns en annan sensor inom sändningsräckvidd kan sensorn som ska kontrolleras inte läsas av korrekt.

Följande visas:

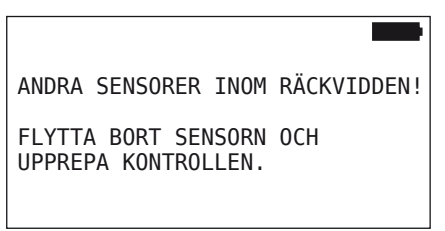

Åtgärd:

 Ta bort sensorn utanför räckvidden för andra sensorer resp. avlägsna andra störningskällor.

## 6.2.2 Lära in en sensor som är monterad i ett däck

För inlärning av däcksensorer visas följande:

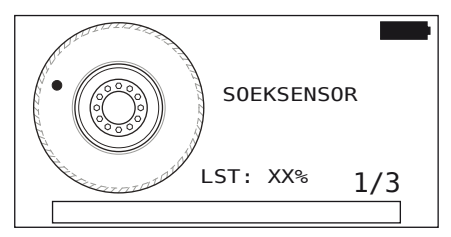

I animeringen vandrar punktmarkeringen längs med sidoväggen med en definierad hastighet och i en angiven riktning.

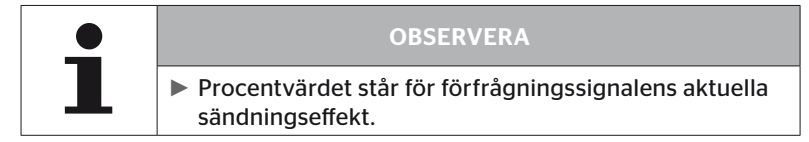

I punkterna "Sensor i hjulet", "Kontroll. alla däck", "Ny installation", "Fortsätt install." eller "Ändra sensor-IDs" kan ytterligare statusmeddelanden visas. Under inlärningsprocessen för däcken kan följande statusmeddelanden visas:

- SOEKSENSOR
- AKTIVERA SENSOR
- REGISTR, DAECK POSITION
- ا∎<br>+vid däck- الطب≝ Håll den handhållna avläsningsenheten med antennen ب ets sidovägg som visat på bilden. Startpunkt är punktmarkeringen.

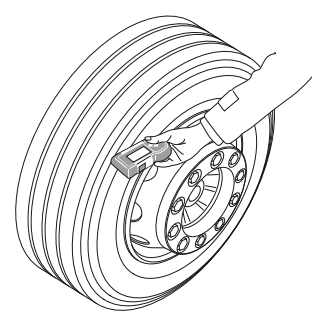

 För den handhållna avläsningsenheten längs däckets sidovägg med den hastighet som animeringen anger.

**Ontinental** \$

För varje inlärningsprocedur sänder den handhållna avläsningsenheten avläsningssignalerna i 3 sändningseffektsteg. Stegen visas på bildskärmen.

 För den handhållna avläsningsenheten längs med sidoväggen över hela däckets omkrets en gång per effektsteg.

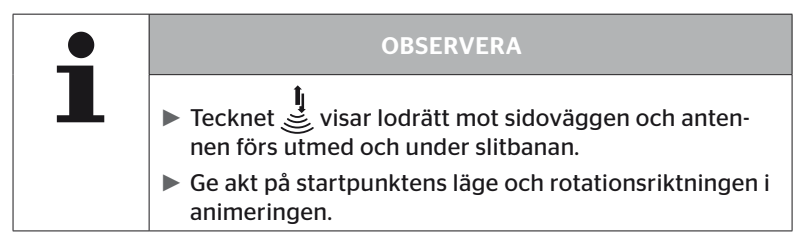

6.2.2.1 Problem vid inlärning - 2 olika sensorer

Om den handhållna avläsningsenheten har nått 2 olika sensorer visas följande meddelande:

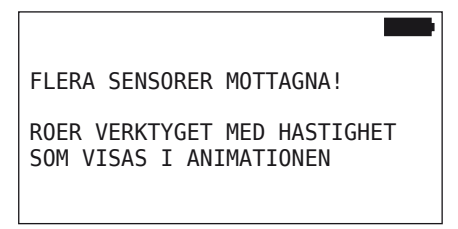

Upprepa inlärningsproceduren för detta däck.

## 6.2.3 Däcksensor-generationer

Det finns två generationer av däcksensorer

- Generation 1: svart hölje
- Generation 2: orange hölje

Den handhållna avläsningsenheten kan användas med båda generationerna av däcksensorer, även i blandad drift (det vill säga när däcksensorer av båda generationerna är installerade i ett fordon).

Förutom funktionerna i den 1:a generationen är visning av batteristatusen i % en ny funktion i den 2:a generationen.

Den handhållna avläsningsenheten identifierar automatisk vilken däcksensor-generation som är installerad i däcket. Inga speciella åtgärder krävs av användaren.

## 6.3 Bildskärmsvisningar

#### Visning av fordon:

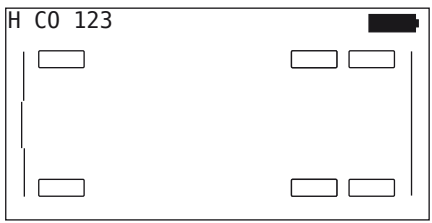

Visar fordonskonfigurationen i vyn.

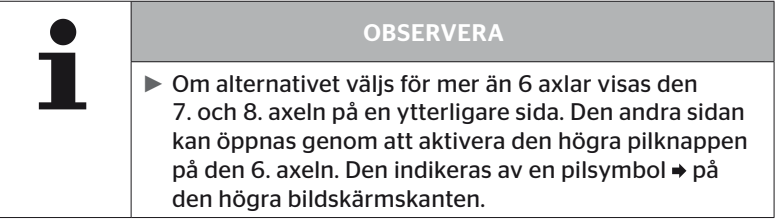

#### Visning av axlar:

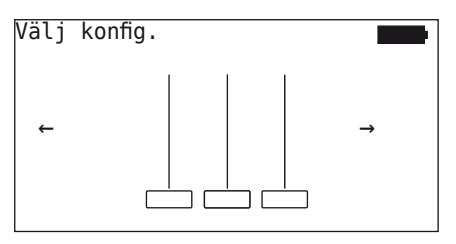

Visar axel-/däckkonfigurationen på en del av fordonet.

#### Visning av däck:

För visning av däcksensordata förändras däcksymbolernas färg och innehåll.

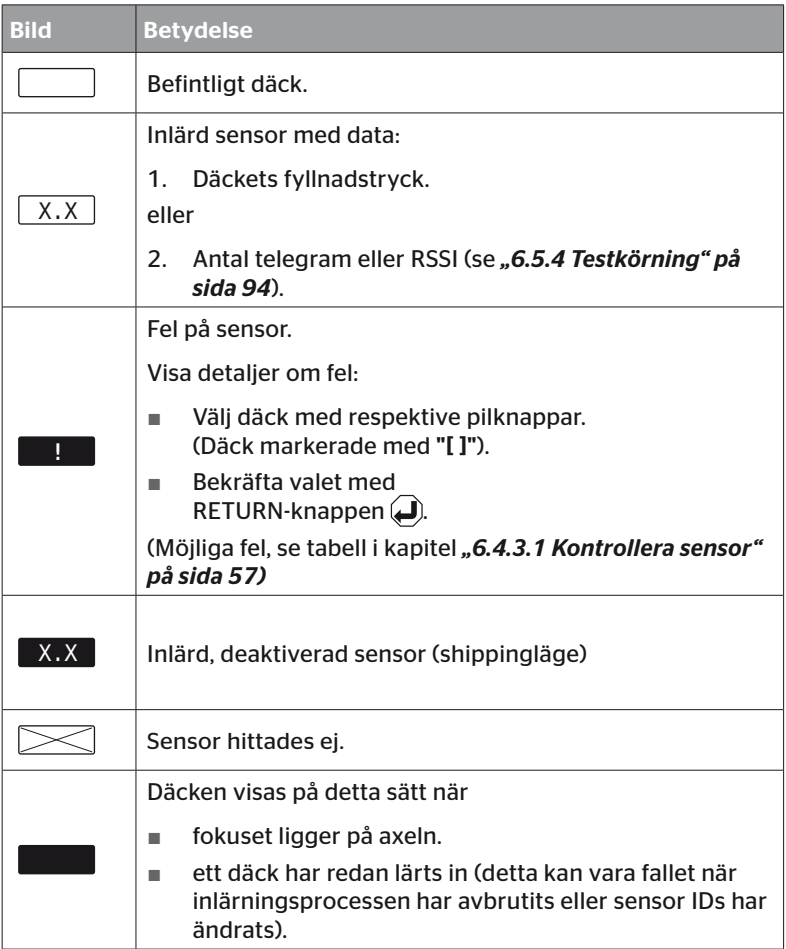

En däcksymbol som är märkt med "[ ]" ligger i menyns fokus.

För visning av ytterligare information vid felkoder (DTC) kan däcksymbolen visas inverterad eller blinkande.

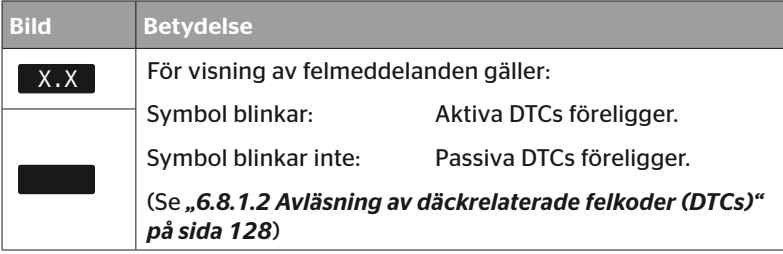

## 6.4 Menyn däcksensor

## 6.4.1 Kontroll. alla däck

Denna menypunkt till för att skapa eller ändra en fordonskonfiguration i ContiConnect nätportalen. Förutom det kan den användas för att förfråga sensorinformation från fordon utan egen CCU och display. Den kompletta fordonskonfigurationen måste läras in.

Om vissa sensorer inte detekteras eller inte är monterade, kan inlärningsprocessen för dessa sensorer hoppas över genom att trycka på ESC-knappen. I detta fall fortsätter den handhållna avläsningsenheten med följande däck som ska läras in.

#### Däcksensor - Kontroll. alla däck

Avläsning av däck sker i 5 steg:

- 1. Benämning av fordonet
- 2. Val av fordonskonfiguration
- 3. Avläsning/inlärning av däcksensorer
- 4. Skapa en protokollfil
- 5. Vid behov: visning av detaljerad sensordata

#### 6.4.1.1 Ange fordonsnamn

Fordonsnamnet fungerar som märkning av fordonet och tillhörande konfiguration. Detta fordonsnamn läggs i protokollfilen. Se även *"7.4 Protokollfiler" på sida 146*.

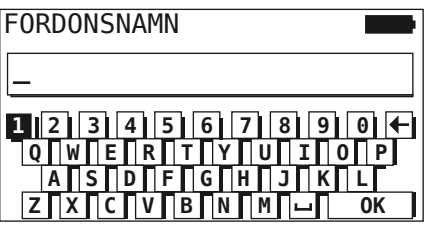

- $\blacklozenge$  Välj siffror och bokstäver med pilknapparna  $\underset{\longrightarrow}{\blacklozenge}$ .
- $\blacklozenge$  Bekräfta ditt val med RETURN-knappen  $\Box$ ).
- ◆ Välj "OK" och bekräfta med RETURN-knappen (■) när fordonsnamnet är klart.

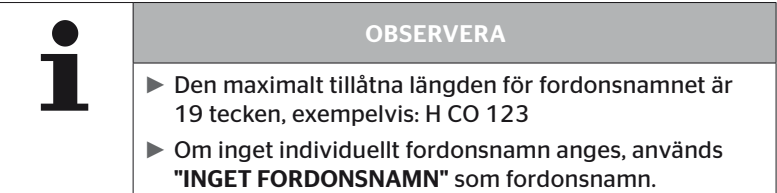

#### 6.4.1.2 Välja fordonskonfiguration

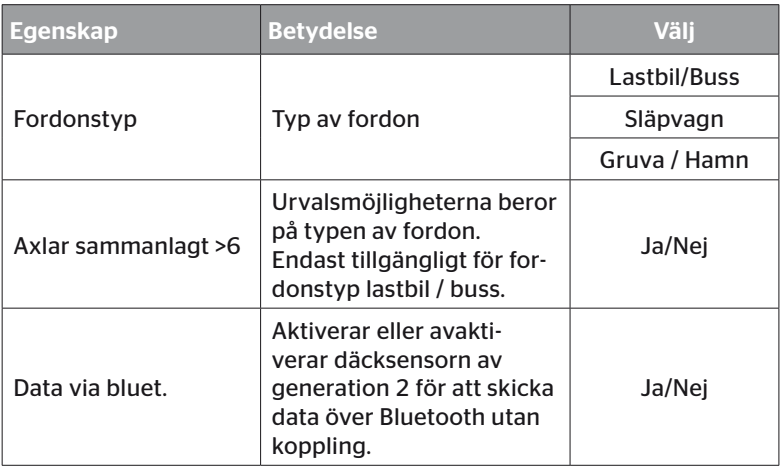

Efter att du gjort ditt val visas fågelperspektiven av en möjlig fordonskonfiguration:

- $\blacklozenge$  Välj axleln som ska ändras med pilknapparna  $\blacklozenge$   $\blacktriangleright$ .
- $\triangleq$  Ändra ifrågavarande axels däck-konfiguration med pilknapparna  $\uparrow$ .

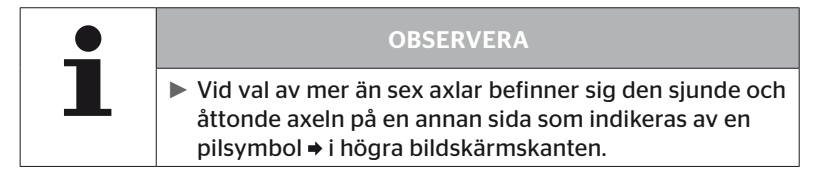

6.4.1.3 Avläsning/inlärning av däcksensorer

Nu inleds avläsning/inlärning av de enskilda sensorerna. På bildskärmen är det däck som ska läras in märkt med "[ ]".

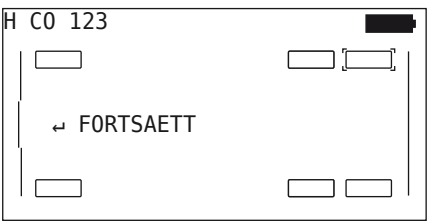

- Gå till det markerade däcket på fordonet med den handhållna avläsningsenheten.
- Starta inlärningsproceduren med RETURN-knappen  $\Box$ ).

På bildskärmen visas en animering av inlärningsproceduren:

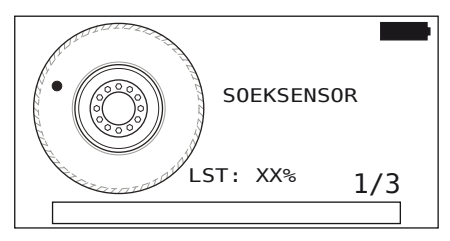

 Avläs sensorn med den handhållna avläsningsenheten enligt beskrivning i kapitel *"6.2.2 Lära in en sensor som är monterad i ett däck" på sida 40*.

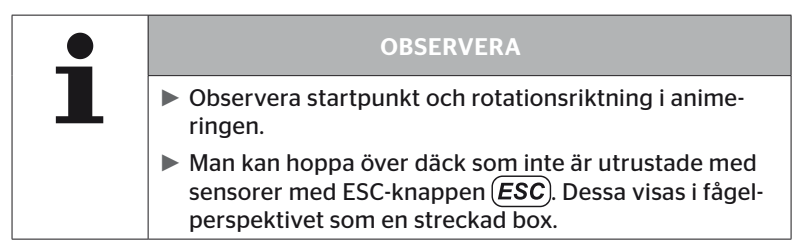

Inlärda däck avbildas enligt kapitel *"6.3 Bildskärmsvisningar" på sida 44*.

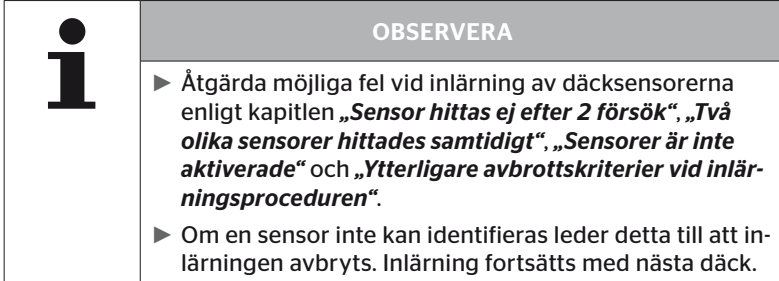

Efter avslutad avläsning/*inlärning* skapas automatiskt en protokollfil som sparas på SD-minneskortet. Se även kapitel *"7.4 Protokollfiler" på sida 146*.

Följande visas på bildskärmen:

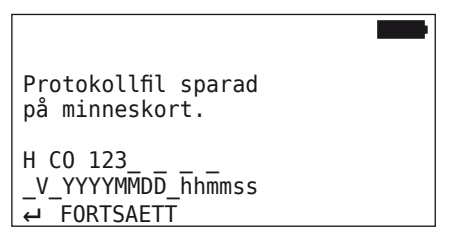

Avsluta visning av protokollfilen med RETURN-knappen  $\Box$ ). På bildskärmen visas en totalvy av fordonet.

6.4.1.4 Visning av däcksensordata

Nu kan en valfri däcksensor väljas.

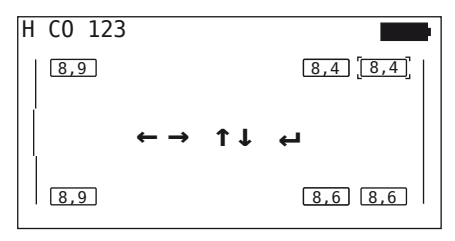

- $\blacklozenge$  Välj önskad däcksensor med pilknapparna  $\star$ .
- Bekräfta ditt val av däcksensor med RETURN-knappen  $\Box$ ).

Data för vald däcksensor visas. Se kapitel *"6.4.3.1 Kontrollera sensor" på sida 57*.

För att återvända till totalvyn av fordonet:

- $\rightarrow$  Tryck på RETURN-  $\Box$  eller ESC-knappen  $\Box$  ESC.
- ◆ Totalvyn visas automatiskt efter 15 sekunder.

För att lämna menypunkten:

- $\blacklozenge$  Tryck ESC-knappen (*ESC*) minst 3 sekunder.
- Bekräfta frågan om du vill avsluta menypunkten med "Ja" med pilknapparna  $\leftrightarrow$  och RETURN-knappen  $\Box$ .

#### 6.4.2 Sensor i hjulet

För en däckrelaterad avläsning/betjäning av monterade sensorer på ett fordon måste önskade däck med deras sensorer först läras in.

#### Däcksensor - Sensor i hjul

Avläsning av däck sker i 4 steg:

- 1. Förfrågan om fordonstypen är "Gruva/Hamn".
- 2. Val av axelkonfiguration.
- 3. Inlärning av däcksensorer.
- 4. Kommunikation med däcksensorerna.

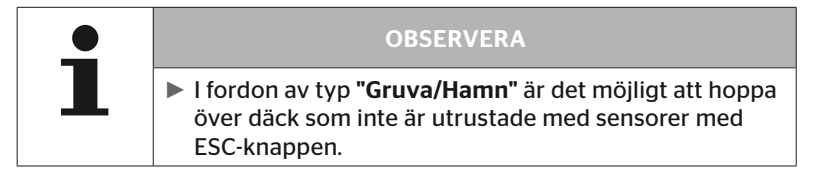

6.4.2.1 Välja axelkonfiguration

Följande visas på bildskärmen:

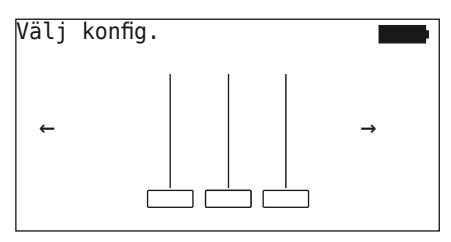

- $\triangleq$  Bläddra mellan axelkonfigurationer med pilknapparna  $\leftrightarrow$ .
- $\blacklozenge$  Bekräfta ditt val med RETURN-knappen  $\Box$ ).

#### 6.4.2.2 Inlärning av däcksensorer

Nu påbörjas inlärning av de enskilda sensorerna. På bildskärmen är det däck som ska läras in märkt med "[ ]".

Följande visas på bildskärmen:

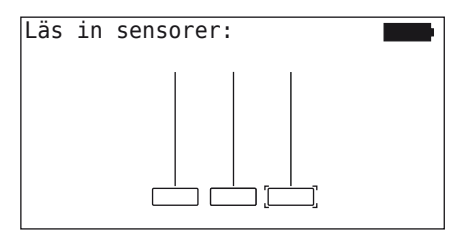

 Avläs sensorn med den handhållna avläsningsenheten enligt beskrivning i kapitel *"6.2.2 Lära in en sensor som är monterad i ett däck" på sida 40*.

Om sensorn hittades i det markerade däcket, visas i däcksymbolen det däcktryck som förelåg vid inlärningen och nästa däck som ska läras in visas.

Utför inlärning för alla däck som visas på bildskärmen. För det sista däcket som ska läras in visas följande:

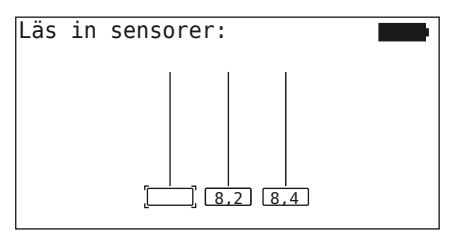

När inlärningsproceduren är avslutad för alla däck, inklusive det sista däcket, kan de enskilda sensorerna i däcken avläsas var för sig.

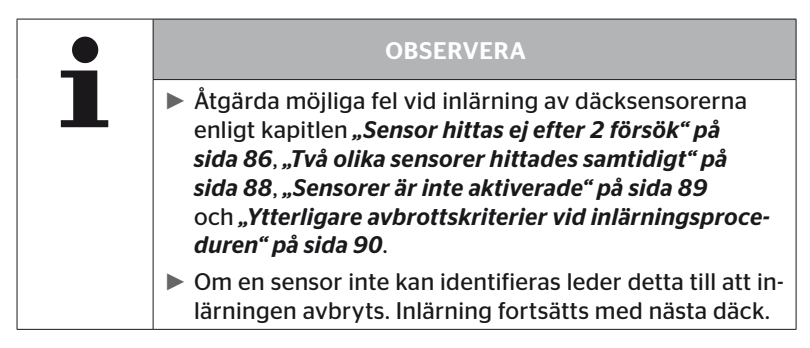

#### 6.4.2.3 Kommunikation med sensorerna

För kommunikation med däcksensorerna:

- Navigera mellan däcken med pilknapparna  $\leftrightarrow$ .
- Navigera mellan de 4 menypunkterna med pilknapparna  $\ddagger$ .
- $\blacklozenge$  Utför vald åtgärd med RETURN-knappen  $\Box$ ).

Följande visas på bildskärmen:

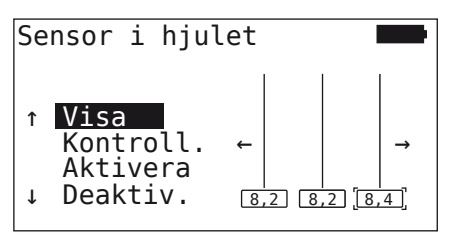

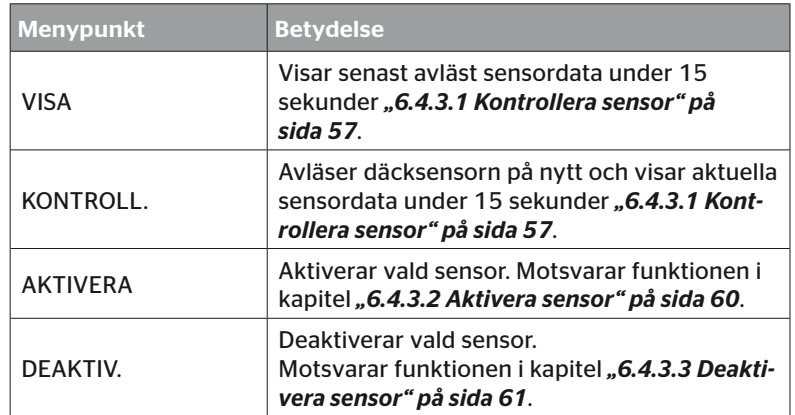

◆ För att avsluta menyn "Sensor i hjul" trycker du på ESC-knappen **i 3 sekunder.** 

Följande bildskärm visas.

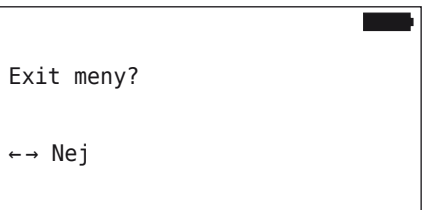

 $\blacklozenge$  Välj "Ja" med pilknapparna  $\blacklozenge$   $\blacktriangleright$  och bekräfta med  $RETURN-knappen$  $\sum$ 

## 6.4.3 Synlig sensor

6.4.3.1 Kontrollera sensor

#### Däcksensor - Sensor inom synhåll - Kontrollera sensor

◆ Avläs sensorn enligt beskrivning i kapitel "6.2.1 Avläsning av en *tillgänglig sensor" på sida 39*.

Följande visas på bildskärmen:

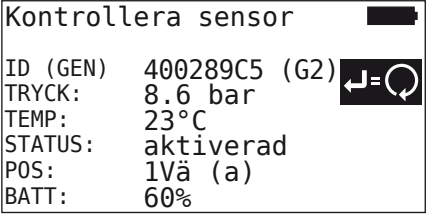

Ovanstående exempel gäller för däcksensor generation 2. För däcksensor generation 1 är batteristatusvisningen i procent inte tillgänglig.

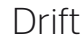

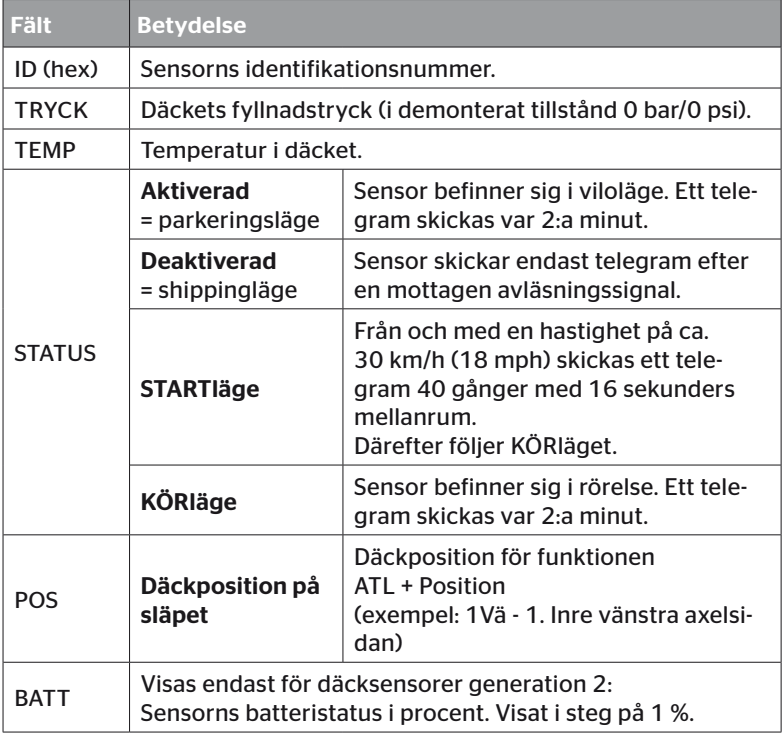

## Drift

Följande felmeddelanden är möjliga:

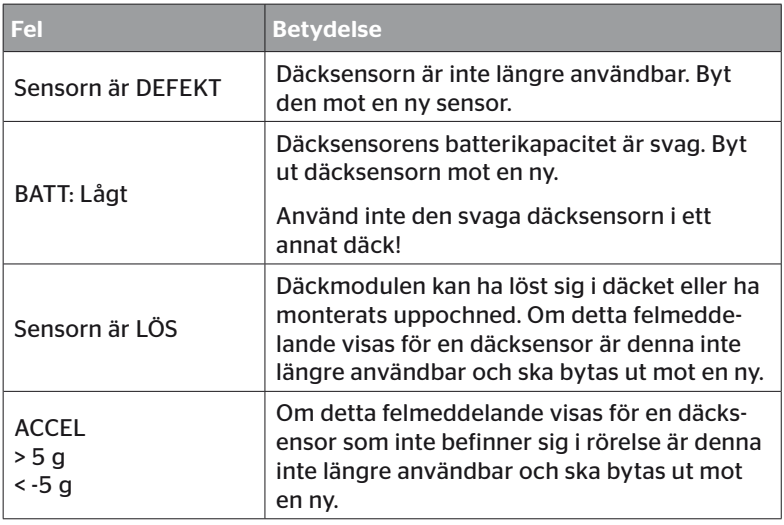

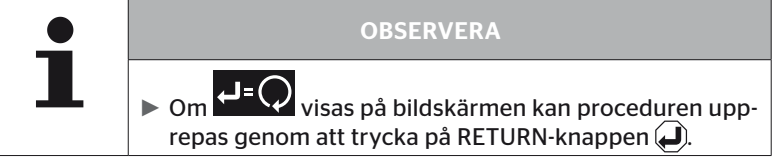

#### 6.4.3.2 Aktivera sensor

Vid leverans är sensorn fortfarande deaktiverad och skickar inte självständigt telegram. En aktivering är nödvändig för att kunna använda sensorn på fordonet.

#### Däcksensor - Sensor inom synhåll - Aktivera sensor

◆ Avläs sensorn enligt beskrivning i kapitel "6.2.1 Avläsning av en *tillgänglig sensor" på sida 39*.

När sensorn har aktiverats, visas följande bildskärm:

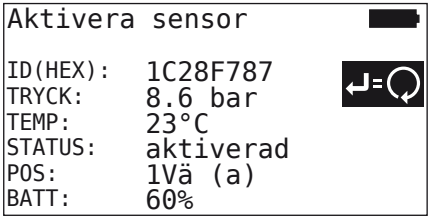

Ovanstående exempel gäller för däcksensor generation 2. För däcksensor generation 1 är batteristatusvisningen i procent inte tillgänglig.

## 6.4.3.3 Deaktivera sensor

Om sensorn ska lagras en längre tid eller skickas måste den deaktiveras.

#### Däcksensor - Sensor inom synhåll - Avaktivera sensor

◆ Avläs sensorn enligt beskrivning i kapitel "6.2.1 Avläsning av en *tillgänglig sensor" på sida 39*.

När sensorn har avaktiverats, visas följande bildskärm:

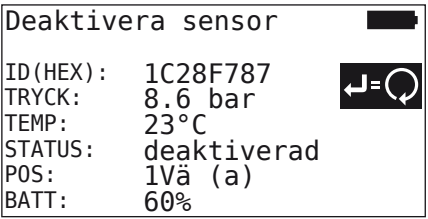

Ovanstående exempel gäller för däcksensor generation 2. För däcksensor generation 1 är batteristatusvisningen i procent inte tillgänglig.

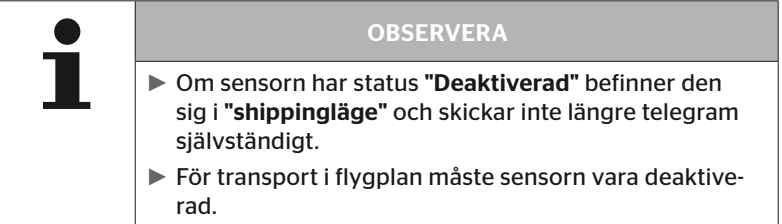

## 6.4.4 Gen2 Självaktivering

Däcksensorn av generation 2 kan aktivera sig själv automatiskt när den är monterad i ett trycksatt däck.

I denna meny kan denna funktions status kontrolleras, samt aktiveras eller avaktiveras.

Denna funktion stöds inte för däcksensorer generation 1.

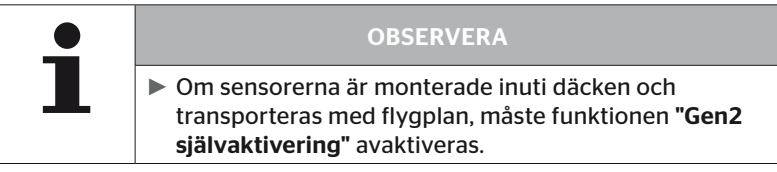

Om "Ny installation / Kontroll. alla däck/ContiConnect Upload" genomförs, aktiveras funktionen automatiskt.

#### 6.4.5 Signalsamlare

För identifiering av alla sensorer i den handhållna avläsningsenhetens sändnings-/mottagningsområde kan data samlas via menyn "Signalsamlare".

Sensorerna överför:

- Sensorns identifikationsnummer (hex).
- Hexadecimal funktionskod (för intern användning)
- Tryck (bar eller psi)
- Temperatur (°C eller °F)

Bildskärmens sidhuvud visar ytterligare information:

■ Antal mottagna telegram

Med denna menypunkt kan sensorer identifieras som oavsiktligt befinner sig i arbetsområdet.

#### Däcksensor - Signalsamlare

Följande visas på bildskärmen:

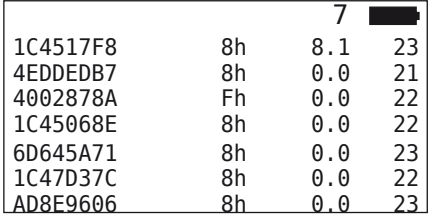

 $\blacklozenge$  Mottagning av signaler stoppas med ESC-knappen  $\cancel{\textsf{ESC}}$ .

Följande visas på bildskärmen:

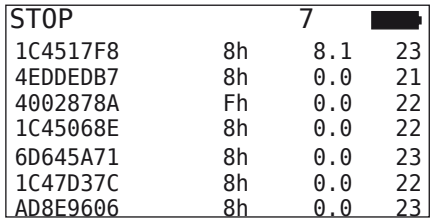

 $\blacklozenge$  Efter att du tryckt en andra gång på ESC-knappen  $( \textsf{ESC})$  avslutas funktionen "Signalsamlare".

## 6.4.6 Trigger-analys

För avläsning av alla sensorer i den handhållna avläsningsenhetens omgivning kan en signal sändas med definierad sändningseffekt. Sensorer inom signalens verkningsområde svarar med följande data:

- Sensorns identifikationsnummer (hex).
- Sensorns status (hex)
- Uppgift om tidslängden mellan två mottagna svarstelegram (i ms).

Bildskärmens sidhuvud visar ytterligare information:

- Procentuell sändningseffekt för avläsningssignalen (%)
- Antal mottagna telegram

Med trigger-analysen kan man identifiera fr o m vilken procentuell sändningseffekt som vilken sensor svarar.

#### Däcksensor - Trigger-analys

Följande visas på bildskärmen:

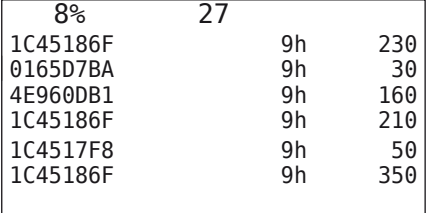

 $\triangleq$  Med pilknapparna  $\uparrow$  kan avläsningssignalens procentuella sändningseffekt höjas eller sänkas.

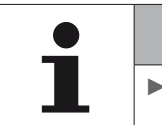

#### **OBSERVERA**

► När funktionen startas är den procentuella sändningseffekten 0 % och måste höjas enligt beskrivningen.

 $\blacklozenge$  Med ESC-knappen (ESC) kan avläsningen stoppas och menyn avslutas.

## 6.5 Installation

#### 6.5.1 ContiConnect Upload

I "Kontroll. alla däck" och "ContiConnect Upload" har menyerna samma funktion. Funktionen duplicerades under ett annat namn för att nya användare ska kunna hitta den i samband med menyn Installation.

#### 6.5.2 Ny installation

Initieringen av systemet sker i 6 steg:

- 1. Benämning av fordonet
- 2. Val av fordonskonfiguration
- 3. Definition av axelspecifika egenskaper
- 4. Inlärning av däcksensorer
- 5. Överföring av konfigurationen till systemet
- 6. Skapa en protokollfil

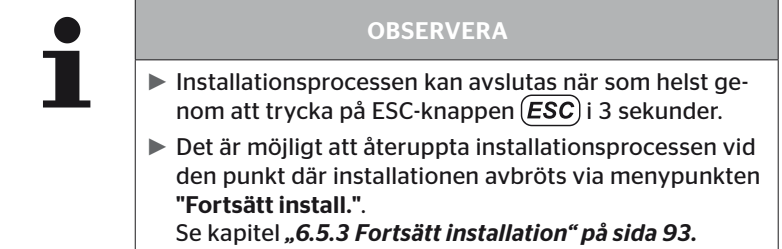

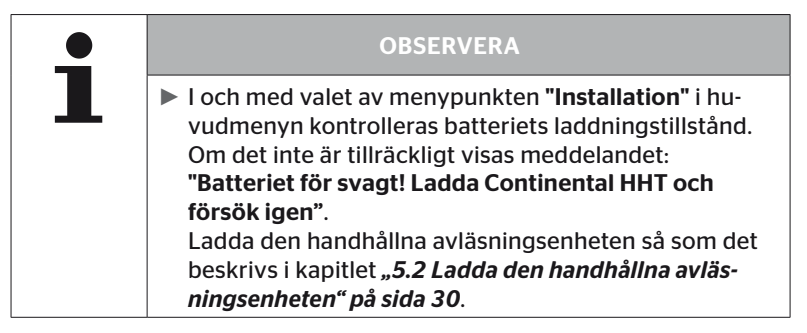

6.5.2.1 Ange fordonsnamn

Fordonsnamnet fungerar som märkning av fordonet och tillhörande konfiguration. Fordonsnamnet sparas i CCU och i protokollfilen. Se även *"7.4 Protokollfiler" på sida 146*.

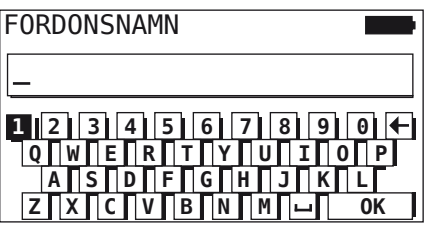

- $\blacklozenge$  Välj siffror och bokstäver med pilknapparna  $\boldsymbol{\ast}^{\blacklozenge}_{\boldsymbol{\ast}}$ .
- $\blacklozenge$  Bekräfta ditt val med RETURN-knappen  $\Box$ .
- $\blacklozenge$  Välj "OK" och bekräfta med RETURN-knappen  $\blacklozenge$  när fordonsnamnet är klart.

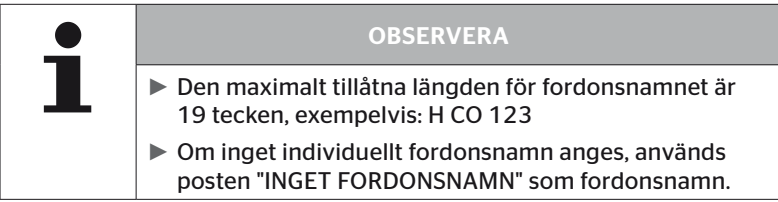

#### 6.5.2.2 Välja fordonskonfiguration

Efter det att fordonsnamnet har angetts följer konfigurationen av de fordonsspecifika parametrarna. I följande tabell anges alla parametrar som ska konfigureras.

Beroende på valet av parametrar kan antalet parametrar vara större eller mindre. Med hjälp av pilarna på högra bildskärmskanten  $\overline{\phantom{a}}$  visas det om det finns ytterligare parametrar tillgängliga under eller ovanför de visade posterna.

- Respektive parameter han väljas med pilknapparna <u>1</u>.
- Med pilknapparna  $\leftrightarrow$  kan valen för en parameter ändras.

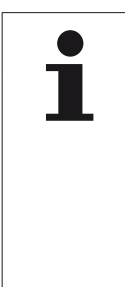

#### **OBSERVERA**

De rekommenderade standardvärdena för varningströsklarna är

► 10% ("LAEGSTA TRYCK"). t.ex 90% av det valda nominella trycket

och

► 20% ("STARKT LAEGSTA TRYCK"). t.ex 80% av det valda nominella trycket

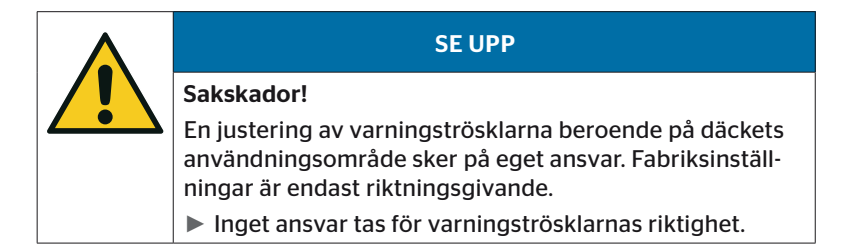

# **C**ntinental<sup>1</sup>

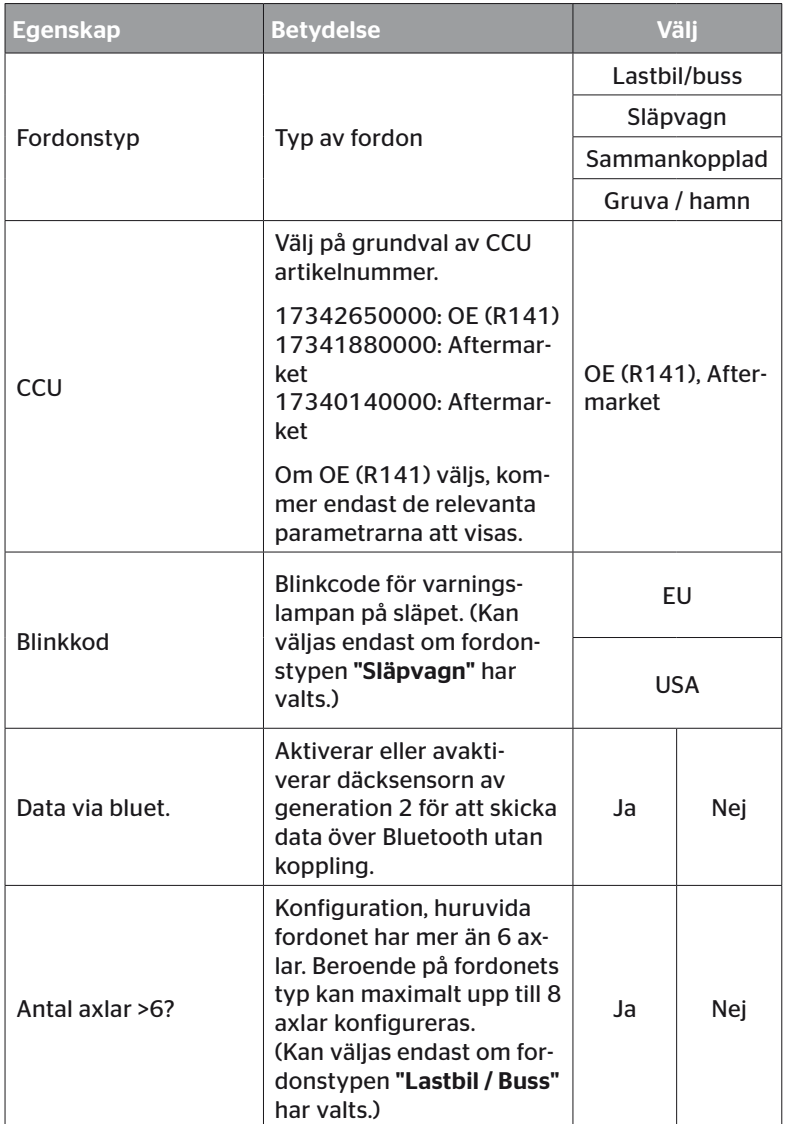

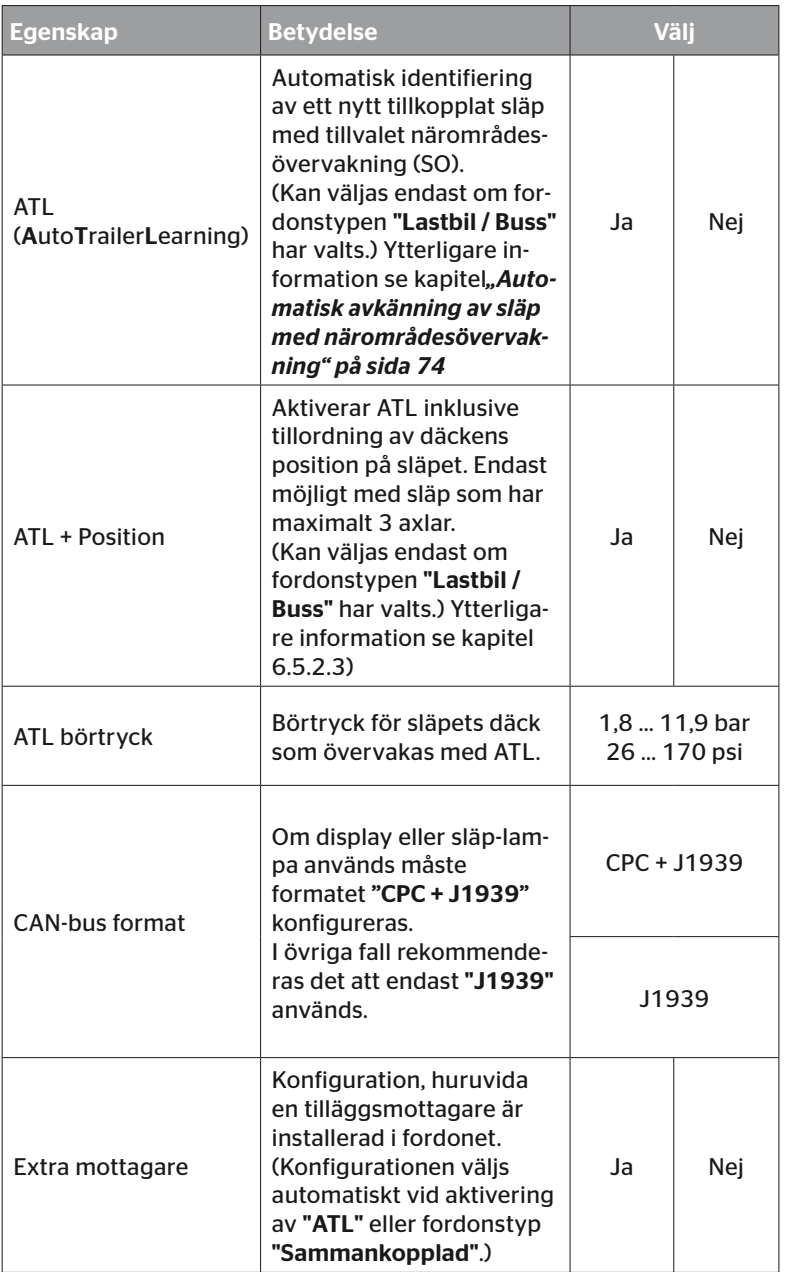

# **C**ntinental<sup>1</sup>

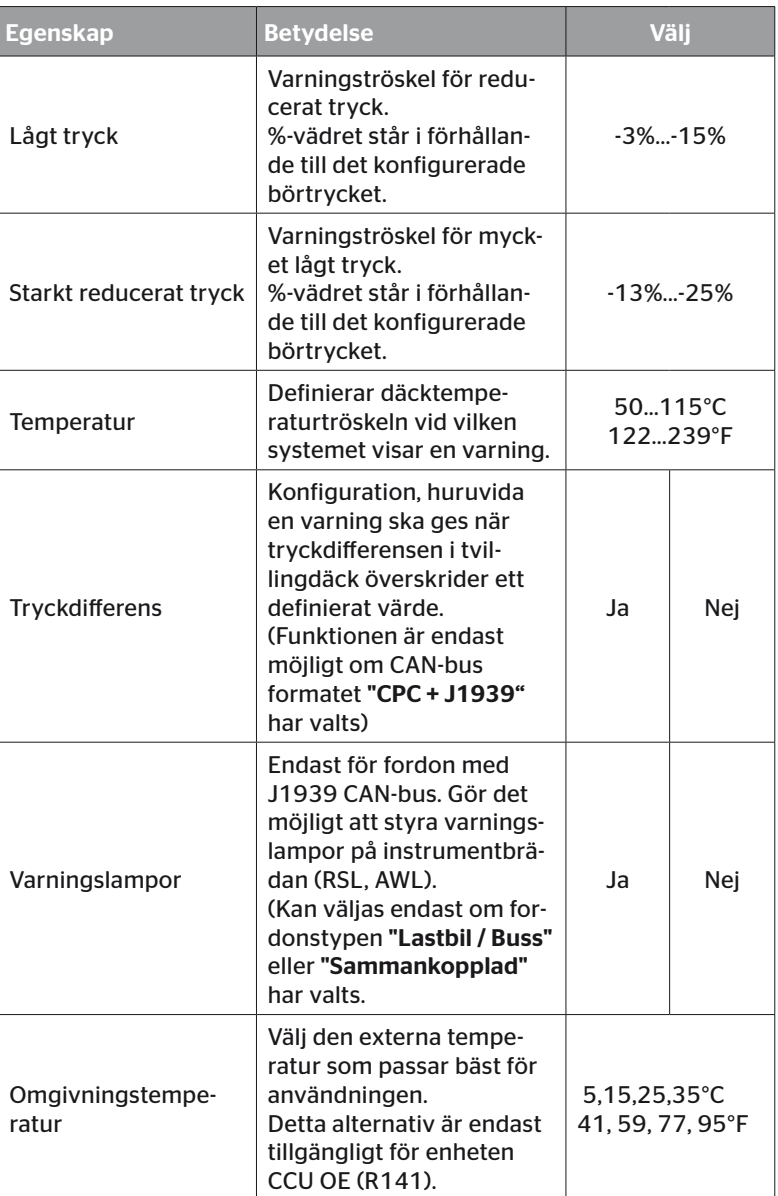

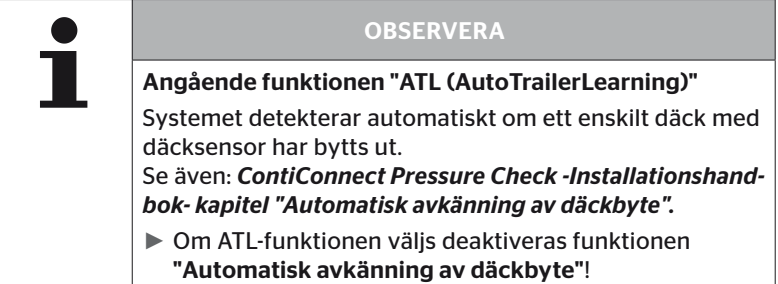

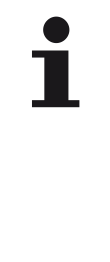

#### **OBSERVERA**

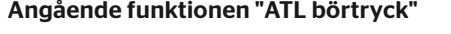

- ► Endast ett nominellt tryck definieras för alla axlar på släpet!
- ► Det nominella trycket gäller för alla nya släp som kopplas till!
- ► Det nominella trycket kan ställas in mellan 1,8 bar (26 psi) och 11,9 bar (173psi ).
- ► Vid ett nominellt tryck på under 4,5 bar (65 psi) leder redan mindre tryckavvikelser till varning / larm.
- ► Observera däcktillverkarens information när det nominella trycket definieras.

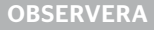

Eventuellt kan inte alla funktioner och inställningar användas om systemet integreras i en applikation från tredje part. Ta tredjepartsleverantörens anvisningar i beaktande. Speciellt ATL med position stöds inte av alla tredjepartsleverantörer, vilket kan leda till att den funktionen inte fungerar.

Beroende på fordonstyp och parametrarnas konfigurering är olika axel-däck konfigurationer möjliga.

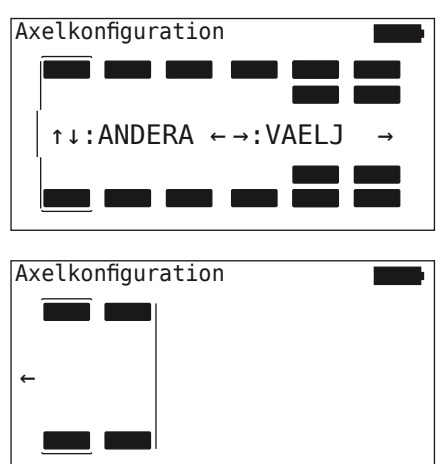

- $\triangleq$  Ändra ifrågavarande axels däck-konfiguration med pilknapparna  $\stackrel{\bullet}{\bullet}$ .
- $\blacklozenge$  Välj axleln som ska ändras med pilknapparna  $\blacklozenge$ .
- Bekräfta de konfigurerade valen med RETURN-knappen  $\Box$ ).

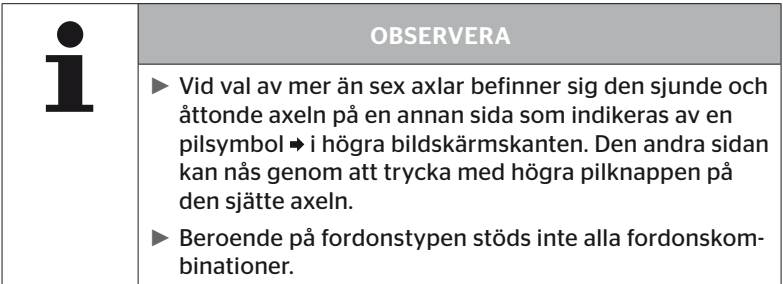
#### Specialfall "Sammankopplad"

Välj denna fordonstyp om släpets däcksensorer ska mottas av lastbilens system och visas på displayen.

För detta ändamål programmeras släpets sensorer in fast i lastbilens CCU.

För denna fordonstyp är en tilläggsmottagare nödvändig och integreras därför automatiskt av den handhållna avläsningsenheten i systemkonfigurationen.

Släpet måste hela tiden vara kopplat till lastbilen, i annat fall visas varningen "INGEN MOTTAGNING" på displayen för släpets sensorer (se användarhandbok Display)

För fordonstypen "Sammankopplad" väljs antalet axlar separat för lastbilen och släpet.

Totalt kan inte fler än 8 axlar väljas.

I specialfallet "Sammankopplad" väljs axelkonfigurationen för lastbilen och för släpet i tur och ordning. Först genomförs konfigurationen av axlarna på lastbilen och efter en tryckning på RETURN-knappen (+) sker konfigurationen av släpet.

Efter axelkonfigurationen för lastbilen och för släppet sker enligt samma princip definitionen av de axelspecifika egenskaperna först för lastbilen och därefter för släpet.

- $\blacklozenge$  Förändra valet med pilknapparna  $\blacklozenge^T$ .
- $\blacklozenge$  Bekräfta ditt val med RETURN-knappen  $\omega$ ).

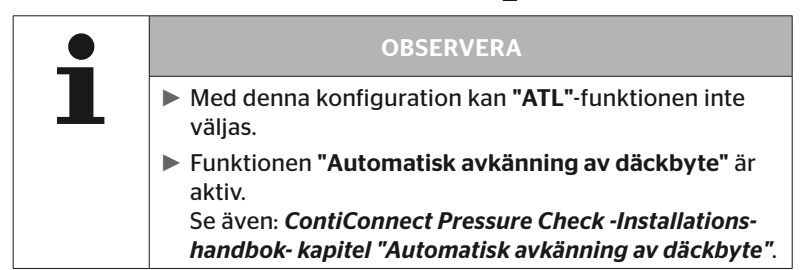

#### Automatisk avkänning av släp med närområdesövervakning

Närområdesövervakning (Surrounding Observer, förkortat SO) är ett tilläggsalternativ för automatisk avkänning av släp (ATL).

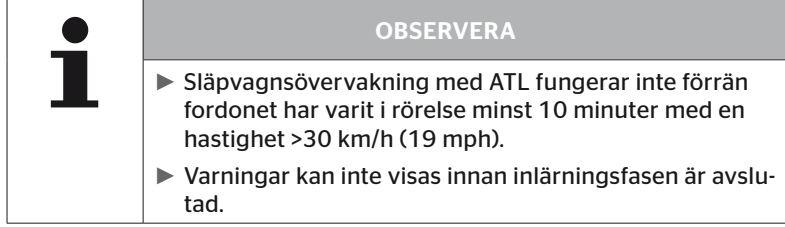

För att ett däck med kraftigt reducerat tryck ska kunna detekteras redan i början av körningen, kan funktionen närområdesövervakning aktiveras i systemet med den handhållna avläsningsenheten. Om ATL + SO är aktiverat utvärderar närområdesövervakningen från och med att systemet slås på alla signaler som tas emot från däcksensorerna och kontrollerar huruvida de visar ett kraftigt reducerat tryck.

Funktionen ATL kan med den handhållna avläsningsenheten konfigureras i tre olika varianter.

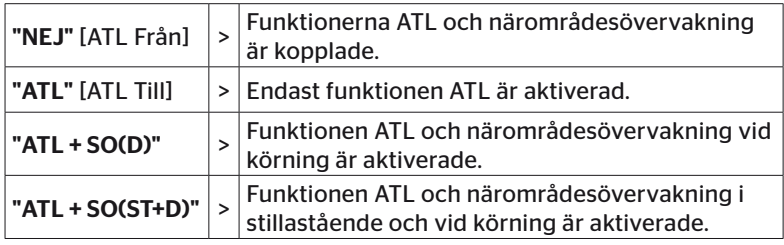

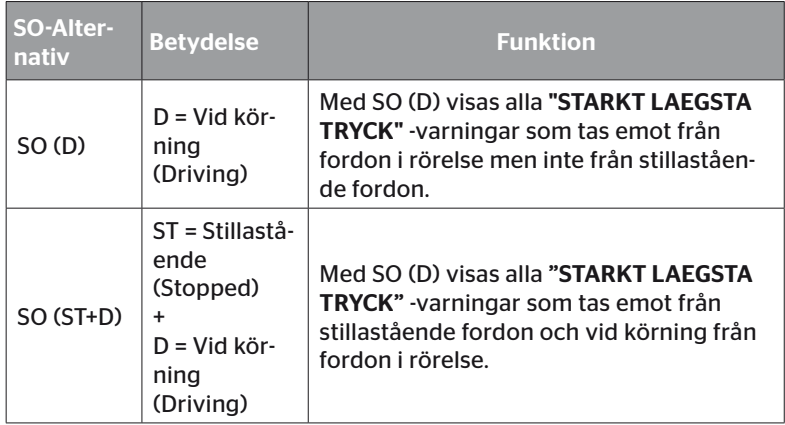

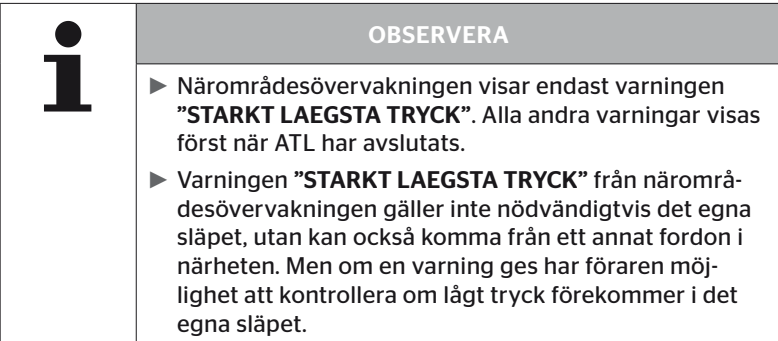

Närmare information i användarhandboken.

#### Automatisk avkänning av släp + Position

Funktionen "Automatiskt avkänning av släp" kan alternativt också konfigureras med positionsavkänning. Efter det att den automatiska avkänningen av släp har avslutats, möjliggör positionsavkänningen en grafisk visning av släpet med respektive däckpositioner.

När funktionen "ATL + Position" är aktiverad, måste man efter konfigurationen av CCU på "Lastbil / Buss" sätta upp släpet/släpens sensorer.

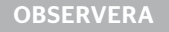

Alla släp som eventuellt är kopplade till "Lastbil / Buss" måste med hjälp av funktionen *"Kontroll. alla däck"* (se kapitel *"6.4.1 Kontroll. alla däck" på sida 47*) sättas upp med den handhållna avläsningsenheten (från och med FW 7.00 eller högre). När ALT är avslutad använder systemet däckens position på släpet.

6.5.2.3 Definiera axelspecifika egenskaper

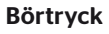

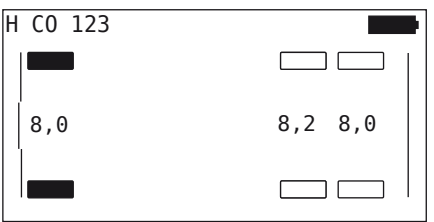

- Navigera mellan axlarna med pilknapparna  $\leftrightarrow$
- Ställ in nödvändigt nominellt tryck med pilknapparna  $\ddagger$ .
- $\blacklozenge$  Bekräfta de inställda nominella trycken med RETURN-knappen  $\bigcirc$ .

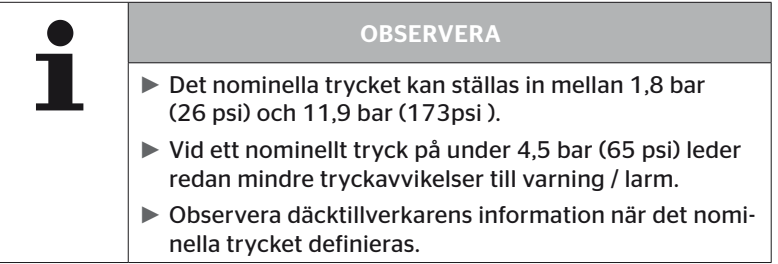

#### Lyftaxel

Beroende på fordonstyp kan en axel även definieras som lyftaxel.

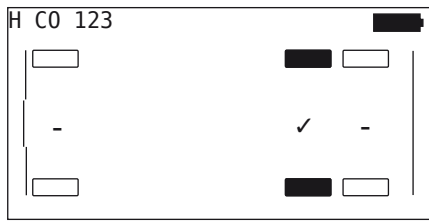

- Navigera mellan axlarna med pilknapparna  $\leftrightarrow$
- $\triangleq$  Ändra status med pilknapparna  $\uparrow$ :
	- "✓" = lyftaxel
	- "-" = ingen lyftaxel
- $\blacklozenge$  Bekräfta ditt val med RETURN-knappen  $\Box$ ).

Förutsättningar:

- Om vald konfiguration endast har 2 axlar (lastbil eller släpvagn) eller endast 1 axel (släpfordon) visas inte sidan för definiering av lyftaxel.
- På lastbil eller släpfordon får minst 2 axlar inte vara lyftaxlar, på släpfordon minst 1 axel.
- På lastbil eller släpfordon kan den 1:a axeln inte definieras som lyftaxel.
- Totalt kan per installation maximalt 2 axlar definieras som lyftaxel (om fordonstyp "Sammankopplad" har valts, gäller detta som en installation).

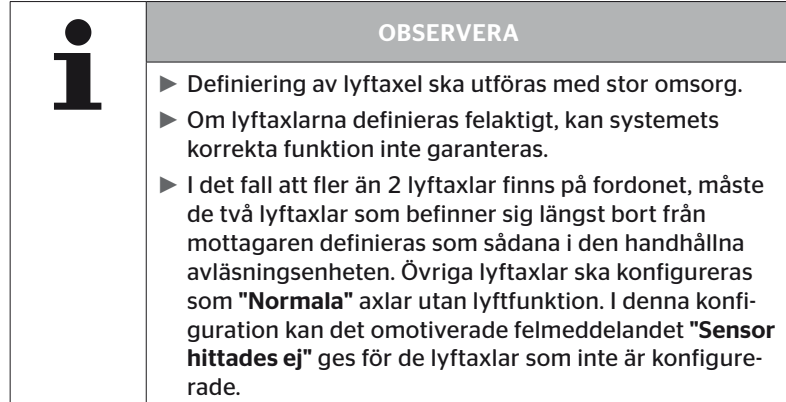

#### 6.5.2.4 Inlärning av däcksensorer

Nu påbörjas inlärning av de enskilda sensorerna. På bildskärmen är det däck som ska läras in märkt med "[ ]".

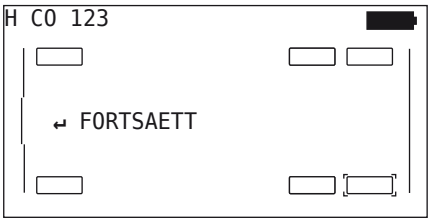

- Gå till det markerade däcket på fordonet med den handhållna avläsningsenheten.
- Starta inlärningsproceduren med RETURN-knappen  $\Box$ ).

På bildskärmen visas en animering av inlärningsproceduren:

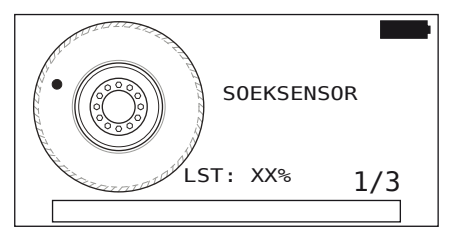

- Avläs sensorn med den handhållna avläsningsenheten enligt beskrivning i kapitel *"6.2.2 Lära in en sensor som är monterad i ett däck" på sida 40*.
- Efter avläsningen av sensorn skrivs ifrågavarande däckposition på sensorn. Denna information krävs för användning av funktionen "ATL + POSITION" (se kapitel *"6.5.2.2 Välja fordonskonfiguration" på sida 67*).

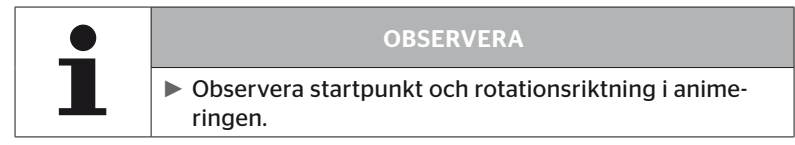

Om sensorn hittades i det märkta däcket ändrar sig däcksymbolen och den får en post med registrerat däcktryck.

Nästa däck som ska läras in visas.

Utför inlärning för alla däck som visas på bildskärmen. För det sista däcket som ska läras in visas följande:

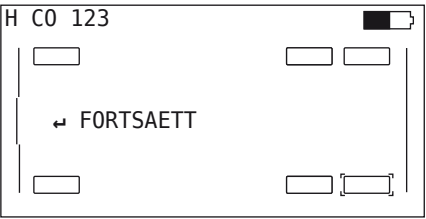

När inlärningsproceduren är avslutad för alla däck, inklusive det sista, går det vidare med överföring av konfigurationen till systemet.

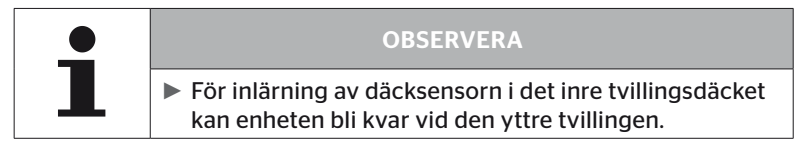

# **Ontinental** \$

#### 6.5.2.5 Överföring av konfigurationen till systemet

För att kunna överföra data till systemet måste den handhållna avläsningsenheten anslutas till systemet med diagnoskabeln.

På den handhållna avläsningsenhetens bildskärm visas följande meddelande:

H CO 123

KONFIGURATION FAERDIG.

ANSLUT ENHET TILL CPC. SLAA PAA TANDNINGEN. STARTA DATAOEVERFOERINGEN.

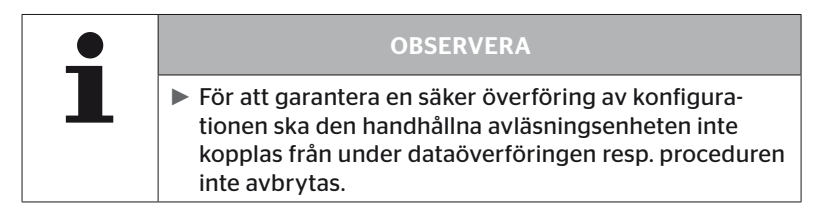

Gör på följande sätt för överföring av konfigurationen för lastbil / buss:

- Anslut den handhållna avläsningsenheten med diagnoskabeln till det lediga uttaget på displayen eller till diagnosuttaget på delkabelstam K eller L.
- ◆ Slå på tändningen.
- Starta överföring med RETURN-knappen  $\Box$ ).

Gör på följande sätt för överföring av konfigurationen för släp:

- Lossa insticksanslutningen mellan tryckindikeringen och släpets kabelstam.
- Anslut den handhållna avläsningsenheten till kabelstammen på släpet med diagnoskabeln.
- ◆ Slå på tändningen.
- Starta överföring med RETURN-knappen  $\Box$ ).

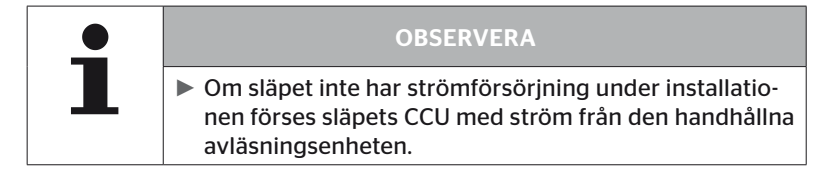

Under dataöverföringen visas följande meddelande:

 $H$  CO 123

```
Dataöverföring 
genomförs.
```
Var god vänta...

 Koppla bort den handhållna avläsningsenheten och anslut stickkontakten för tryckindikeringen igen när dataöverföringen är klar.

# **Ontinental** \$

#### 6.5.2.6 Protokollfil

När överföringen av konfigurationen till systemet är klar, skapas automatiskt en protokollfil som sparas på SD-minneskortet. Se även kapitel *"7.4 Protokollfiler" på sida 146*.

Följande visas på bildskärmen:

Protokollfil sparad på minneskort.

H CO 123 \_I\_YYYYMMDD\_hhmmss ↵ fortsätt

Efter avslutad dataöverföring visas:

H CO 123

DATAOEVERFOERING AVSLUTAD!

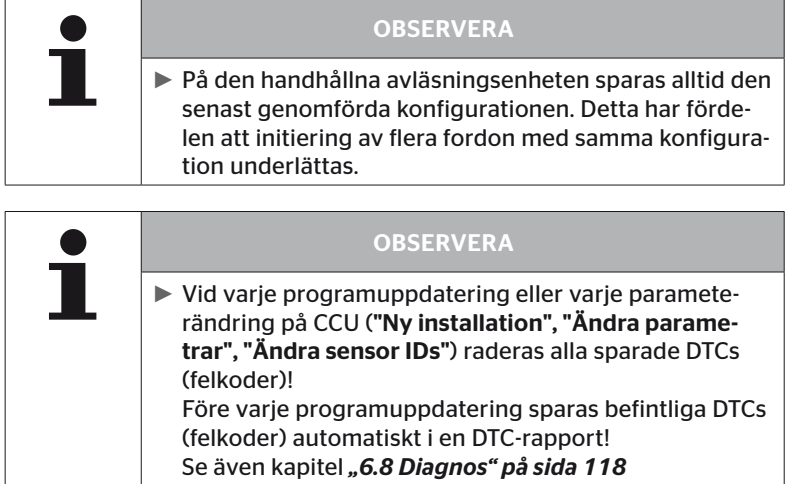

#### 6.5.2.7 Möjliga problem

#### Sensor hittas ej efter 2 försök

Ingen sensor hittades efter första inlärningsförsöket. På bildskärmen visas följande meddelande:

H CO 123

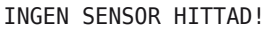

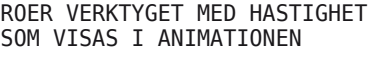

Upprepa inlärningsproceduren för däcket.

Om ingen sensor hittas vid det andra inlärningsförsöket stoppas inlärningsproceduren och följande meddelande visas:

 $H$  CO 123

INGEN SENSOR HITTAD! INLAERNINGEN STOPPAD.

CHECK IF SENSOR IS PRESENT BEFINNER SIG I DÄCKET.

Kvittera meddelandet med RETURN-knappen  $\left($ .

#### Åtgärd:

- 1. Kontrollera den handhållna avläsningsenhetens laddningsstatus.
	- ► Laddningsnivån måste vara minst 40 %.
	- ► Om laddningsnivån är tillräcklig finns det ingen sensor i däcket, sensorn är inte driftklar eller sensorn är defekt.
- 2. Demontera däcket för närmre inspektion.
- 3. På vissa däck och specialfordon kan det förekomma att avläsningssignalens effekt inte räcker till. Kontakta kundtjänsten gällande anpassning. För initiering av systemet, fortsätt så som det beskrivs i kapitel *"6.5.3 Fortsätt installation" på sida 93*.

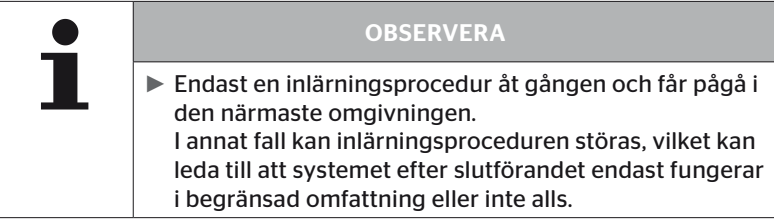

#### Två olika sensorer hittades samtidigt

På bildskärmen visas följande meddelande:

H CO 123

FLERA SENSORER MOTTAGNA

```
ROER VERKTYGET MED HASTIGHET
SOM VISAS I ANIMATIONEN
```
Upprepa inlärningsproceduren för däcket.

Om den handhållna avläsningsenheten hittar 2 sensorer samtidigt stoppas inlärningsproceduren och följande meddelande visas:

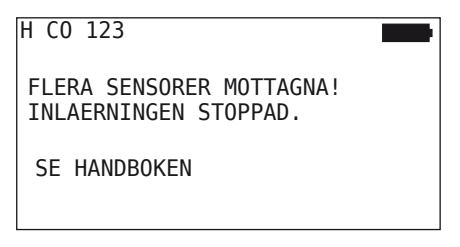

♦ Kvittera meddelandet med RETURN-knappen  $\Box$ .

#### Åtgärd:

Kontrollera om det finns ytterligare sensorer utanför däcket inom 2 meter.

- ► Om ja, ta bort sensorer ur kommunikationsområdet och upprepa inlärningsproceduren.
- ► Om nej, flytta fordonet ca. 1 m framåt eller bakåt och upprepa inlärningsproceduren.

#### Sensorer är inte aktiverade

På bildskärmen visas följande meddelande:

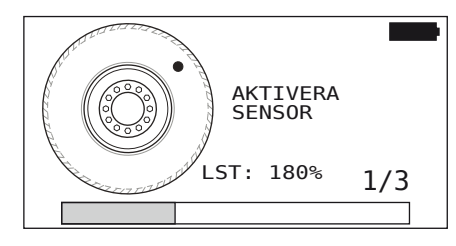

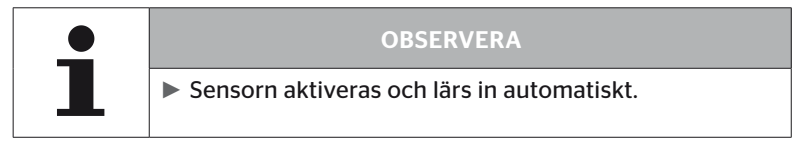

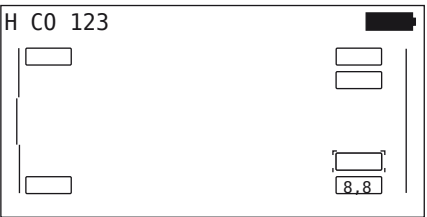

Utför inlärning för nästa sensor.

#### Ytterligare avbrottskriterier vid inlärningsproceduren

Följande fel utgör avbrottskriterier vid inlärningsproceduren:

- Sensorn är DEFEKT
- Batteri SVAGT
- Sensor är LÖS

Om ett av nämnda fel föreligger på en däcksensor ska däcket demonteras och sensorn bytas ut. Inlärningsproceduren kan inte avslutas förrän däcksensorn har bytts ut.

Undantag:

1. När fordonstypen "Gruva / Hamn" är vald och meddelandet "SEN-SORN ÄR LÖS" visas, kan användaren fortsätta inlärningsproceduren genom att trycka på RETURN-knappen.

#### Överföring av konfiguration ej möjlig

Om det inte finns en CAN-bus-förbindelse är en överföring av konfigurationen inte möjlig och följande meddelande visas.

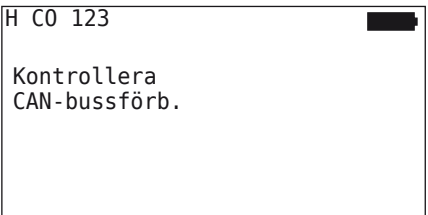

Åtgärd:

- 1. Kontrollera anslutningen mellan den handhållna avläsningsenheten, diagnoskabeln och systemkomponenterna.
	- Kontrollera CAN-anslutningarna mellan den handhållna avläsningsenheten och komponenterna i menyn "DTC (Felkod)" (se kapitel *"6.8.1 DTCs (felkoder)" på sida 118* angående detta).
	- Kontrollera CAN-anslutningen till fordonets egen CAN i menyn "CAN-kontroll" (se kapitel *"6.8.3 CAN-Check" på sida 142* angående detta).
- 2. Kontrollera vid installation i lastbil att tändningen är påslagen.
- 3. Upprepa överföringen av konfigurationen.
- 4. Om det fortfarande inte finns någon CAN-bus anslutning, lämna menyn och kontrollera systemets kablar.

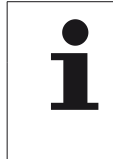

#### **OBSERVERA**

► Om ovan nämnda reparationsförsök inte leder till önskat resultat, ta kontakt med kundtjänsten eller lämplig filial i landet.

#### Överförd konfiguration accepteras inte

Om konfigurering av systemet inte lyckades visas följande meddelande:

H CO 123 Fel vid dataöverföringen! Se handboken

#### Åtgärd:

I detta fall föreligger ett kommunikationsfel med CCU.

Upprepa överföringen av konfigurationen.

Om felmeddelandet visas igen:

 Kontrollera huruvida CPC-systemet är elektriskt anslutet på korrekt sätt och upprepa sedan överföringen av konfigurationen.

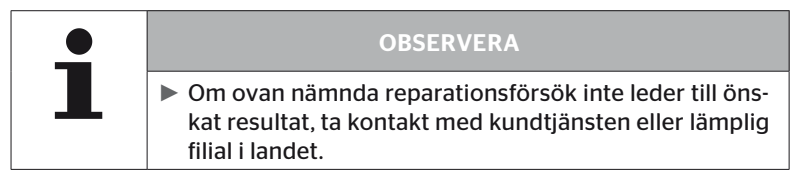

#### 6.5.3 Fortsätt installation

Menypunkten "Fortsätt install." är endast aktiv om "Ny installation" har avbrutits.

#### Installation - Fortsätt install.

På bildskärmen visas följande meddelande:

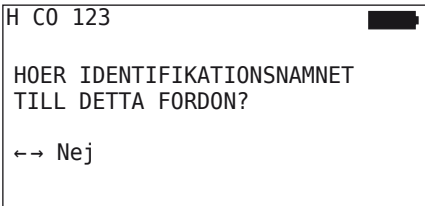

- 6.5.3.1 Identifikationsnamn hör till fordonet
	- $\blacklozenge$  Välj "Ja" med pilknapparna  $\blacklozenge$   $\blacktriangleright$  och bekräfta fordonsnamnet med  $RETURN-$ knappen  $\Box$ ).

Därefter fortsätts initieringsproceudren vid det ställe som "Ny installation" avbröts.

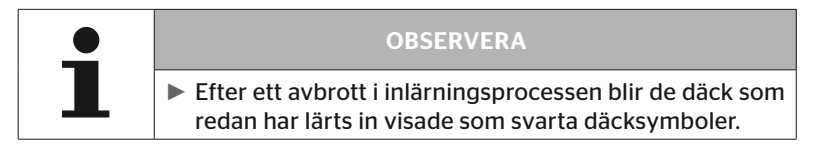

- 6.5.3.2 Identifikationsnamnet hör inte till fordonet:
	- $\blacklozenge$  Väli "Nei" med pilknapparna  $\blacklozenge$   $\blacktriangleright$  och bekräfta med RETURN-knappen för att lämna menypunkten. I annat fall installeras fel konfiguration på detta fordon.
	- ◆ Utföra en ny installation för detta fordon, se kapitel **"6.5.2 Ny instal***lation" på sida 65*.

#### 6.5.4 Testkörning

Menypunkten "Testkörning" används för att kontrollera mottagningskvaliteten på systemet som är inbyggt i fordonet.

Härvid registreras följande data:

- 1. Antal mottagna telegram från de enskilda sensorerna.
- 2. På mottagaren registrerad signalstyrka från de enskilda sensorerna.

Mottagen data utvärderas av den handhållna avläsningsenheten och resultatet visas i 3 steg:

- Bra mottagning
- Tillräcklig mottagning
- Medelmåttig mottagning

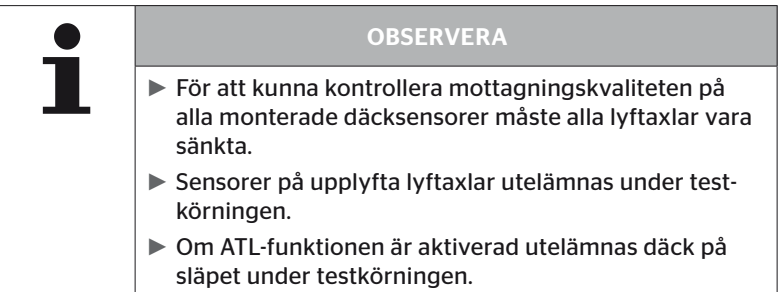

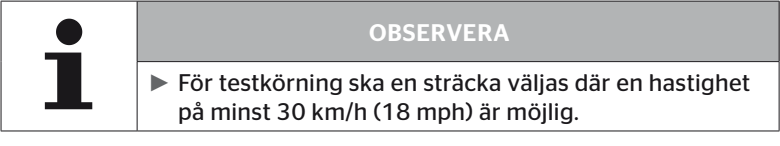

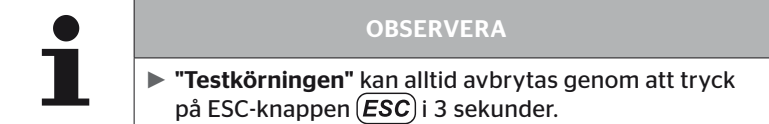

För alla testkörningar gäller:

Om testkörningen inte avslutades med resultatet "Bra mottagning" är följande åtgärder möjliga:

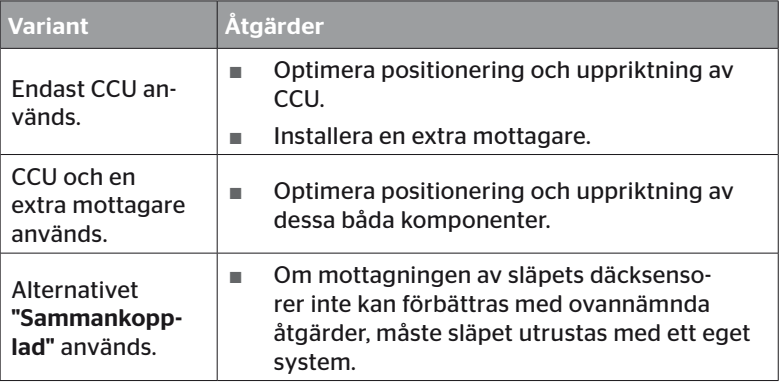

#### 6.5.4.1 Testkörning Lastbil / Buss, SAMMANKOPPLAD eller Gruva / Hamn

För att data från systemet ska kunna överföras till den handhållna avläsningsenheten måste en förbindelse upprättas med diagnoskabeln.

- Anslut den handhållna avläsningsenheten med diagnoskabeln till det lediga uttaget på displayen eller till diagnosuttaget på delkabelstam K eller L.
- ◆ Slå på tändningen.

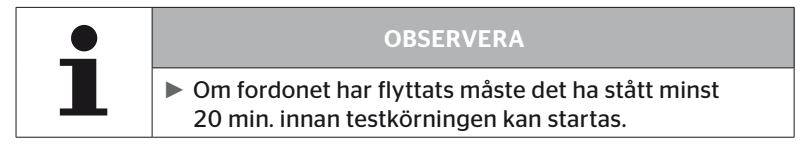

#### Installation - Testkörning

På bildskärmen visas följande fråga.

```
Står fordon stilla
sedan minst
20 min?
← → Nej
```
Stillastående kortare än 20 minuter:

- $\blacklozenge$  Välj "Nej" med pilknapparna  $\blacklozenge$   $\blacktriangleright$  och bekräfta med RETURN-knappen för att lämna menyn.
- ◆ Invänta nödvändig tid för stillastående och starta menyn "Testkörning" igen.

Stillastående minst 20 minuter:

- ◆ Välj "Ja" med pilknapparna ← → och bekräfta med RETURN-knappen<br>
(■). .
- $\blacklozenge$  Läs garantivillkoren och bekräfta med RETURN-knappen  $\Box$ ).

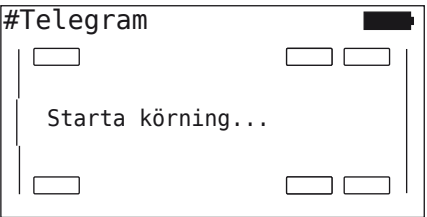

◆ Inled testkörning av fordonet och genomför den ända till slutet enligt anvisningarna som visas på bildskärmen.

**Ontinental** \$

Under testkörningen visas följande på bildskärmen:

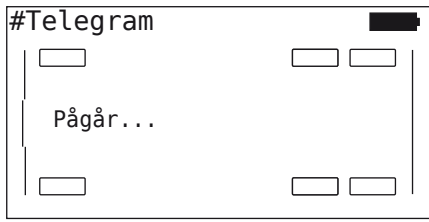

Testkörningen är avslutad och den handhållna avläsningsenheten skapar en protokollfil:

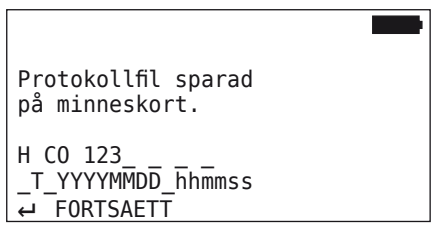

Efter meddelandet för skapandet av protokollfilen:

 $\blacklozenge$  tryck på RETURN-knappen $\Box$ 

Nu visas t.ex. följande information:

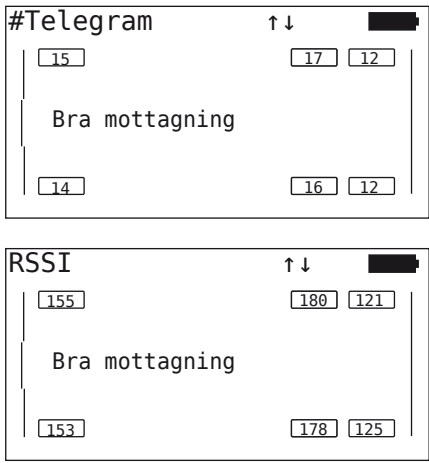

### Drift

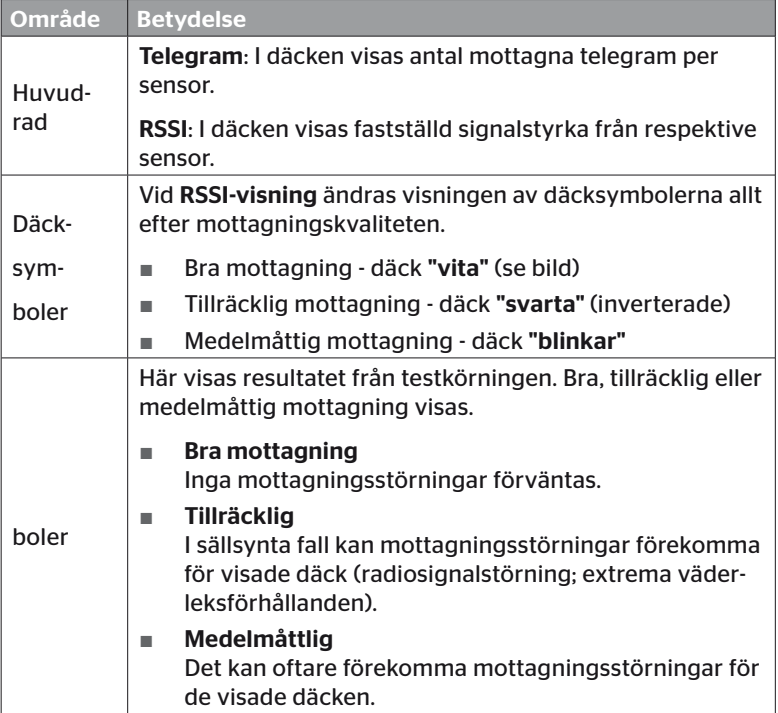

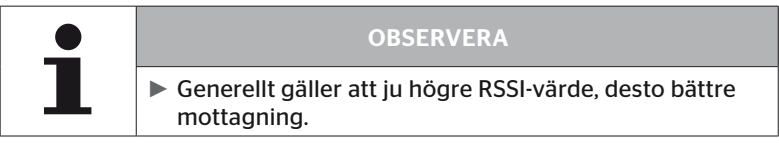

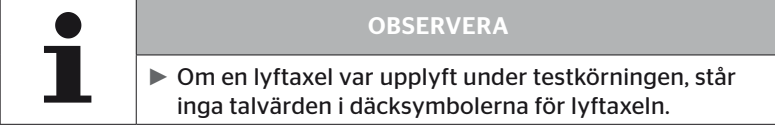

# **Ontinental** \$

- ◆ Skifta mellan visningarna "Telegram" och "RSSI" med pilknapparna . ÷.
- ◆ Med fordonstypen "SAMMANKOPPLAD" kan du med pilknapparna  $\leftrightarrow$  skifta mellan lastbil och släp.
- $\blacklozenge$  Bekräfta resultatet från testkörningen med RETURN-knappen  $\Box$ ).

Om testkörningen inte avslutades med resultatet "Bra mottagning" är korrigerande åtgärder möjliga. Se mer om detta i kapitel *"6.5.4 Testkörning" på sida 94.*

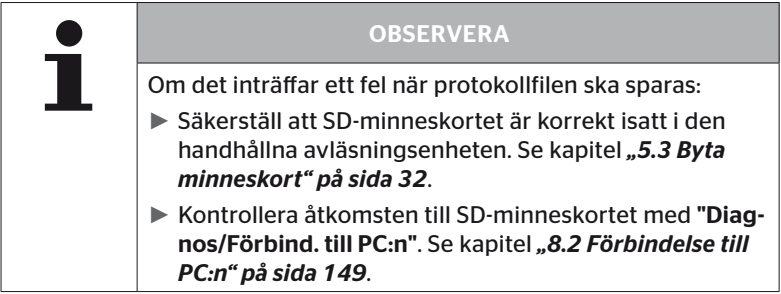

#### 6.5.4.2 Testkörning släp

För att genomföra en testkörning för ett system som är installerat i släpet, måste släpets CCU försättas i "Testkörningsläge".

Till skillnad från lastbilar ska följande steg utföras för testkörning för släp:

- 1. Aktivera släp-systemet för testkörning (med den handhållna avläsningsenheten).
- 2. Utför testkörning (UTAN den handhållna avläsningsenheten).
- 3. Utvärdera resultaten från testkörningen (med den handhållna avläsningsenheten).

För steg 1 och 3 ska följande beaktas:

- Lossa insticksanslutningen mellan tryckindikeringen och släpets kabelstam.
- Anslut den handhållna avläsningsenheten till kabelstammen på släpet med diagnoskabeln.
- $\blacklozenge$  Slå på tändningen. (Om det inte finns strömförsörjning från fordonet, förses släpets CCU med ström från avläsningsenheten.)
- $\bullet$  Koppla därefter bort den handhållna avläsningsenheten och anslut stickkontakten för tryckindikeringen igen.

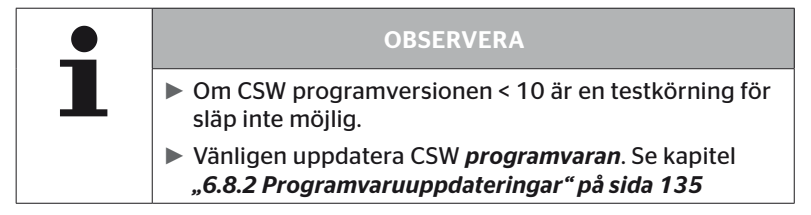

#### Installation - Testkörning

 Gå igenom frågorna rörande fordonets identifikationsnamn enligt kapitel *"6.5.4.1 Testkörning Lastbil / Buss, SAMMANKOPPLAD eller Gruva / Hamn" på sida 96*.

På bildskärmen visas följande fråga.

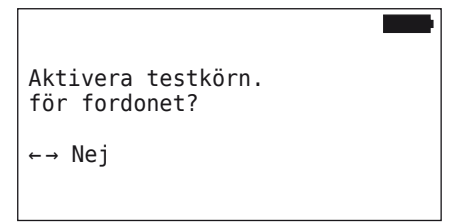

◆ Välj "Ja" med pilknapparna ← → och bekräfta med RETURN-knappen<br>(-). .

Den handhållna avläsningsenheten bekräftar att släp-systemet är aktiverat för testkörning med ett meddelande.

- Koppla bort den handhållna avläsningsenheten och anslut stickkontakten för tryckindikeringen igen.
- ◆ Inled testkörning med fordonet och fortsätt tills tryckindikeringen avger en optisk signal (lyser permanent i 60 sekunder).
- Anslut den handhållna avläsningsenheten på beskrivet sätt med fordonet och starta menyn "Testkörning" på nytt, utvärdera informationen.

Utvärderingen sker automatiskt och bedömningen sker på samma sätt som det beskrivs i kapitel *"6.5.4.1 Testkörning Lastbil / Buss, SAMMANKOPPLAD eller Gruva / Hamn" på sida 96*.

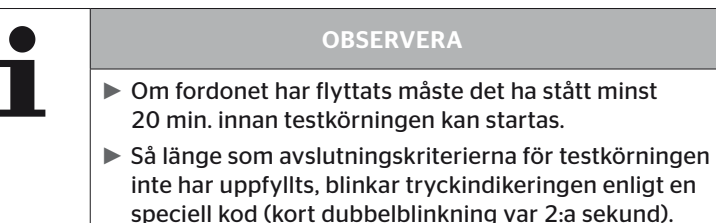

# **Ontinental** \$

#### 6.5.4.3 Möjliga felmeddelanden under testkörning

Om ett fel inträffar under en testkörning, leder det till att testproceduren avbryts. Såvida inget annat har nämnts, gäller de felmeddelanden som beskrivs i detta kapitel för alla fordonstyper. Efter att felet har åtgärdats måste testkörningen startas från början igen.

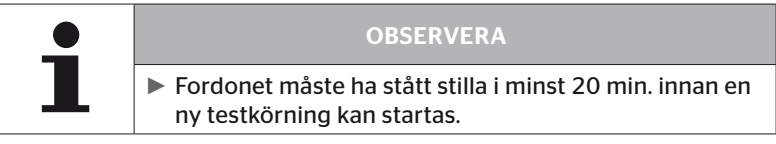

#### Varningar

Om en varning uppträder under en testkörning (som t.ex. RED. TRYCK), avbryts testkörningen och följande meddelande visas på bildskärmen:

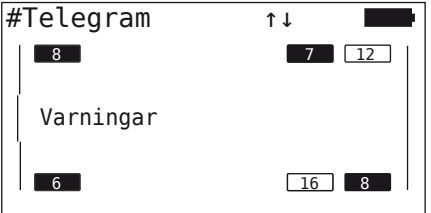

En protokollfil skapas automatiskt som sparas på SD-minneskortet.

- ◆ Stoppa testkörningen.
- Kvittera meddelandet med RETURN-knappen  $\Box$ .
- ◆ Avläs felkoder i menyn som beskrivs i kapitel "6.8.1 DTCs (felko*der)" på sida 118* och åtgärda felen.
- ◆ Låt fordonet stå i minst 20 min.
- Utför menyn "Testkörning" på nytt.

#### Inga CAN-data

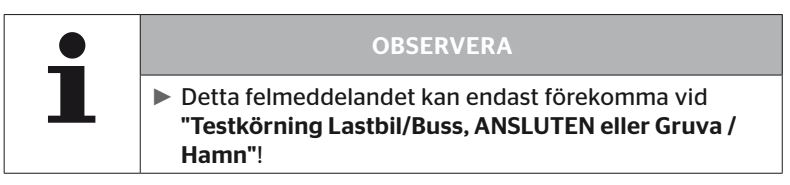

Om CAN-kommunikationen avbryts under testkörningen, leder detta till att testkörningen avbryts och följande meddelande visas på bildskärmen:

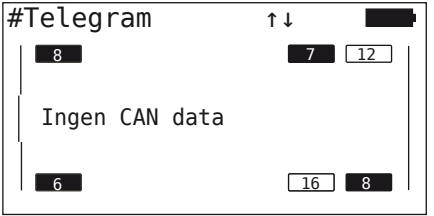

En protokollfil skapas automatiskt som sparas på SD-minneskortet.

- ◆ Stoppa testkörningen.
- ◆ Kvittera meddelandet med RETURN-knappen  $\Box$ ).
- Åtgärdande av fel enligt anvisningarna i kap. *"Överföring av konfiguration ej möjlig" på sida 91* och *"Överförd konfiguration accepteras inte" på sida 92 ff.*
- ◆ Låt fordonet stå i minst 20 min.
- ◆ Utför menyn "Testkörning" på nytt.

#### Timeout

För utvärdering av testkörningen används endast däcksensor-telegram i "STARTläge" (se kap. *"6.4.3.1 Kontrollera sensor" på sida 57*). Om inte tillräckligt många telegram har mottagits per hjul i "STARTläge" inom 20 minuter efter att menypunkten "Testkörning" har utförts, visas "Time out" på bildskärmen.

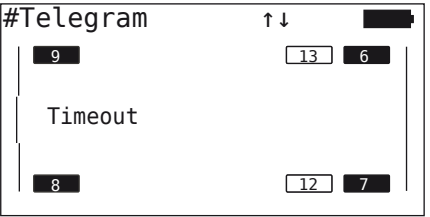

En protokollfil skapas automatiskt som sparas på SD-minneskortet.

- Stoppa testkörningen.
- ♦ Kvittera meddelandet med RETURN-knappen  $\bigcirc$ .

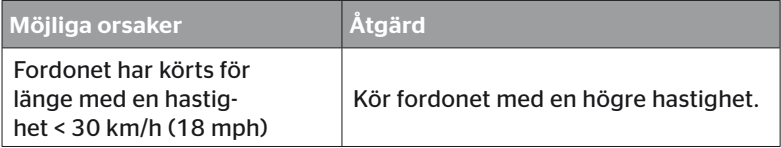

- **◆ Parkera fordonet**
- ◆ Låt fordonet stå **i minst 20 min**.
- Utför menyn "Testkörning" på nytt.

#### Misslyckades

För utvärdering av testkörningen används endast däcksensor-telegram i "STARTläge" (se kap. *"6.4.3.1 Kontrollera sensor" på sida 57*). Om ett telegram mottogs för ett hjul i "KÖRläge", innan tillräckligt många telegram mottogs per hiul i "STARTläge", visas meddelandet "Misslyckades" på bildskärmen.

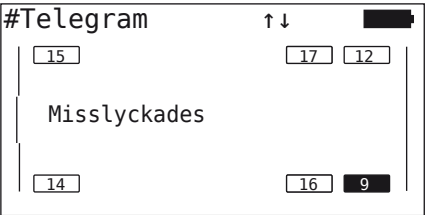

En protokollfil skapas automatiskt som sparas på SD-minneskortet.

- ◆ Stoppa testkörningen.
- Kvittera meddelandet med RETURN-knappen  $\Box$ .

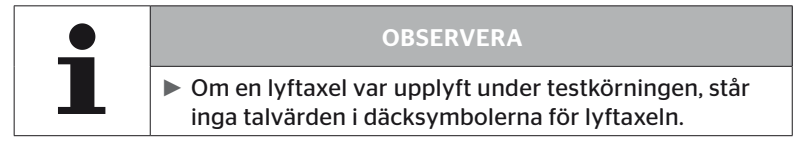

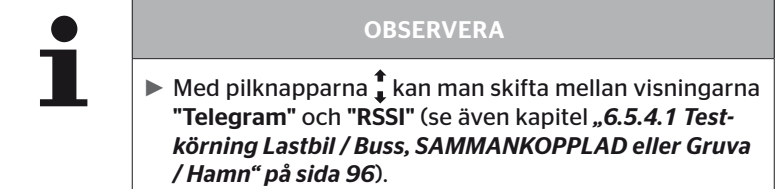

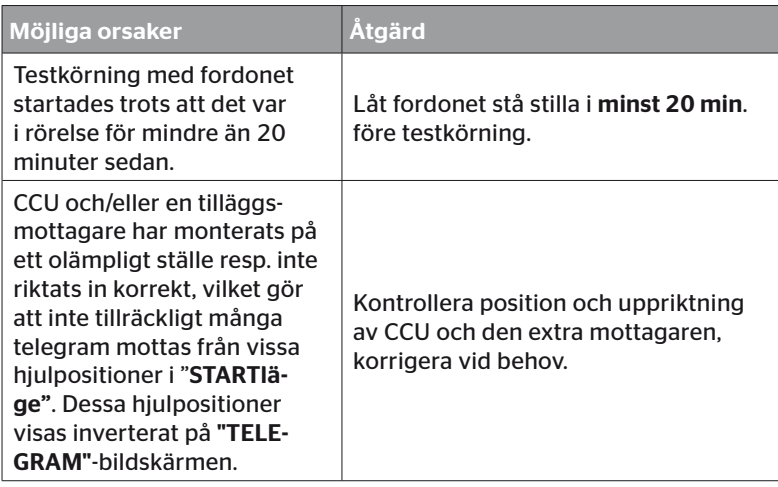

- **◆ Parkera fordonet.**
- Kontrollera felkälla enligt tabellen, åtgärda fel vid behov.
- ◆ Låt fordonet stå i minst 20 min.
- Utför menyn "Testkörning" på nytt.
## Tryckindikering

Starta inte testkörningen med släpet om tryckindikeringen inte visar den definierade blink-koden (kort dubbelblinkning med 2 sekunders mellanrum) efter aktiveringen.

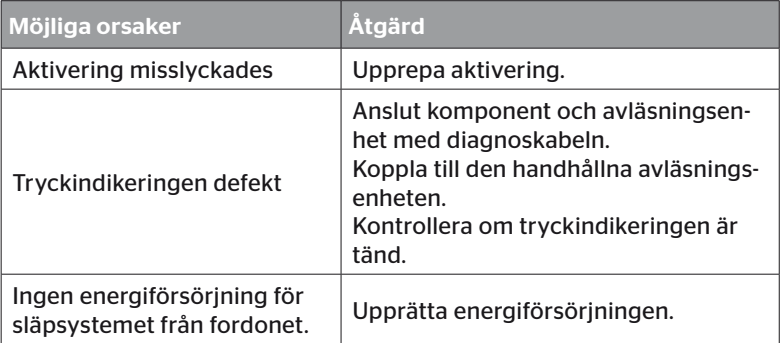

# 6.6 Ändra en installation

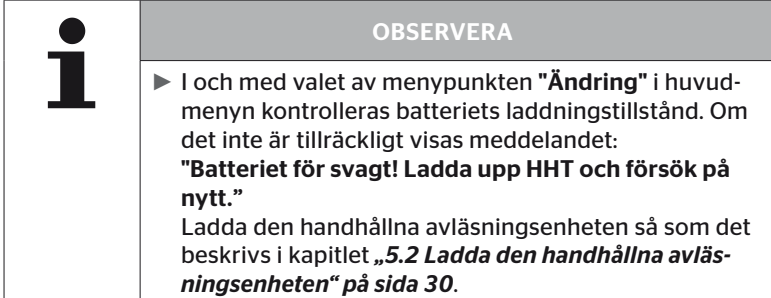

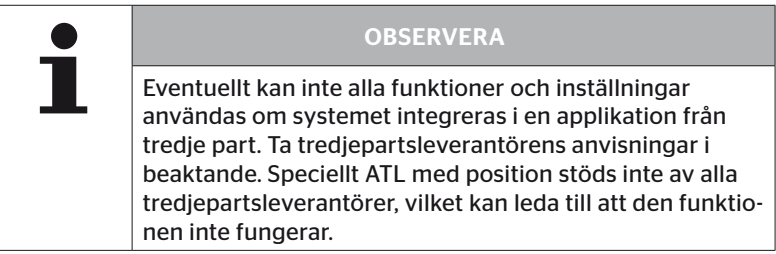

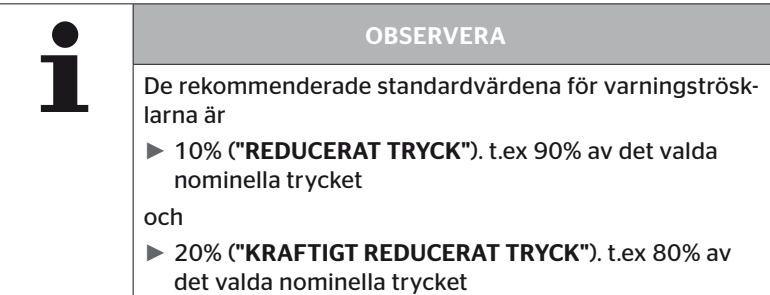

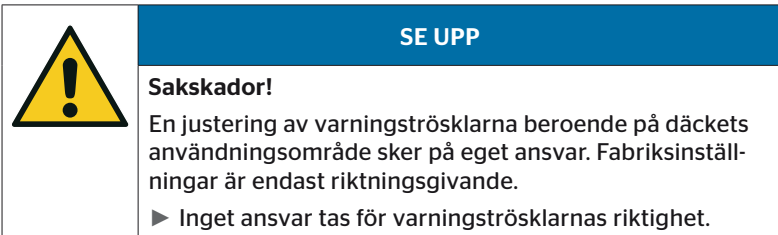

# 6.6.1 Ändra befintlig installation

# Ändring - Ändra installation

Denna menypunkter har följande undermenypunkter:

- Kontrollera installation
- Ändra parametrar
- Ändra sensor-IDs

Förutsättning för användning av undermenypunkterna:

■ För kommunikation med CCU måste den handhållna avläsningsenheten vara förbunden med systemet.

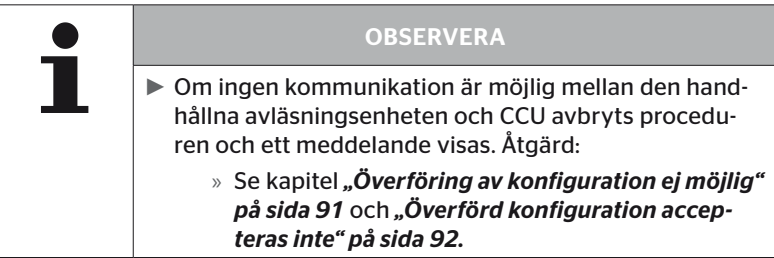

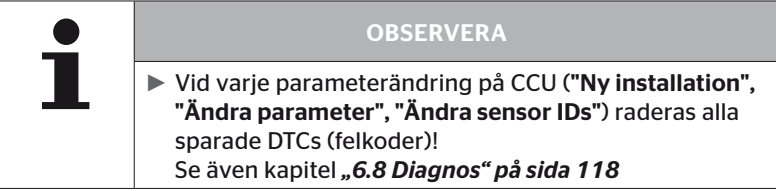

### 6.6.1.1 Kontroll av installationen

#### Ändring - Ändra installation - Kontrollera installation

Med menypunkten "Kontrollera installation" visas parametrar för befintlig installation. Här kan inga ändringar göras.

Listan med parametrar varierar beroende på fordonstyp och konfiguration.

Med RETURN-knappen i följer efter översikten av parametrarna de bekanta fågelperspektiven för inställda börtryck och lyftaxlarna.

Efter översikten av de befintliga komponenternas (ECU, DSP, RX) serienummer, visas åter undermenyn för "Ändra installation".

## 6.6.1.2 Ändra parametrar

# Ändring - Ändra installation - Ändra parametrar

I menypunkten "Ändra parametrar" kan parametrar ändras:

Följande parametrar är uteslutna och några som helst ändringar:

- Fordonstyp
- Axlarnas och däckens antal

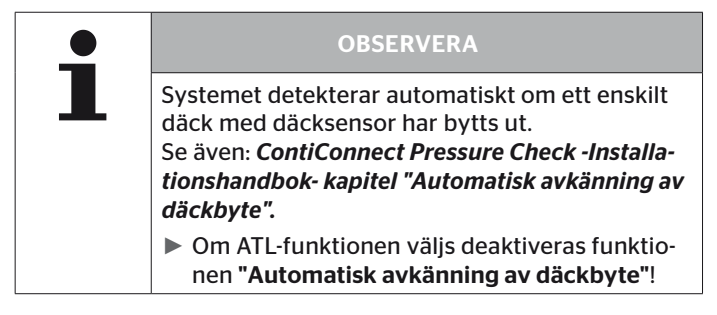

Efter att menypunkten har valts visas först en fråga om fordonsnamnet.

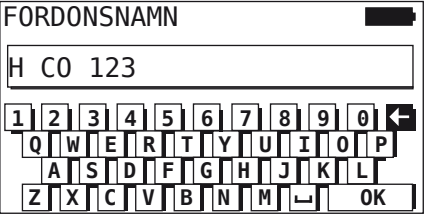

Här kan antingen fordonsnamnet matas in resp. ändras med det virtuella tangentbordet enligt beskrivning i kapitel "6.5.2.1 Ange fordons*namn" på sida 66* eller befintligt namn bekräftas med RETURN-knap $pen(\Box).$ 

Efter att parametrarna har ändrats kan de överföras till CCU.

Följande meddelanden visas:

H CO 123

KONFIGURATION FAERDIG.

ANSLUT VERKTYG TILL CPC. SLAA PAA TANDNINGEN. STARTA DATAOEVERFOERINGEN.

 $\blacklozenge$  Starta uppladdning med RETURN-knappen  $\cancel{\Box}$ ).

```
H CO 123
```
Dataöverföring genomförs.

Var god vänta...

Om dataöverföringen inte vara framgångsrik, gör som det beskrivs i kapitel *"Överföring av konfiguration ej möjlig" på sida 91* eller i kapitel *"Överförd konfiguration accepteras inte" på sida 92*. Annars visas åter undermenyn för "Ändra installation".

För varje ändring av parametrar skapas en protokollfil som sparas på SD-minneskortet.

#### 6.6.1.3 Ändra sensor-IDs

#### Ändring - Ändra installation - Ändra sensor-IDs

I denna meny kan användaren ändra sensor IDs, medan den övriga konfiguration förblir oförändrad (exempelvis efter flera hjulbyten eller byte av däckens position).

Efter val av undermenyn "Ändra Sensor-IDs" laddas konfigurationen från fordonets CCU.

När laddningen av konfigurationen har lyckats följer förfrågan om vilka däck som ska ändras. Med valet "Enskilda" kan enskilda däck ändras i stället för alla däck. Vilka däck som ska ändras kan väljas i fågelperspektivet som visas därefter.

Därefter är avläsningsenheten klar för inlärningsproceduren.

För inlärning av däcksensorerna ska diagnoskabeln lossas från den handhållna avläsningsenheten, följ sedan anvisningarna i kapitel *"6.5.2.4 Inlärning av däcksensorer" på sida 80*.

Om inlärningsproceduren för däcksensorerna avslutades med lyckat resultat ska den handhållna avläsningsenheten förbindas med systemet med diagnoskabeln för att överföra den nya konfigurationen till systemet.

För varje ändring av sensor-IDs skapas en protokollfil som sparas på SD-minneskortet.

# 6.7 Aktivera/avaktivera systemet

# 6.7.1 Deaktivera CPC

Om det blir något fel på systemet som kan störa föraren och som inte snabbt kan åtgärdas, kan systemet avaktiveras temporärt.

 Anslut den handhållna avläsningsenheten till systemet med diagnoskabeln.

## Ändring - Deaktivera CPC

Med denna menypunkt deaktiveras hela systemet.

Följande meddelande visas:

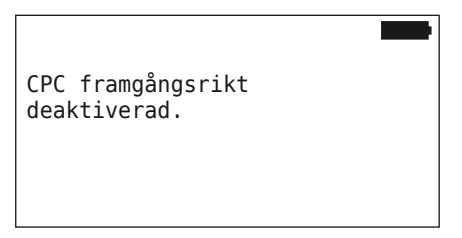

När CPC-systemet har inaktiverats visas detta på följande sätt på systemnivån:

- Lastbil: displaymeddelande "SYSTEM INTE AKTIVT"
- Släp: tryck-kontrollindikator utan funktion.

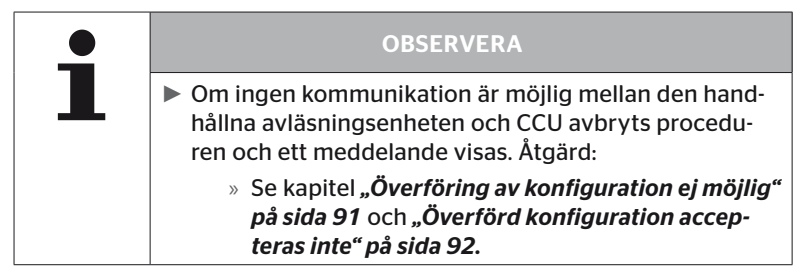

# 6.7.2 Aktivera CPC

För aktivering av systemet på fordonet:

 Anslut den handhållna avläsningsenheten till systemet med diagnoskabeln.

### Ändring - Aktivera CPC

Med denna menypunkt aktiveras hela systemet på fordonet.

Följande meddelande visas:

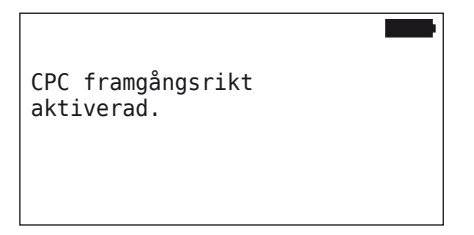

Efter aktiveringen är CPC-systemet åter helt funktionsdugligt.

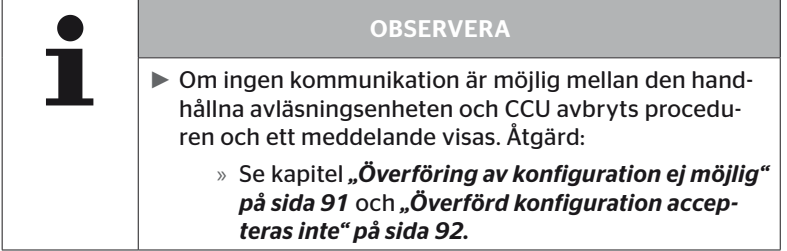

# 6.8 Diagnos

# 6.8.1 DTCs (felkoder)

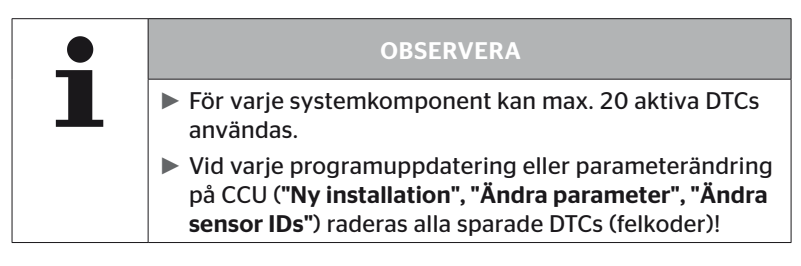

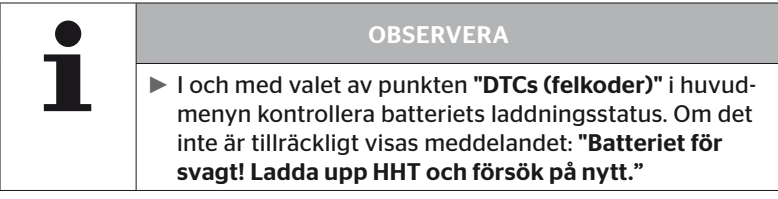

## Diagnos - DTC (felkod)

För felmeddelanden skiljer man på globala och däckrelaterade felmeddelanden.

Först kontrolleras förbindelsen till CAN-bus.

Om det inte finns en förbindelse visas meddelandet:

H CO 123 Kontrollera CAN-bussförb.

 Kontrollera CAN-bus kommunikation till komponenter (CCU, display och CAN-switch).

Om anslutningen är upprättad visas ett meddelande med statusinformation för alla komponenter:

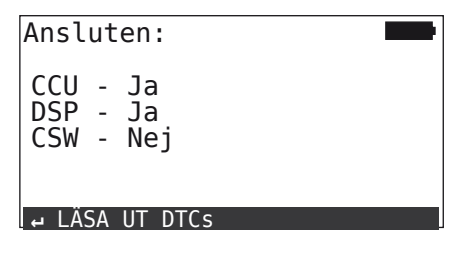

◆ Tryck på RETURN-knappen (■) för att läsa ut systemets DTCs (felkoder).

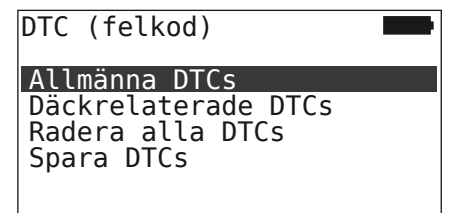

### OBSERVERA

Om felmeddelandet "Fel vid avläsning av DTCs" visas vid avläsning av DTCs, fastän komponenterna CCU, DSP eller CSW har status "Ansluten", då:

► Kontrollera om programvaran för dessa komponenter har installerats korrekt. Se även kapitel *"Fel vid uppdatering av programvaran" på sida 141*.

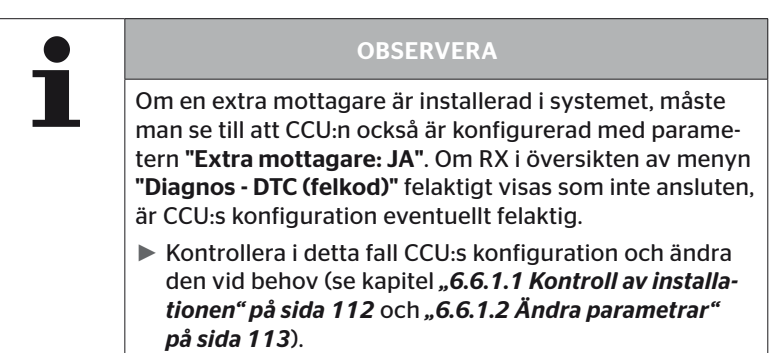

6.8.1.1 Avläsning av allmänna felkoder (DTCs)

### Diagnos - DTC (felkod) - Allmänna DTCs

För följande komponenter kan allmänna felkoder avläsas:

- CCU (styrenhet)
- CSW (kopplingsmodul)
- DSP (display)

Alla fel är uppförda i en lista. Med pilknapparna $\frac{1}{l}$  kan alla listade meddelande visas.

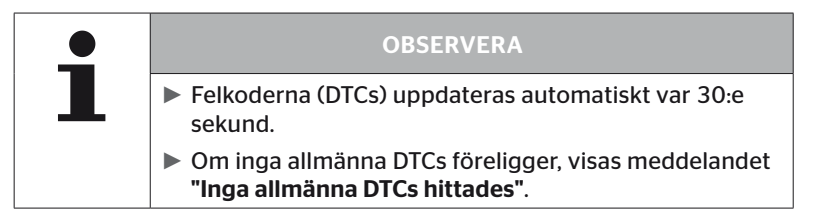

# **Ontinental** \$

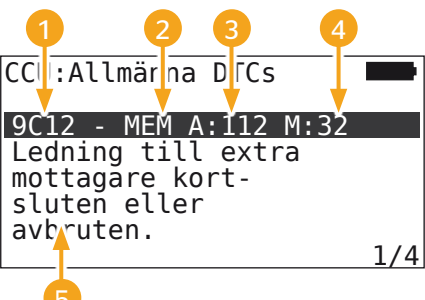

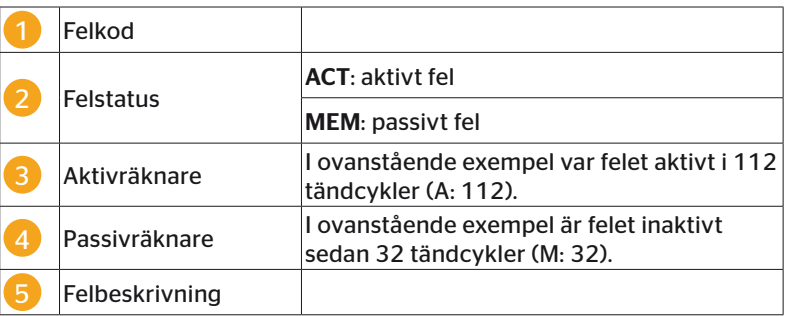

- Felkoderna med en beskrivning och åtgärder för att åtgärda dem finns på de följandet sidorna.
- Aktiva fel (Status ACT) måste åtgärdas. Ett passivt fel (Status MEM) har redan åtgärdats.
- Aktiveräknaren visar i hur många tändcykler felet redan har funnits (för aktiva fel) respektive efter hur många tändcykler det har åtgärdats (för passiva fel). Aktivräknaren uppnår maximalt vädret 255. Det betyder att när "A: 255" visas, är/ var felet aktivt sedan/för 255 tändcykler eller längre.
- Genast när ett fel har åtgärdats sätts statusen till MEM. Passivräknaren visar för hur många tändcykler sedan felet åtgärdades. Efter 40 tändcykler (M: 40) raderas passiva fel automatiskt.
- För felkoder som gäller displayen räknas tändcyklerna inte.

Anvisningar för åtgärdande av fel:

- Innan en komponent byts ut, måste alla DTCs sparas och därefter raderas.
- ◆ Säng av systemet och starta om efter en minut.
- Kontrollera DTCs igen 2 minuter efter omstarten av systemet.
- Om ifrågavarande DTC visas igen, måste komponenterna bytas ut.

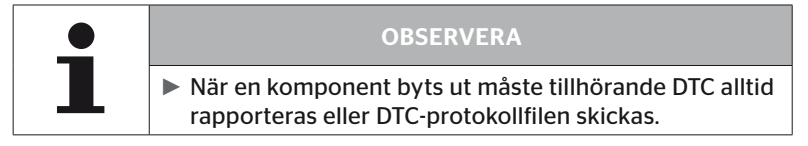

# Följande felkoder är möjliga:

För CCU:

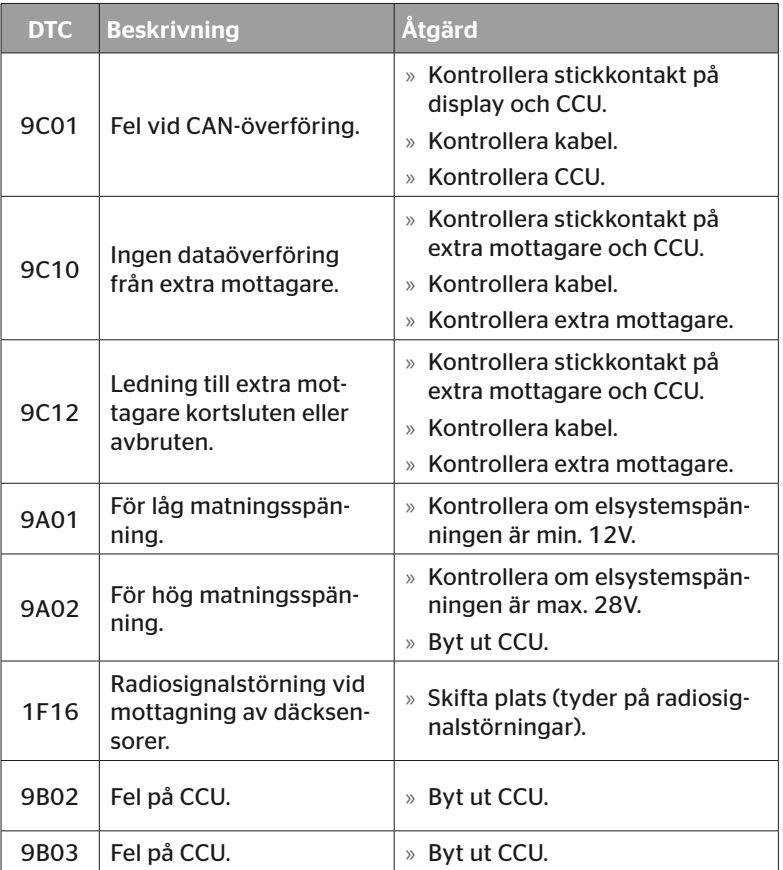

# Drift

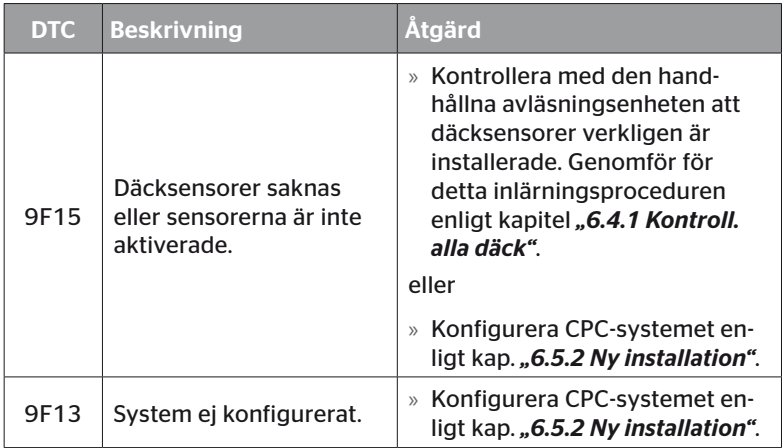

# För display:

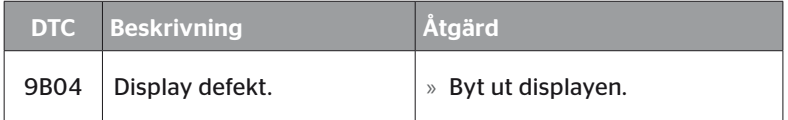

# För kopplingsmodulen (CSW):

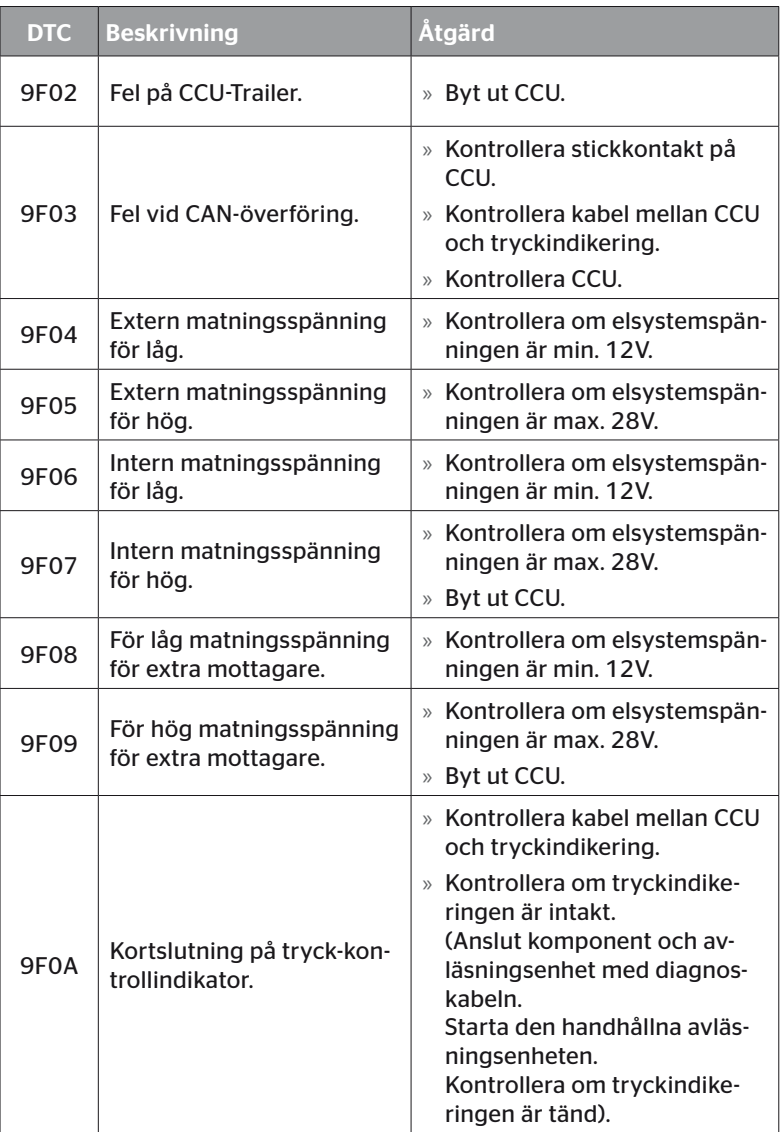

Drift

# Drift

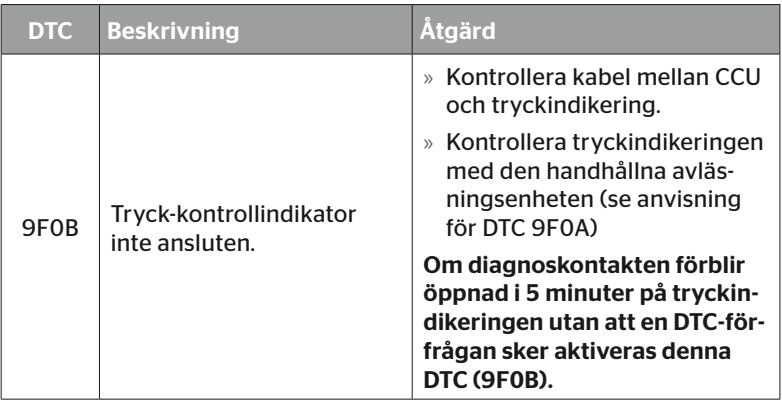

# **Ontinental** \$

# 6.8.1.2 Avläsning av däckrelaterade felkoder (DTCs)

Med menypunkten "Däckrelaterade DTCs" kan fel avläsas för ett bestämt däck.

# Diagnos - DTC (felkod) - Däckrelaterade DTCs

På bildskärmen visas konfigurationen i fågelperspektiv. Däckpositionerna med ett felmeddelande är markerade i svart: Se även kapitel *"6.3 Bildskärmsvisningar" på sida 44*.

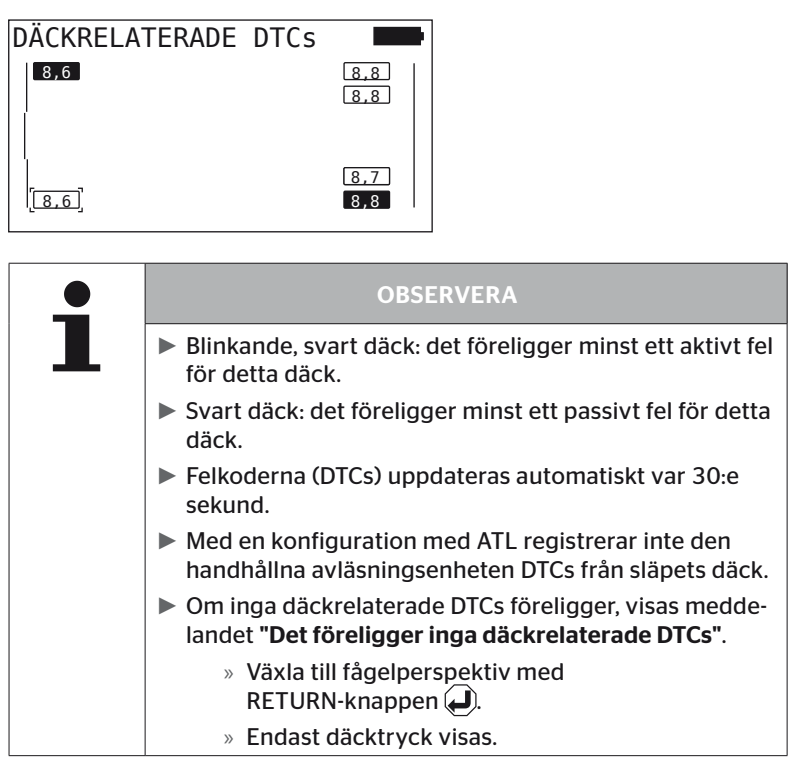

- $\blacklozenge$  Välj önskat däck med pilknapparna  $\blacklozenge$ . Valt däck är märkt med "[]". (Med konfigurationen "Förbunden" kan du med pilknapparna visa släpets resp dragfordonets axlar.)
- $\blacklozenge$  Tryck på RETURN-knappen  $\bigodot$  för att visa felet (endast möjligt för svarta eller blinkande däck).

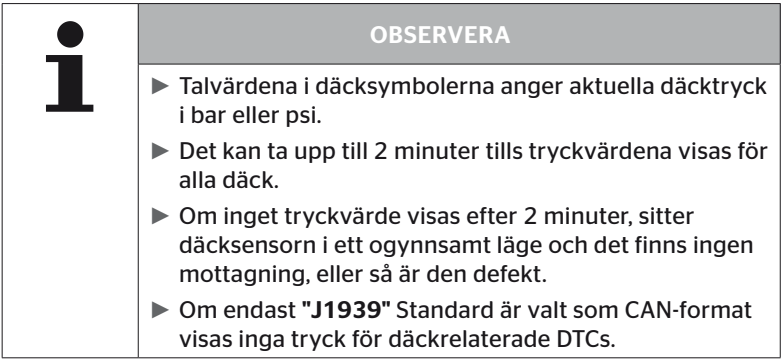

# **Ontinental** \$

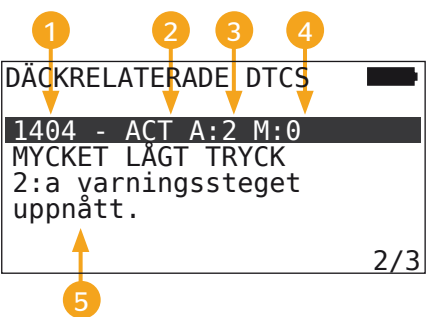

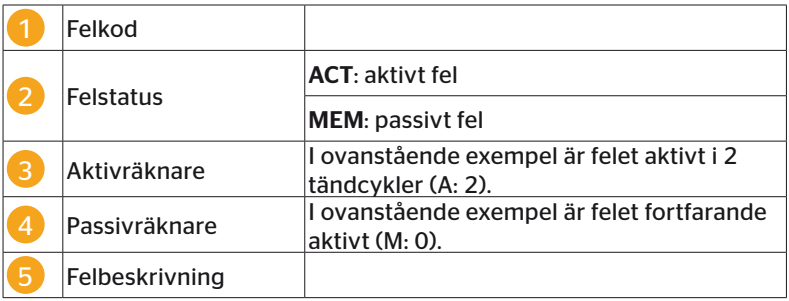

- Felkoderna med en beskrivning och åtgärder för att åtgärda dem finns på de följandet sidorna.
- Aktiva fel (Status ACT) måste åtgärdas. Ett passivt fel (Status MEM) har redan åtgärdats.
- Aktiveräknaren visar i hur många tändcykler felet redan har funnits (för aktiva fel) respektive efter hur många tändcykler det har åtgärdats (för passiva fel). Aktivräknaren uppnår maximalt vädret 255. Det betyder att när "A: 255" visas, är/ var felet aktivt sedan/för 255 tändcykler eller längre.
- Genast när ett fel har åtgärdats sätts statusen till MEM. Passivräknaren visar för hur många tändcykler sedan felet åtgärdades. Efter 40 tändcykler (M: 40) raderas passiva fel automatiskt.

Följande felkoder är möjliga:

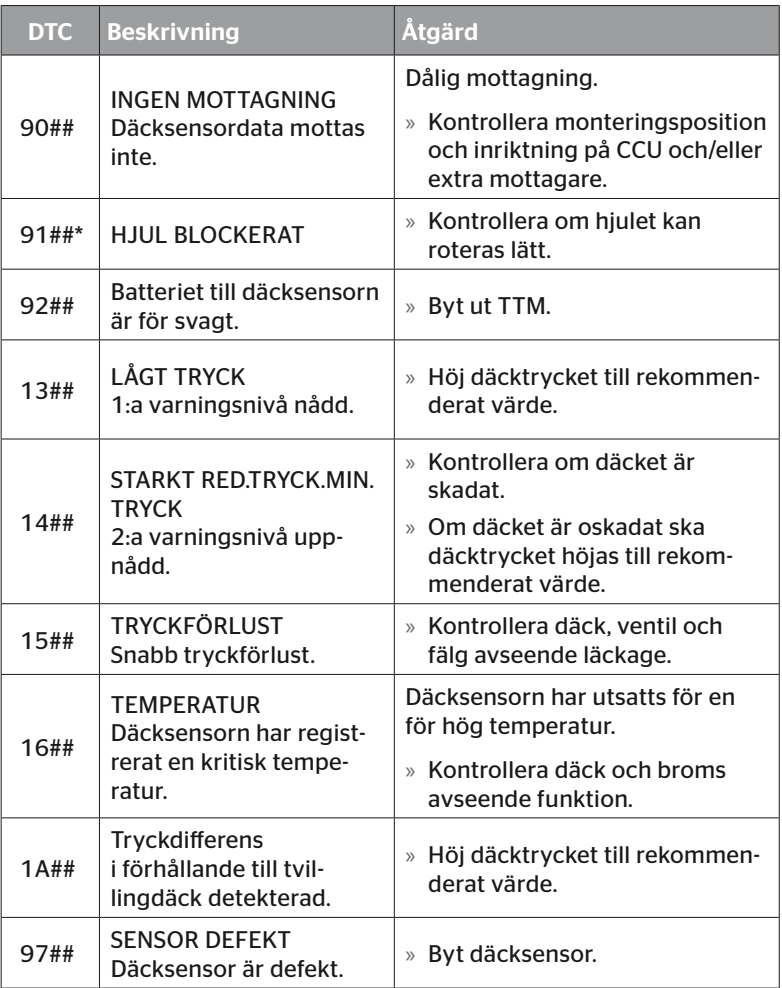

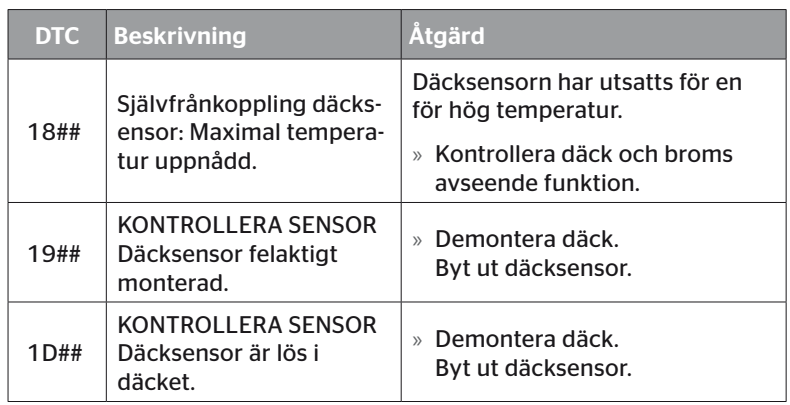

\* Detta felmeddelande är ett alternativ som inte är tillgängligt i alla system-versioner.

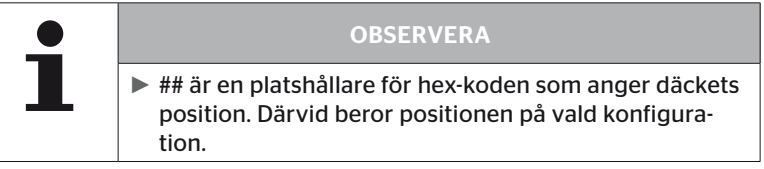

#### 6.8.1.3 Radera alla felkoder (DTCs)

Felmeddelanden för alla komponenter kan raderas under menypunkten "Radera alla DTCs".

#### Diagnos - DTC (felkod) - Radera alla DTCs

På bildskärmen visas följande meddelande:

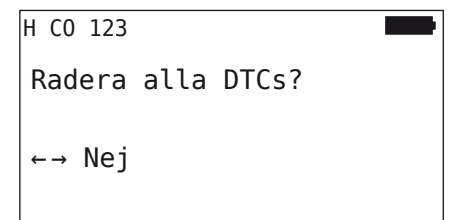

- $\blacklozenge$  Välj "JA" med pilknapparna  $\blacklozenge$   $\blacktriangleright$ .
- $\blacklozenge$  Tryck på RETURN-knappen  $\bigodot$  för att radera felmedddelandena för alla komponenter.

Därefter visas meddelandet "DTCs framgångsrikt raderade." eller "DTCs ej fullständigt raderade.". Upprepa radering om det sista meddelandet visas.

# 6.8.1.4 Spara felkoder (DTCs)

Med denna menypunkt kan felmeddelanden sparas.

### Diagnos - DTC (felkod) - Spara DTCs

På bildskärmen visas följande meddelande:

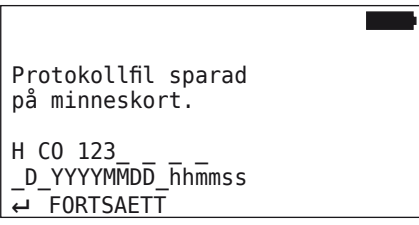

En protokollfil skapades automatiskt och sparades på SD-minneskortet.

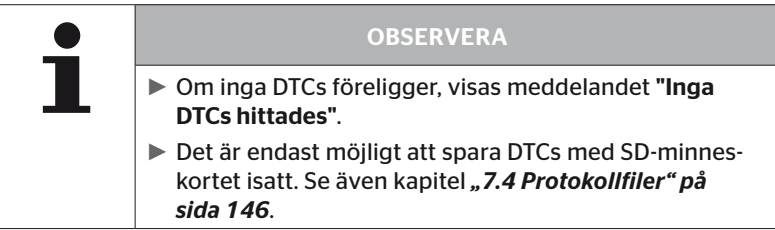

# 6.8.2 Programvaruuppdateringar

# Diagnos - SW-uppdatering

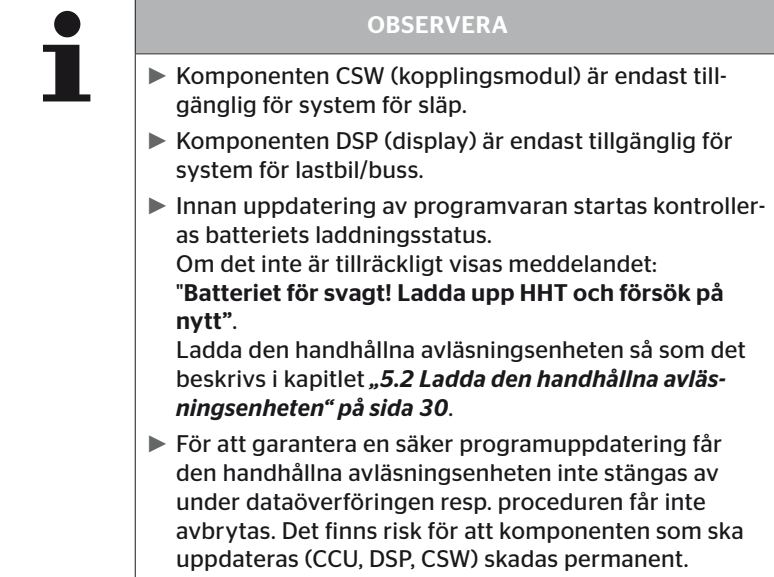

För följande komponenter kan programvaran uppdateras:

- CCU (styrenhet)
- CSW (kopplingsmodul)
- DSP (display)

# **Ontinental** \$

6.8.2.1 Tillgänglig programvara på den handhållna avläsningsenheten

För kontroll av den aktuella komponent-programvaran på den handhållna avläsningsenheten kan menypunkten användas i offline-läge (ingen förbindelse till systemet).

Endast versionerna som är sparade på den handhållna avläsningsenheten för de enskilda komponenterna visas.

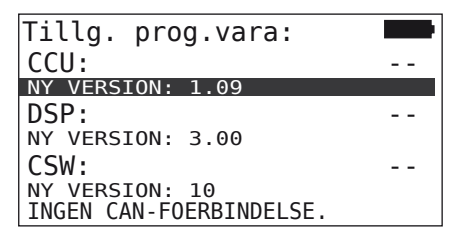

#### 6.8.2.2 Lastbil/buss, SAMMANKOPPLAD eller gruva/hamn

Uppdatera programvara för "Lastbil/Buss", "Sammankopplad" eller "Gruva/Hamn" på följande sätt:

- Anslut den handhållna avläsningsenheten med diagnoskabeln till det lediga uttaget på displayen eller till diagnosuttaget på delkabelstam K eller L.
- ◆ Slå på tändningen.

Om det finns en nyare programvaruversion tillgänglig på den handhållna avläsningsenheten visas detta genom följande meddelande:

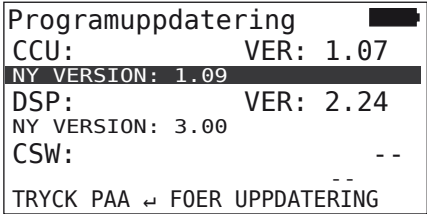

I en CAN Bus -omgivning med 500 KBaud är en programvaruuppdatering inte möjligt. Den handhållna avläsningsenheten visar meddelandet "Stöds inte vid 500 KBaud".

Anslut CCU med 250 KBaud och uppdaterar sedan programvaran.

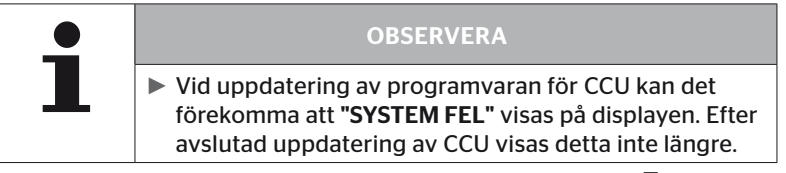

◆ Starta dataöverföring för CCU med RETURN-knappen (

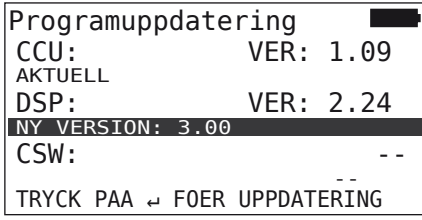

Starta dataöverföring för displayen med RETURN-knappen  $\Box$ ).

**C**ntinental\*

Följande meddelande visas efter att komponenternas programvara har uppdaterats:

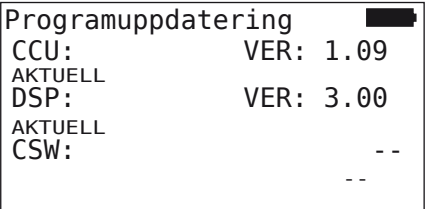

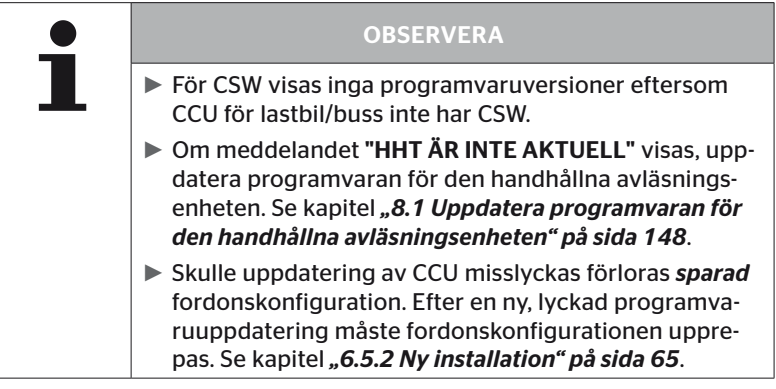

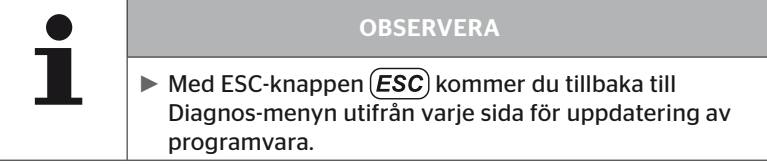

## 6.8.2.3 Släpvagn

Gör på följande sätt för uppdatering av programvara för släp:

- Lossa insticksanslutningen mellan tryckindikeringen och släpets kabelstam.
- Anslut den handhållna avläsningsenheten till släpets kabelstam med diagnoskabeln.
- $\blacklozenge$  Slå på tändningen.

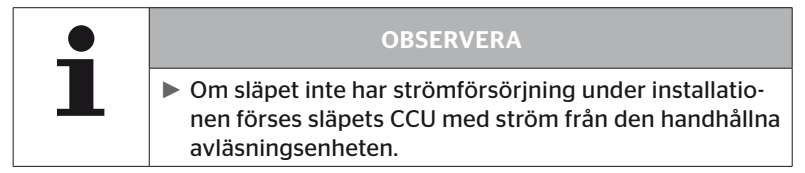

Om det finns en nyare programvaruversion tillgänglig på den handhållna avläsningsenheten visas detta genom följande meddelande:

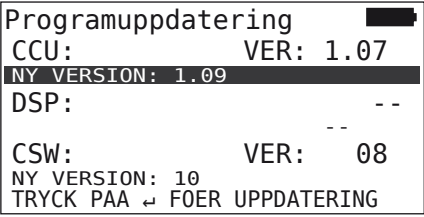

Starta dataöverföring för CCU med RETURN-knappen  $\Box$ ).

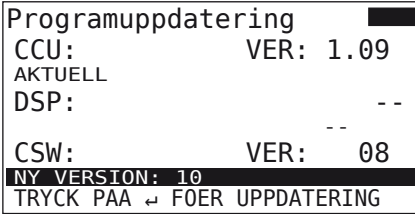

 Starta dataöverföring för CSW (kopplingsmodul) med RE-TURN-knappen $\mathbf{Q}$ .

**Ontinental** \$

Följande meddelande visas efter att komponenternas programvara har uppdaterats:

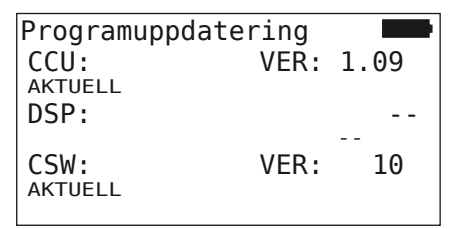

 Koppla efter framgångsrik uppdatering av släpets CCU bort den handhållna avläsningsenheten och anslut stickkontakten för tryckindikeringen igen.

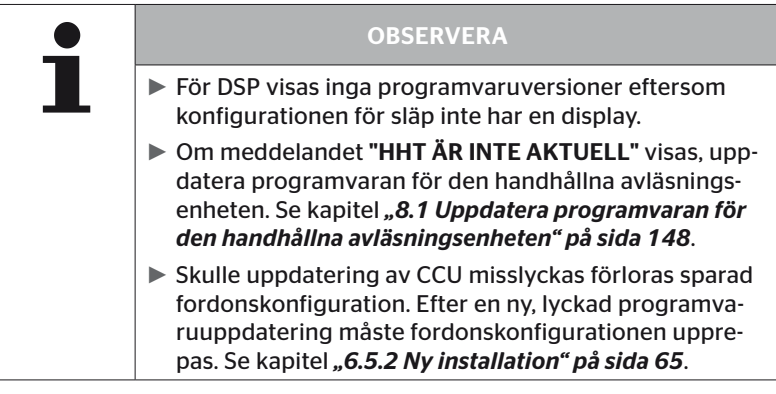

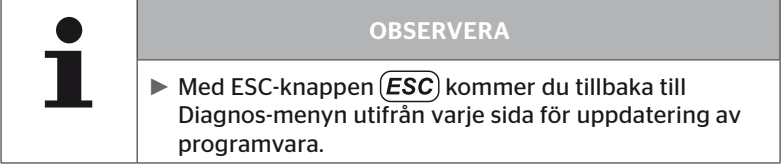

6.8.2.4 Fel vid uppdatering av programvaran

Om uppdatering av programvaran misslyckas visas en varning.

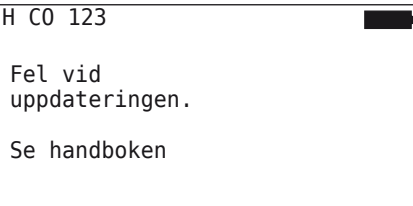

Aktuellt versionsnummer kan inte avläsas och detta visas på följande sätt.

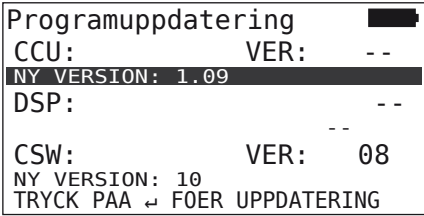

I detta fall:

◆ Upprepa uppdatering av programvaran.

Om felet inträffar igen:

◆ Byta ut komponenter.

# 6.8.3 CAN-Check

Menyn "CAN-kontroll" är till för kontroll av CAN-busanslutningen mellan systemet och fordonets egen CAN.

Den handhållna avläsningsenheten stöder baudhastigheter på mellan 250 kbit/s och 500 kbit/s. När en CAN Bus är ansluten kontrollerar och väljer den handhållna avläsningsenheten lämplig Baud-hastighet automatiskt. När en CAN-bus är ansluten kontrollerar och väljer den handhållna avläsningsenheten automatiskt lämplig baudhastighet.

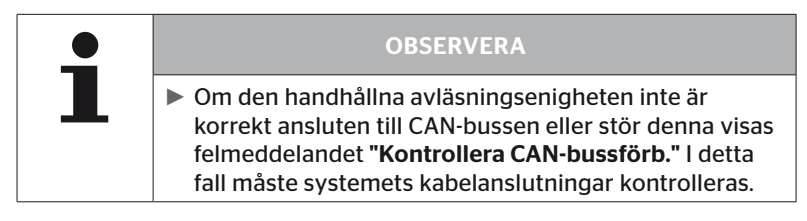

## 6.8.3.1 Grundläge

Om systemet och den handhållna avläsningsenheten är korrekt anslutna till fordonets CAN-bus visas meddelandet "Ansluten".

■ I detta fall är både systemet och fordonets egen CAN-bus korrekt anslutna.

Om systemet och den handhållna avläsningsenheten inte är korrekt anslutna till fordonets CAN-bus visas meddelandet "Inte ansluten".

- I detta fall är systemet korrekt anslutet till den handhållna avläsningsenheten men det finns ingen anslutning till fordonets egen CAN-bus.
- Den önskade CAN-bussanslutningen till fordonets CAN måste kontrolleras.

# 6.8.3.2 Expertläge

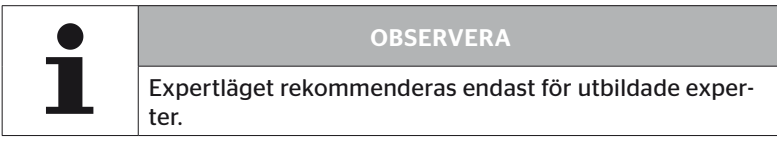

I expertläget visas adresserna för alla styrenheter som är anslutna till CAN-bussen.

Exempel: 0x33 - systemets CCU

# 7 SD-minneskort

# 7.1 Allmänna anvisningar för SD-minneskort

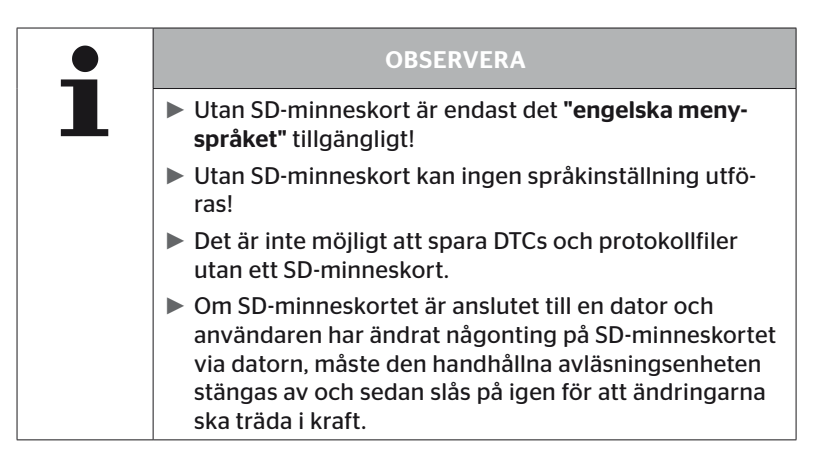
#### 7.2 Handhavande av filer på SD-minneskortet

Åtkomst till SD-minneskortet sker via en USB-förbindelse till datorn, se kapitel *"8.2 Förbindelse till PC:n" på sida 149*.

- Mappstrukturen och -benämningar får inte förändras.
- Inget innehåll i filerna eller deras namn får inte förändras.
- Inga filer får tas bort på minneskortet! Undantag utgör "protokollfiler" i mappen "REPORT"; dessa får kopieras och raderas.

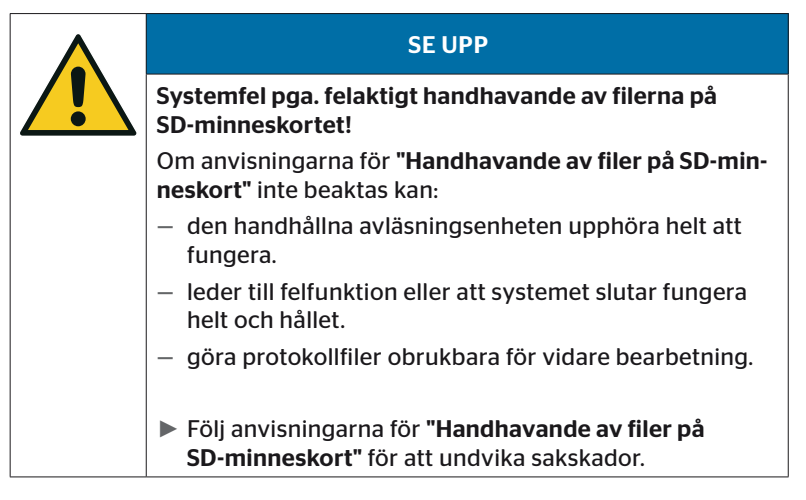

#### 7.3 Mappstruktur

#### SD-MINNESKORT

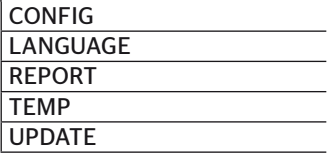

#### 7.4 Protokollfiler

Protokollfiler, som har skapats med den handhållna avläsningsenheten, sparas i mappen "REPORT" på SD-minneskortet, se kapitel *"7.3 Mappstruktur"*.

För identifiering av enskilda protokollfiler har automatiskt entydiga namn givits. Dessa är sammanställda av följande data:

| <b>FILNAMN</b>    |                                                                                           |                      |                              |                                                                                                    |
|-------------------|-------------------------------------------------------------------------------------------|----------------------|------------------------------|----------------------------------------------------------------------------------------------------|
| Fordonsnamn       | Märkbokstav<br>lför den<br>utförda meny-<br>funktionen                                    | Datum<br>(Serienr.)* | Tid                          | Märkbok-<br>stav för<br>underfunk-<br>ltionerna i<br>installatio-<br>nen                                                                                                    |
|                   |                                                                                           |                      | (Löpande nr.)* (Alternativt) |                                                                                                    |
|                   |                                                                                           | ÅÅÅÅMMDD hhmmss      |                              | $IN =$<br>Ny installa-<br>tion<br>eller<br>lfortsätt<br>installation<br>$MP =$<br>Andra para-<br>lmetrar<br>$MS =$<br>Ändra<br>lsensor IDs<br>$SU =$<br>Programva-<br>ruuppdate-<br>ring |
| Max.<br>19 tecken | T = testkör-<br>ning<br>$D = DTC$<br>I = installation<br>$V =$ Kontroll-<br>era alla däck | (XXXXXX)*            | $(ZZZZ)^*$                   |                                                                                                    |

<sup>\*</sup> Serie-nr och Löpande nr visas bara om användning av tid och datum har avaktiverats i menyn Inställningar-Apparatinställningar - Använda datum.

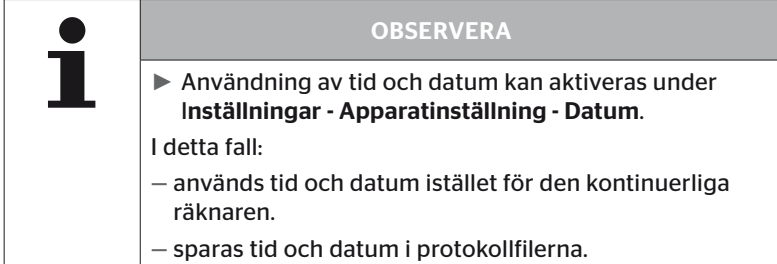

Protokollfilerna kan överföras till en dator (se kap. *"8.2 Förbindelse till PC:n" på sida 149*) och kan tas bort vid behov.

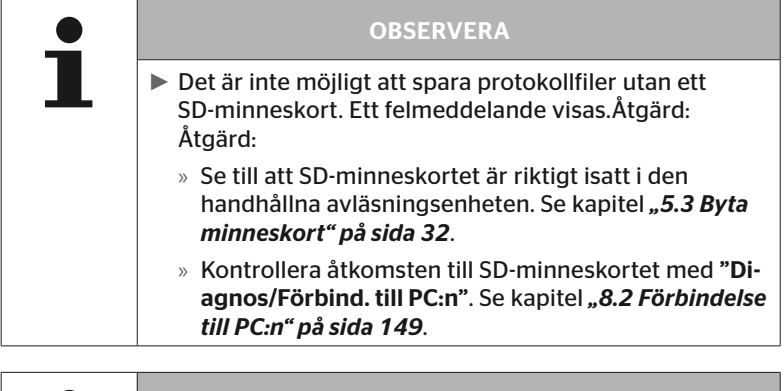

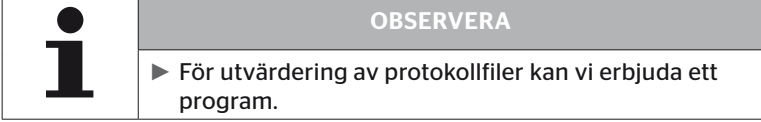

### 8 Service

#### 8.1 Uppdatera programvaran för den handhållna avläsningsenheten

Följ anvisningarna på hemsidan för uppdatering av den handhållna avläsningsenhetens programvara:

#### *https://www.continental-tires.com/products/b2b/services-andsolutions/ContiConnect/downloads/*

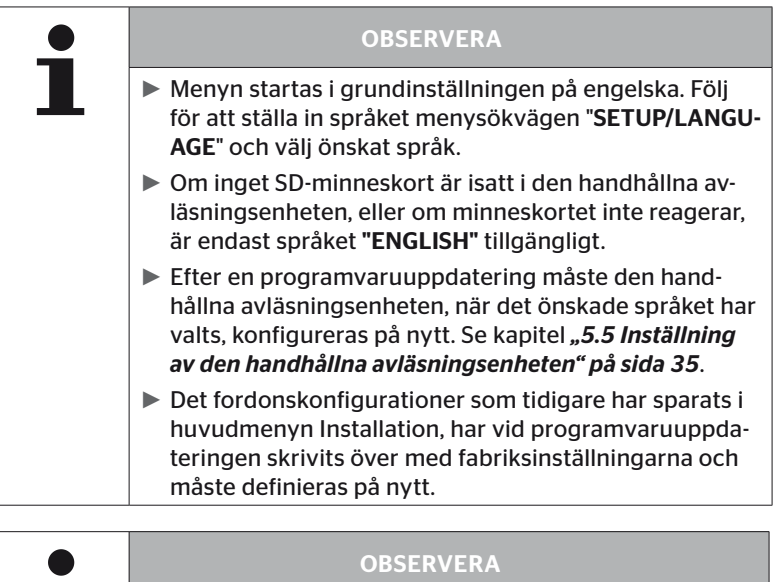

► Kontrollera regelbundet om programvaruuppdateringar finns tillgängliga på webbplatsen.

#### 8.2 Förbindelse till PC:n

Denna menypunkt möjliggör kommunikation mellan SD-minneskort och en dator/notebook för:

■ att överföra protokollfiler till en dator/notebook.

#### Diagnos - Förbindelse till PC:n

För kommunikation (dataöverföring) med SD-minneskortet, kan SD-minneskortet bli kvar i den handhållna avläsningsenheten. Kommunikation med en dator/notebook sker med en USB-kabel.

Gör på följande sätt för att upprätta kommunikationen:

 Välj menypunkten "Diagnos/Förbind. till PC:n" och bekräfta med Return.

Följande visas:

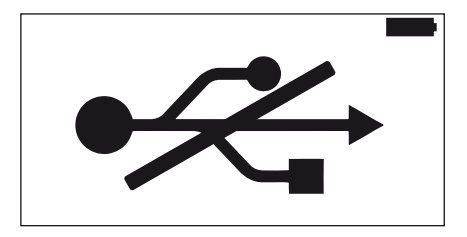

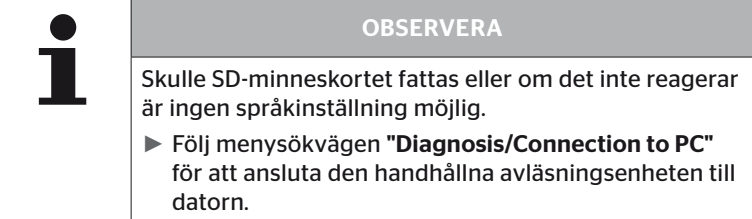

◆ Den handhållna avläsningsenheten förbinds med en dator/notebook via USB-kabeln.

Följande visas:

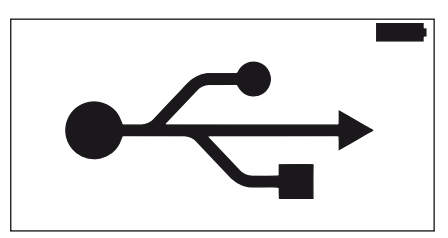

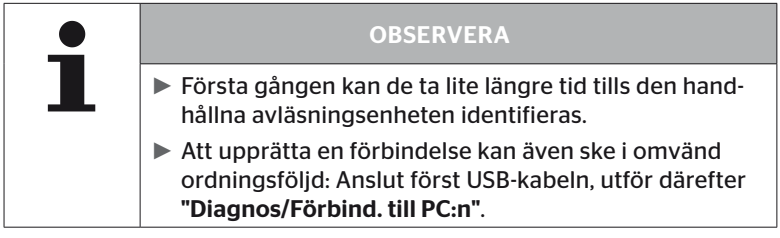

- ◆ Protokollfiler i mappen "REPORT" kan kopieras eller föyttas till en dator/notebook.
- Avlägsna efter avslutad dataöverföring den handhållna avläsningsenheten säkert i Windows och ta bort USB-kabeln.

### 8.3 Byta säkring i diagnoskabeln

Säkringen i diagnoskabeln måste bytas ut om ingen kommunikation är möjlig med tryckindikeringen eller med spänningsförsörjningen av släpets CCU.

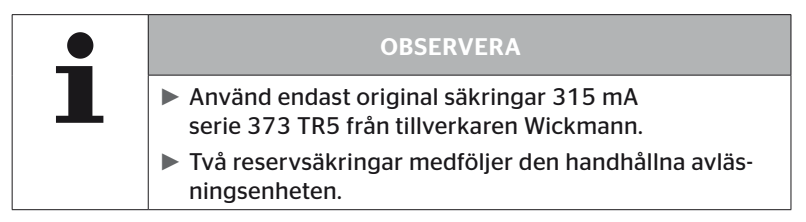

Gör på följande sätt för att byta ut säkringen i diagnoskabeln:

◆ Ta bort den gamla säkringen (se pil).

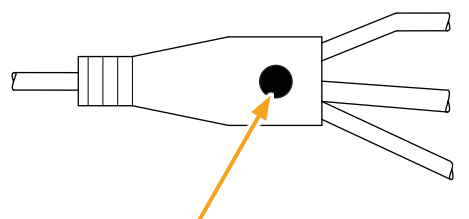

◆ Sätt försiktigt i den nya säkringen, ge akt på stiftens positioner.

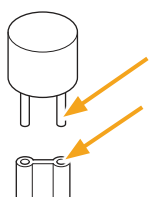

#### 8.4 Rengöring

Vid smuts ska kåpan på den handhållna avläsningsenheten rengöras med ett lätt fuktad, luddfri duk. Använd inget lösningsmedelshaltigt rengöringsmedel.

#### 8.5 Förvaring

För förvaring gäller följande föreskrifter:

- Förvara torrt. Maximal relativ luftfuktighet: 80 %, ej kondenserande.
- Skydda mot direkt solljus. Håll förvaringstemperaturen -20 … +25 °C/-4...77°F.

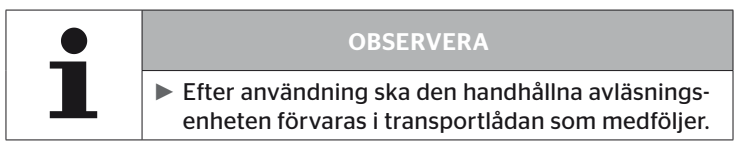

### 9 Åtgärder vid störningar

#### 9.1 Utföra reset

Ifall den handhållna avläsningsenheten inte längre reagerar trots uppladdat batteri måste den handhållna avläsningsenheten återställas. För att återställa den handhållna avläsningsenheten trycker du in reset-knappen bredvid anslutningarna med en kulspetspenna eller ett tillböjt gem.

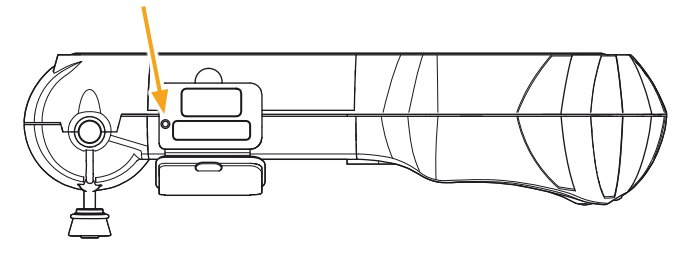

### 10 Avfallshantering

#### 10.1 Elektriska/elektroniska komponenter

Denna apparat får inte slängas i hushållssoporna.

Den handhållna avläsningsenheten innehåller ett lithiumbatteri som är fast monterat i huset och som inte kan tas ut. Avfallshantering av den handhållna avläsningsenheten skall ske enligt aktuellt lokala, regionala och nationella lagar och föreskrifter. Enheten kan lämnas till samlingsställen för elektriska/elektroniska komponenter eller till återförsäljaren av systemet. Eller den kan skickas tillbaka till följande insamlingsställe för systemet.

Adress till det centrala insamlingsstället: Georg Ebeling Spedition GmbH An der Autobahn 9-11 30900 Wedemark **Tyskland** 

### 11 EG försäkran om överensstämmelse

En fullständig, ursprunglig Försäkran om överensstämmelse inklusive enhetens serienummer ingår i leveransen. En version utan serienummer finns tillgänglig på *https://www.continental-tires.com/products/b2b/services-andsolutions/ContiConnect/downloads/*.

### 12 Homologering

#### 12.1 Översikt

En översikt av föreliggande homologigeringar följer med som bilaga (Hand-Held Tool Homologation Overview Art.Nr. 17340490000). Dessutom finns den tillgänglig på *https://www.continental-tires.com/products/b2b/services-andsolutions/ContiConnect/downloads/*.

#### 12.2 Kanada

■ Canada, Industry Canada (IC) Notices "This device complies with Industry Canada license-exempt RSS standard(s). Operation is subject to the following two conditions:

(1) this device may not cause interference, and

(2) this device must accept any interference, including interference that may cause undesired operation of the device."

■ Canada, avis d'Industry Canada (IC) "Le présent appareil est conforme aux CNR d'Industrie Canada applicables aux appareils radio exempts de licence. L'exploitation est autorisée aux deux conditions suivantes : (1) l'appareil ne doit pas produire de brouillage, et

(2) l'utilisateur de l'appareil doit accepter tout brouillage radioélectrique subi, même si le brouillage est susceptible d'en compromettre le fonctionnement."

This Class B digital apparatus complies with Canadian ICES-003 plus the RES-GEN, 003 (2010-12) and RSS210, issue 8 (2010-12).

# 13 Index

### A

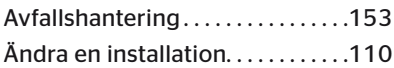

### B

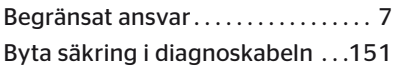

### F

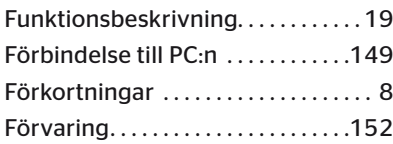

# H

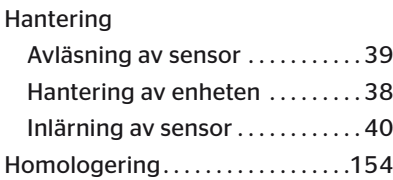

### I

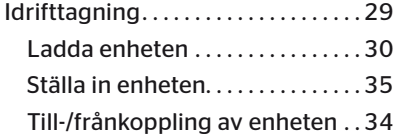

### K

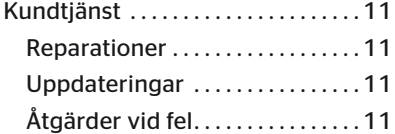

### L

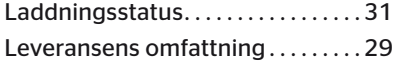

### M

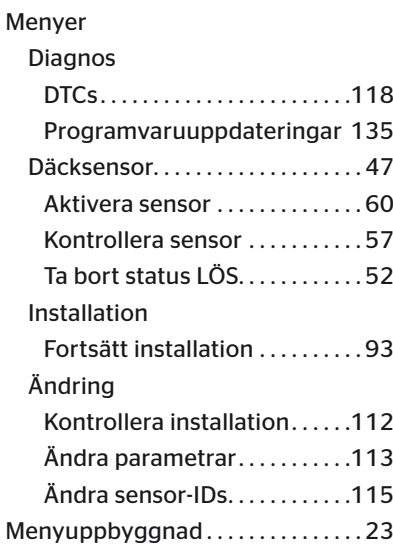

### O

Överensstämmelseförklaring . 153

### P

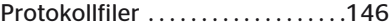

#### R

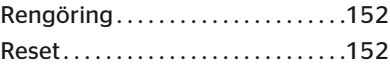

# **C**ntinental\*

# S

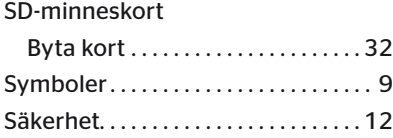

### T

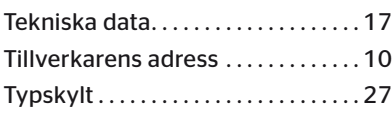

# $\mathbf{U}$

Uppdatera programvaran för den handhållna avläsningsenheten . 148

### V

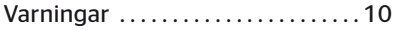

#### Continental Reifen Deutschland GmbH

Continental-Plaza 1 30175 Hannover Tyskland

www.conticonnect.com www.continental-tires.com

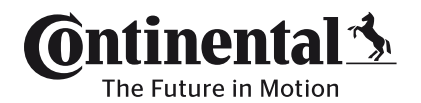